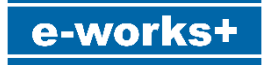

# 日鉄デッキプレート割付ツール (合成スラブ・フラットデッキ) for Archicad

## 利用マニュアル ver4.0 【改定日2024.01】

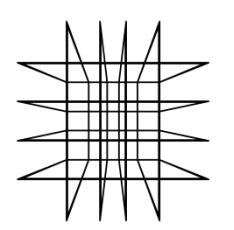

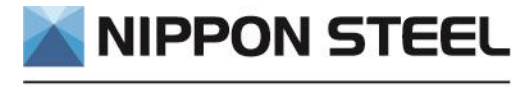

日鉄建材株式会社

■目次

1. 仕様概要

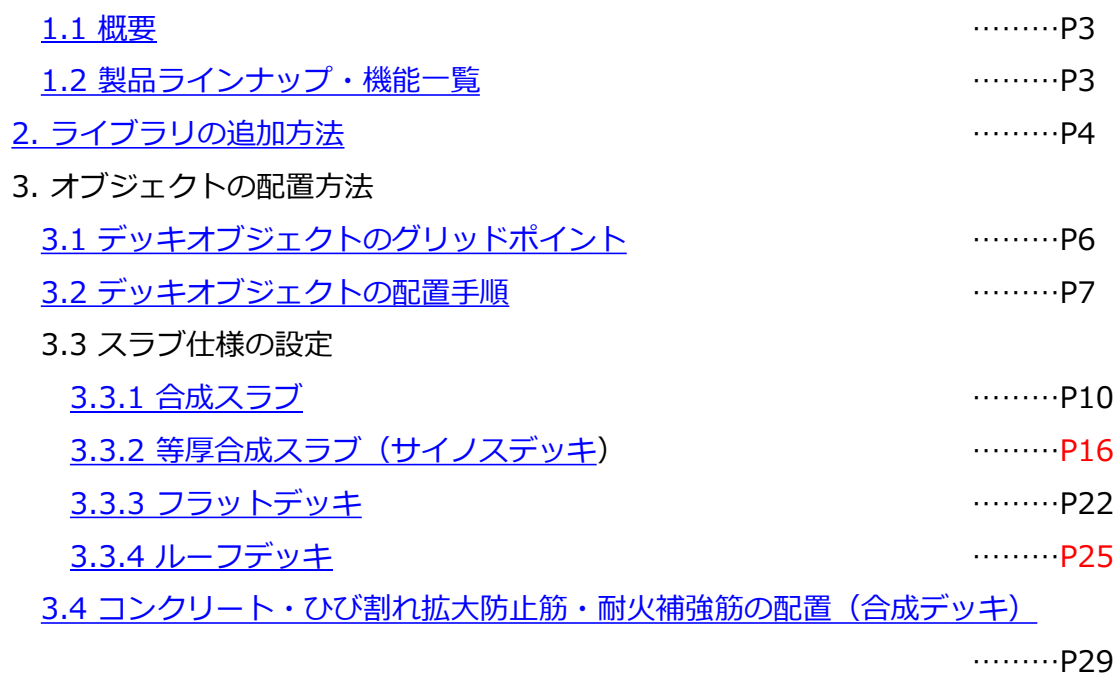

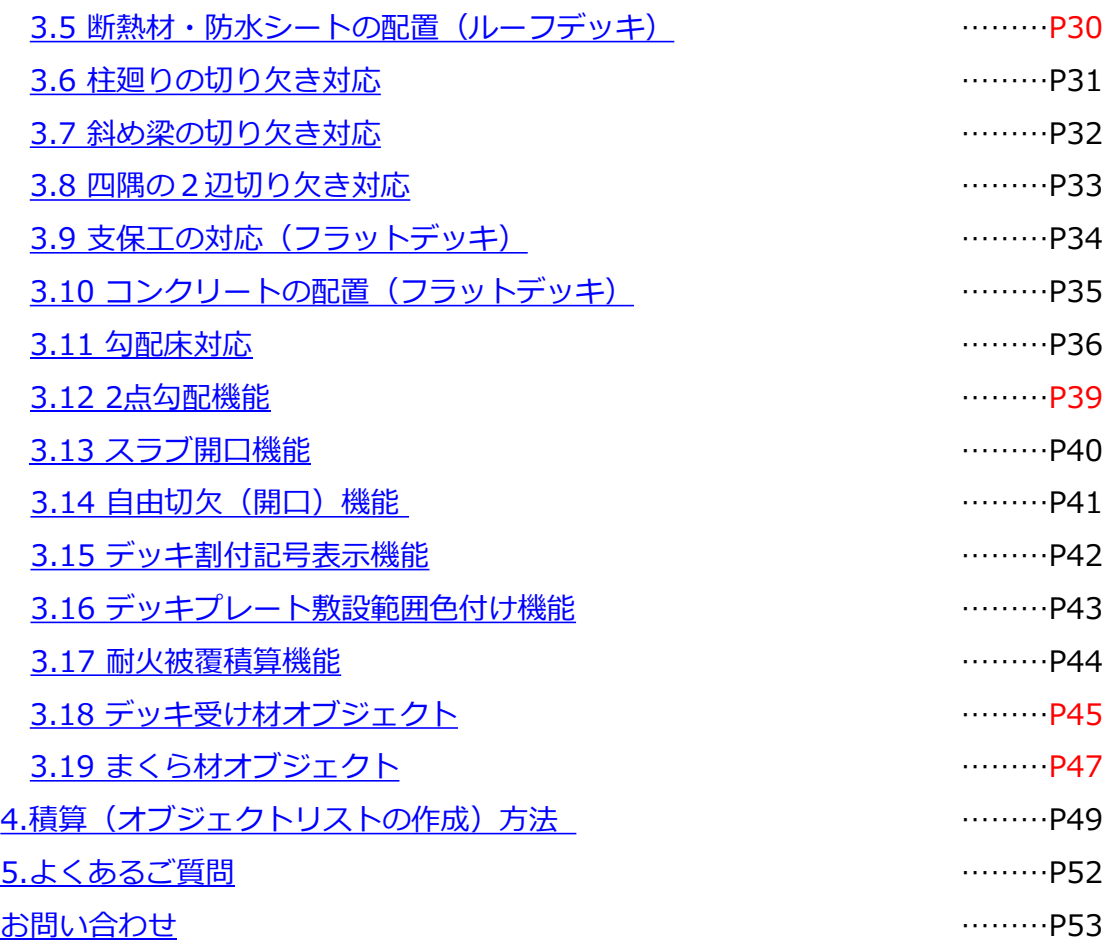

#### <span id="page-2-0"></span>1. 仕様概要

#### 1.1 概要

日鉄デッキプレート割付ツール (合成スラブ・フラットデッキ) for Archicadは、 Archicadに対応した業界初のデッキプレート割付ツールです。本ツールは、役物や 調整板を含めたデッキの半自動割付機能に加え、合成スラブを構成するひび割れ 拡大防止筋やスペーサー、コンクリートの描画、柱廻り・斜め梁の切り欠き対応、 デッキや構成材料の積算機能、勾配床対応、スラブ開口機能等、多数機能を備えて おります。

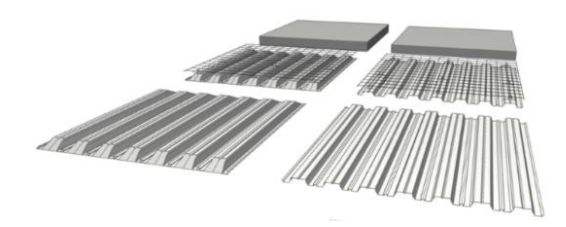

#### 1.2製品ラインナップ・機能一覧

本ツールのデッキプレートラインナップ・主な機能について表1-1に示します。

| 項目    | 内容                                                                                                    |
|-------|----------------------------------------------------------------------------------------------------|
| デッキ品種 | ■合成スラブ用デッキプレート<br>スーパーEデッキ (EZ50, EZ50-S, EZ75, EZ75-S)<br>ハイパーデッキ (HYPER)<br>■等厚合成スラブ用デッキプレート<br>サイノス(CYNOS)<br>■型枠用デッキプレート<br>セーフティフラット (SF, SFエコ)<br>アクロスデッキ (AKROS)<br>$KP-ES$<br>■屋根下地用ルーフデッキ<br>UA-R, EZ50, EZ75, HYPER |
| 属性情報  | 品名、板厚、めっき種別、端部形状、コンクリート種別、納期、<br>工区、梱包番号                                                                                                    |
| 機能    | デッキプレート半自動割付、ひび割れ拡大防止筋・耐火補強筋描画、<br>スペーサー描画、コンクリート描画(合成・SF)、斜め梁・柱廻り切欠、<br> 支保工描画、「簡易」表示切替、2点勾配床対応、スラブ開口機能、<br>自由切欠、割付符号表示、スラブ範囲色付、断熱材・防水シート描画<br>(ルーフデッキ) 、デッキ受け材、まくら材描画等                                                      |
| 積算    | デッキプレート敷設面積、デッキプレート(役物・調整板含む)<br>枚数、コンクリート量(デッキプレート山谷・柱廻り切り欠き考<br>慮)、スペーサー個数、ひび割れ拡大防止筋面積(重ね考慮)<br>耐火被覆面積等                                                                                                    |

表1-1 製品ラインナップ・機能一覧 ※赤字【ver4.0】で追加

## <span id="page-3-0"></span>2. ライブラリの追加方法

デッキプレート割付ツールのgsmファイルを含めたデータ一式

(【ver4.0】日鉄デッキプレート割付ツール)をArchicadで参照できるフォルダに 置きます。チームワークで使用する場合は、BIMサーバーもしくはBIMcloud上のBIM サーバーライブラリにアップロードします。

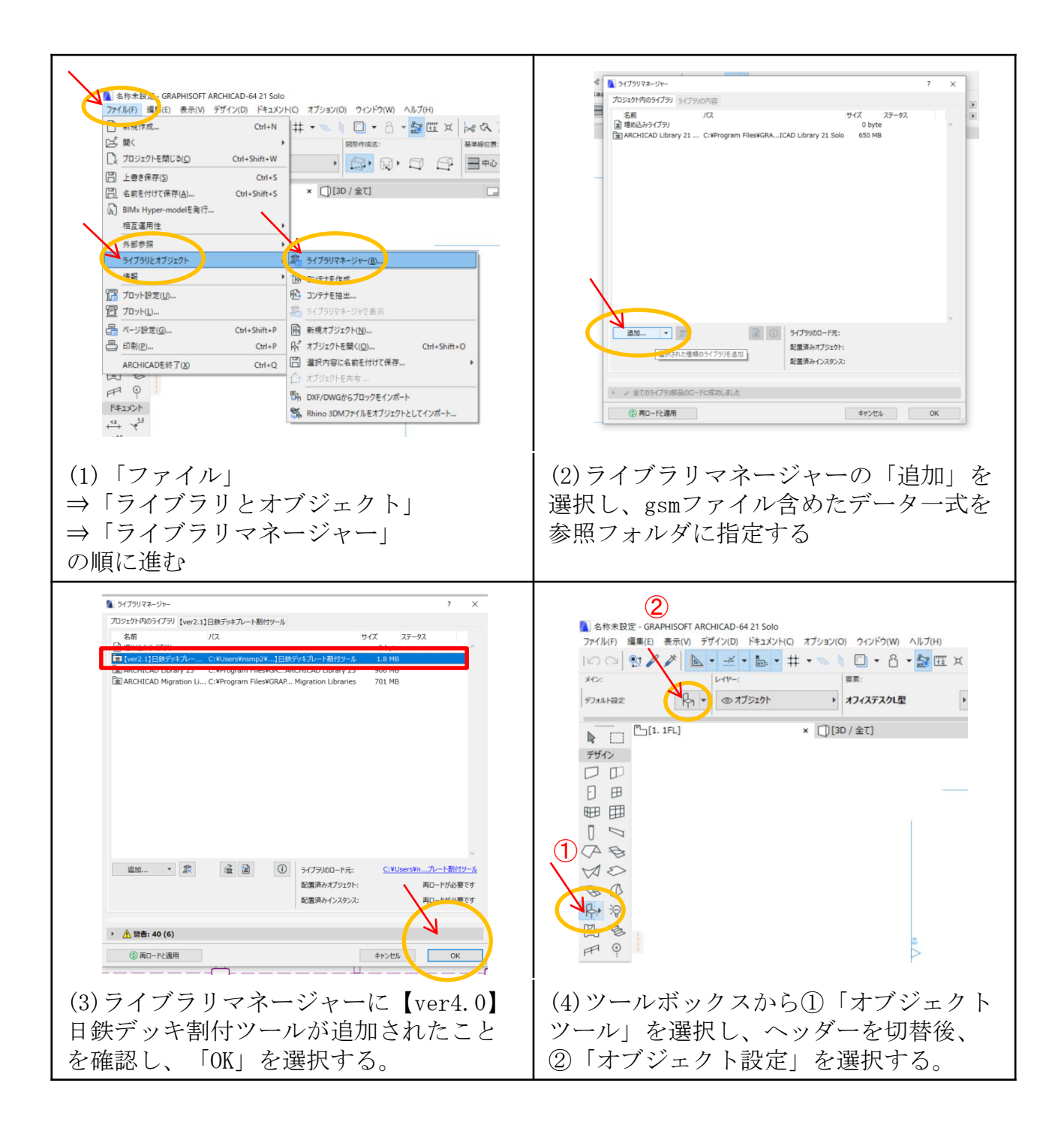

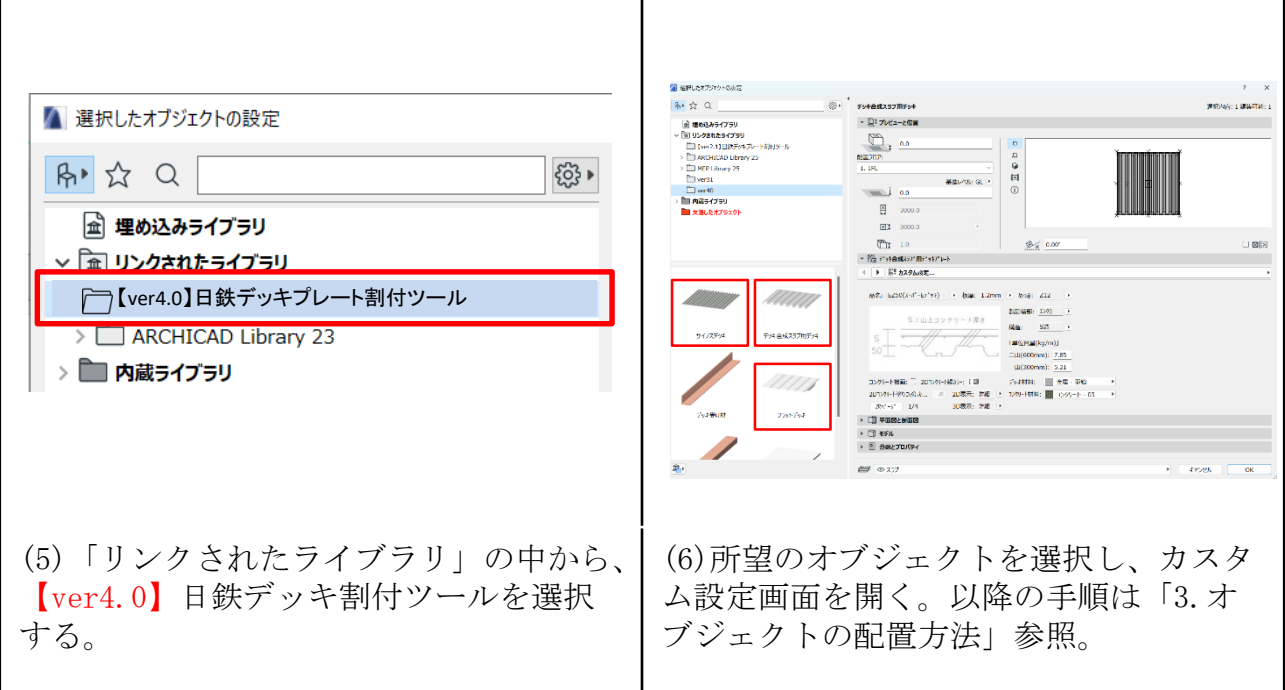

## <span id="page-5-0"></span>3. オブジェクトの配置方法

3.1 デッキオブジェクトのグリッドポイント

デッキオブジェクトには4種類のグリッドポイントがあります。

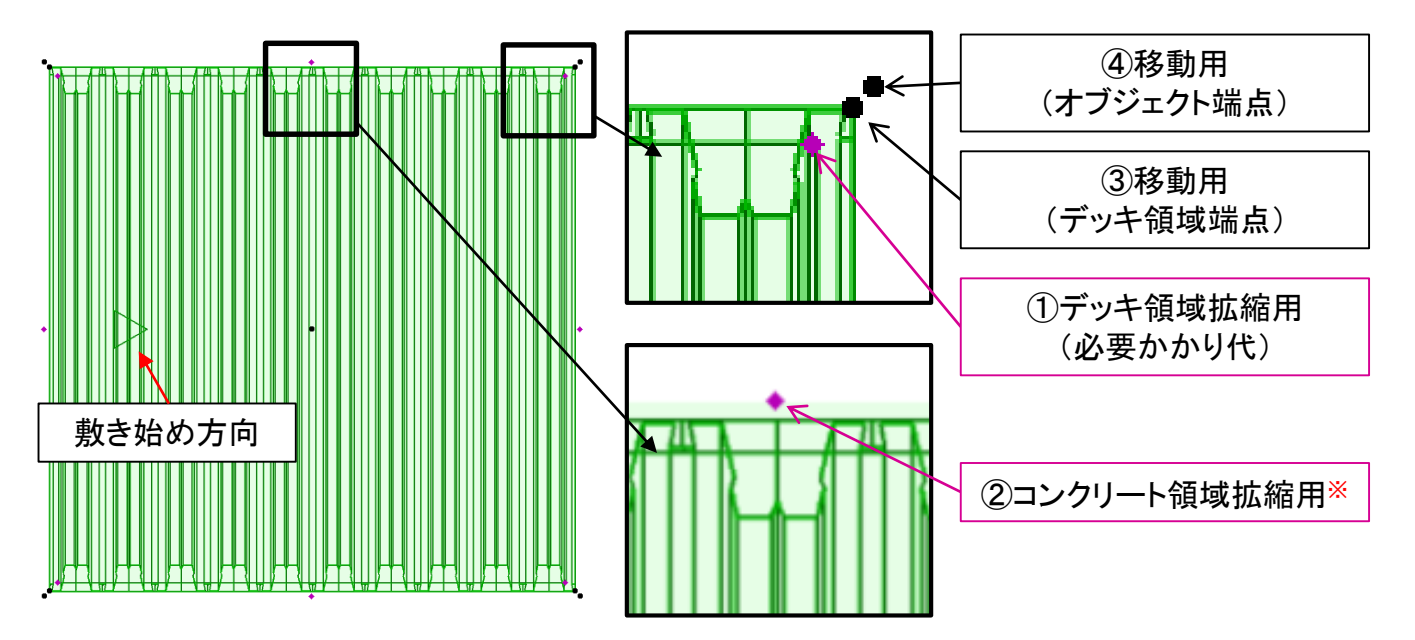

①デッキ領域拡縮用(必要かかり代)

デッキプレート長さ方向・幅方向の必要 かかり代を示すラインの交点をグリッドポ イントとしています(数値は表3-1~3-3参 照)。デッキプレートの敷設領域を拡大・ 縮小する際には、このポイントを動かして ください。スナップガイドを活用し、梁の 内側のラインの交点にセットすれば、必要 かかり代を確保できます(詳細は[P7](#page-6-0)~9)。

 $(2)$ コンクリート領域拡縮用※

オブジェクトの四辺中央にあるポイントを 動かし、コンクリートとひび割れ拡大防止 筋の領域を指定できます(詳細は[P29](#page-28-0))。

③移動用(デッキ領域端点)と ④移動用(オブジェクト領域端点)

推奨する割付手順では使用しませんが、 このポイントを動かしてオブジェクトを移 動できます。 ※ルーフデッキを選択した場合、②のポイントは「断

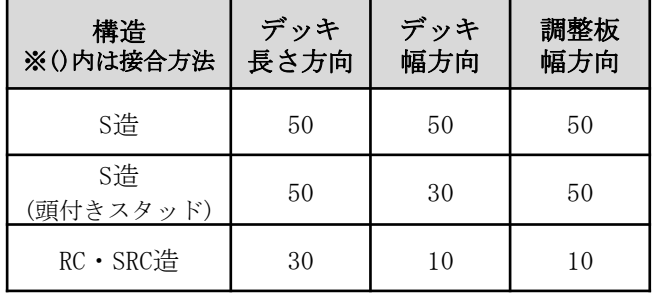

表3-1 合成デッキ必要かかり代(単位:mm)

表3-2 フラットデッキ必要かかり代(単位:mm)

| 構造        | デッキ<br>長さ方向 | デッキ<br>幅方向 | 調整板<br>幅方向 |
|-----------|-------------|------------|------------|
| S造        | 50          | 30         | 30         |
| RC · SRC造 | 10          | 10         | 10         |

#### 表3-3 ルーフデッキ必要かかり代(単位:mm)

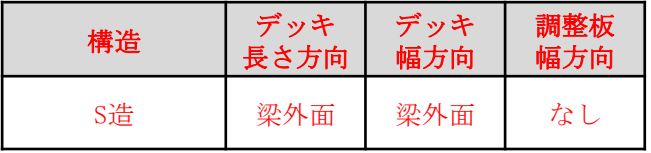

熱材・防水シート領域拡縮用」と読み替えてください。

## <span id="page-6-0"></span>3.2 デッキオブジェクトの配置手順

デッキ本体は下図の手順で割付けていきます。

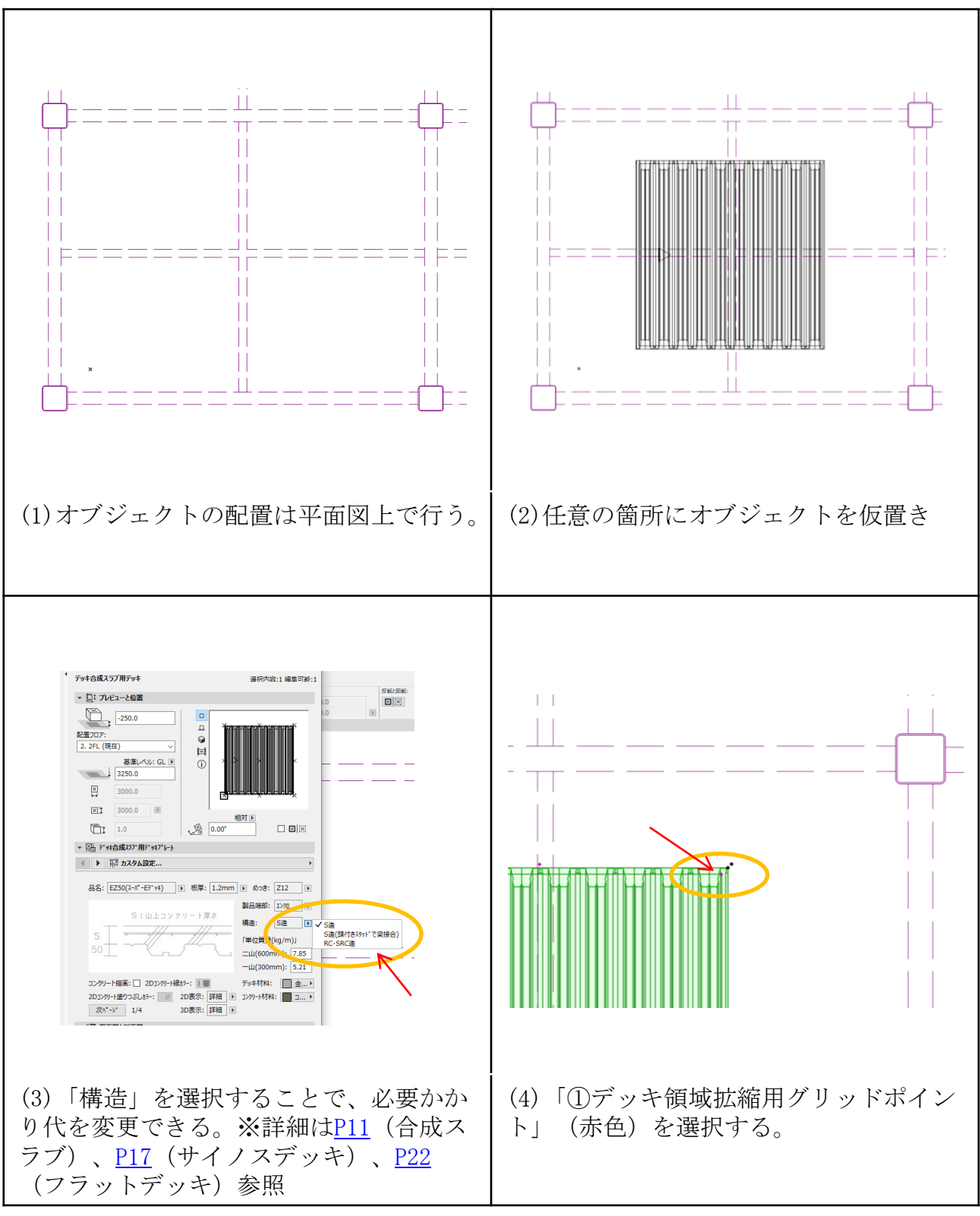

スナップガイドを有効にするには……[P9](#page-8-0)(補)

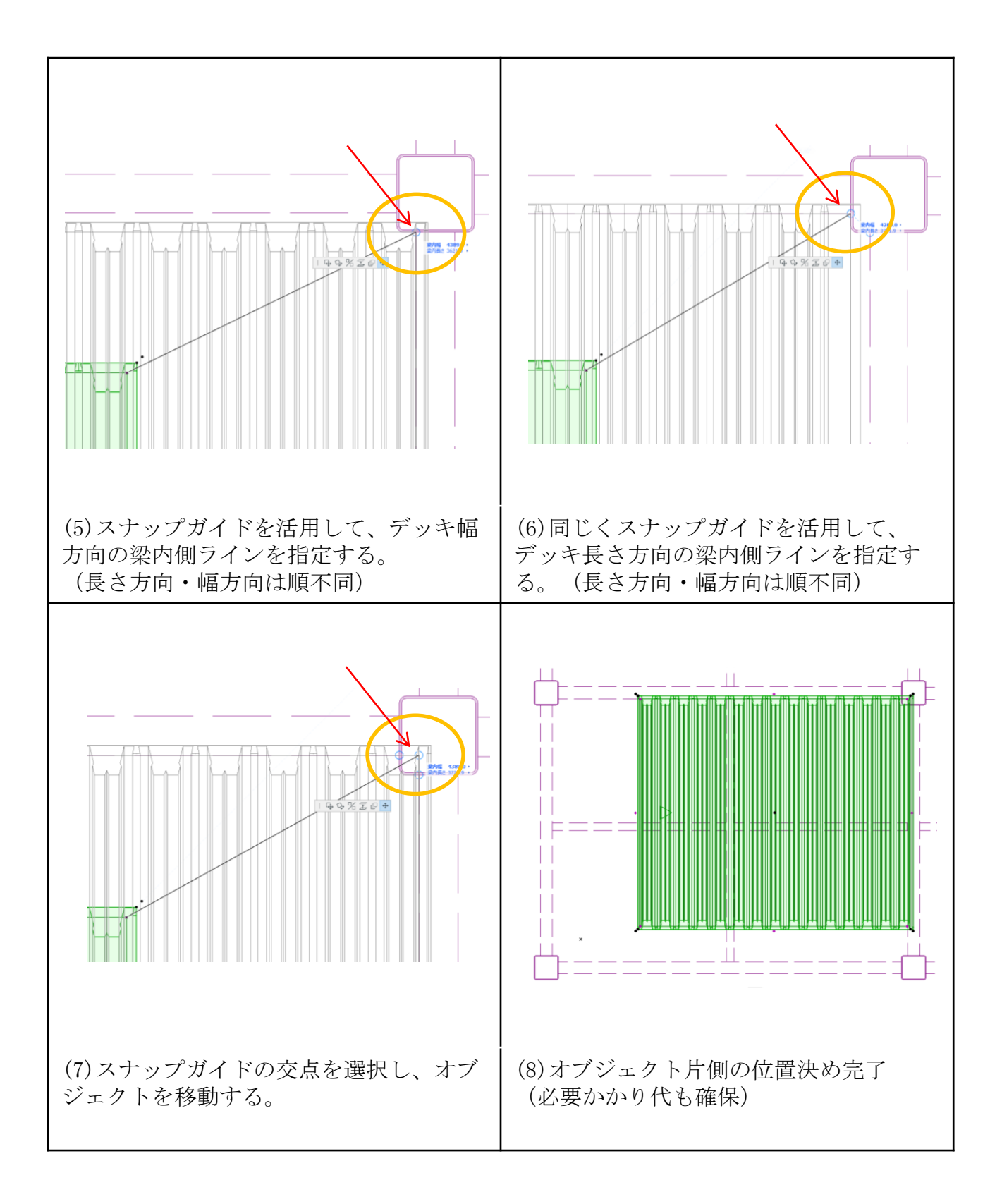

<span id="page-8-0"></span>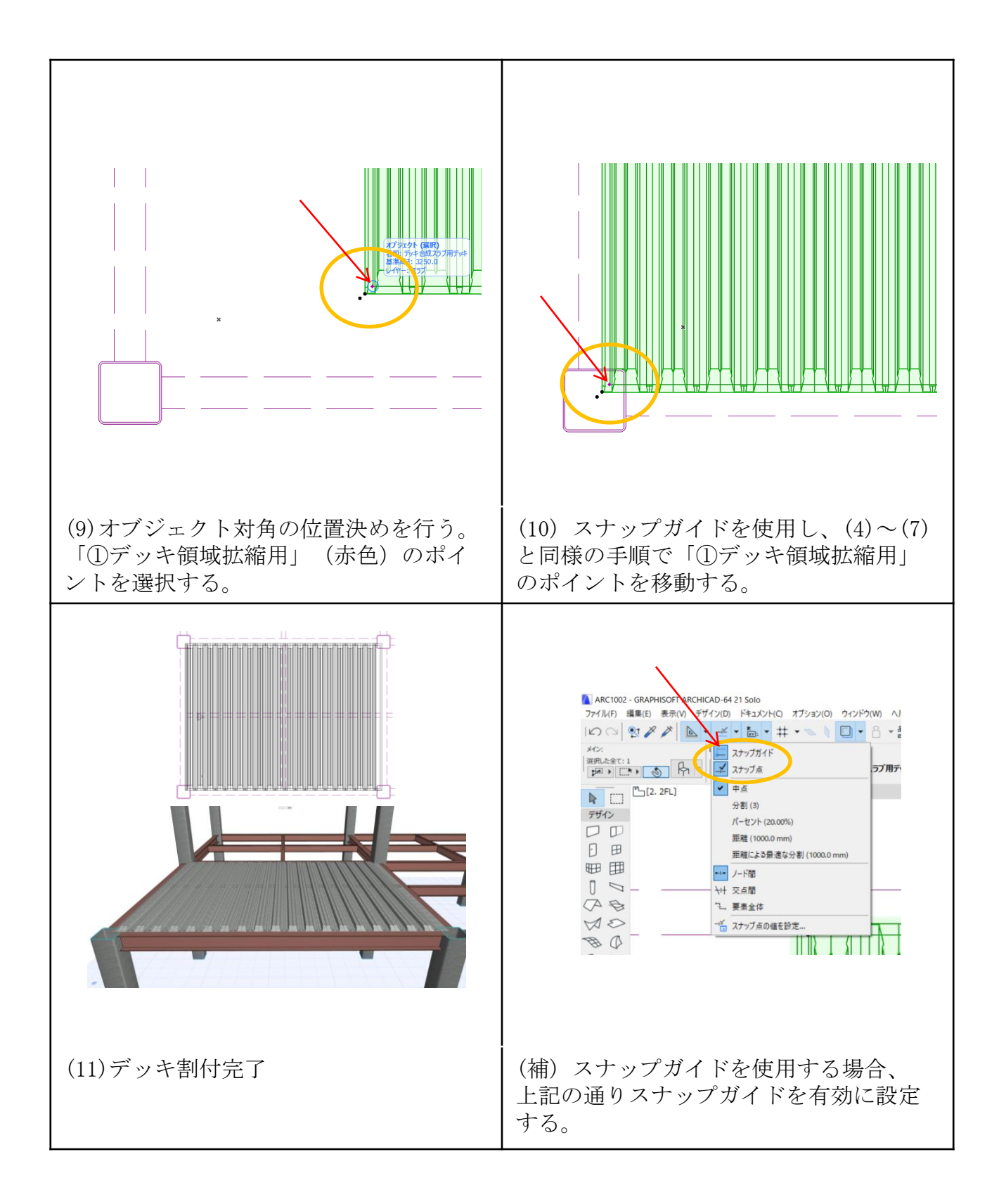

#### <span id="page-9-0"></span>3.3 スラブ仕様の設定

#### 3.3.1 合成スラブ

(1)カスタム設定画面「P1スラブ仕様」では、スラブ仕様を設定することで、属性 情報・オブジェクトの描画に反映することが可能です。設定項目・選択肢を表3-3、 3-4に示します。

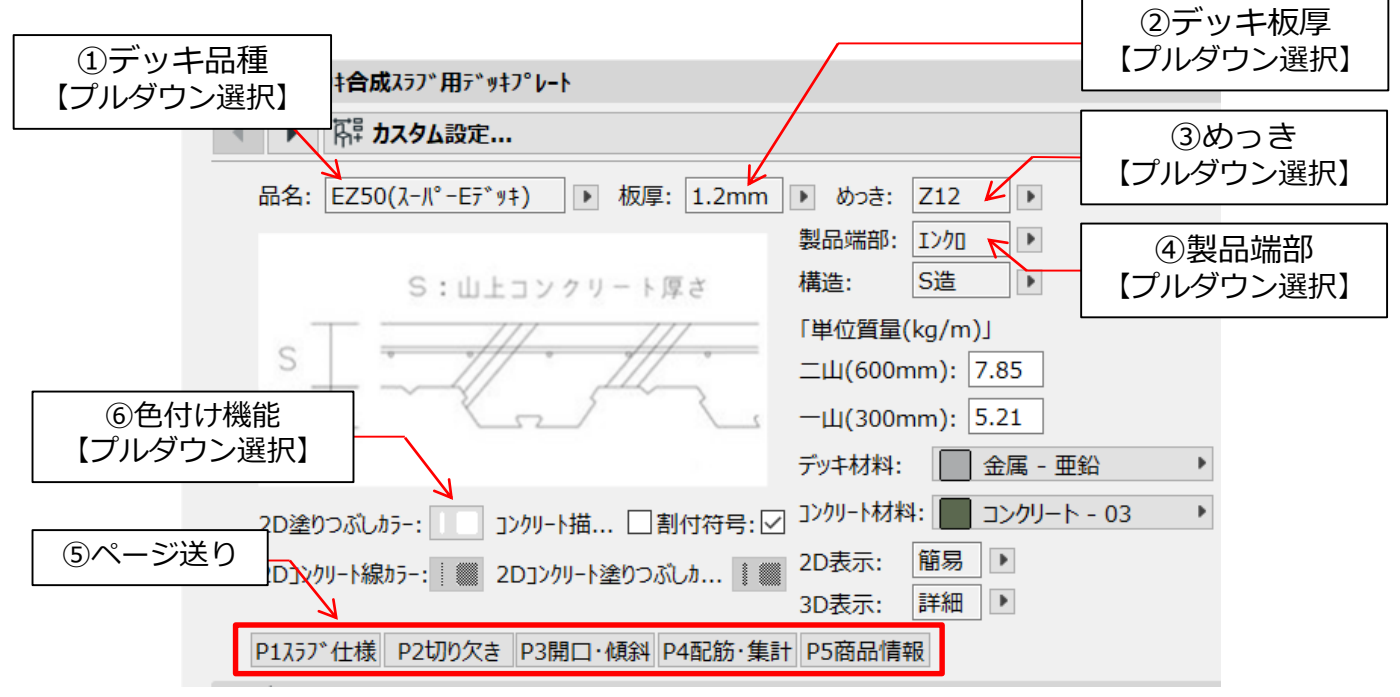

※単位質量は変更不可

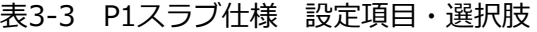

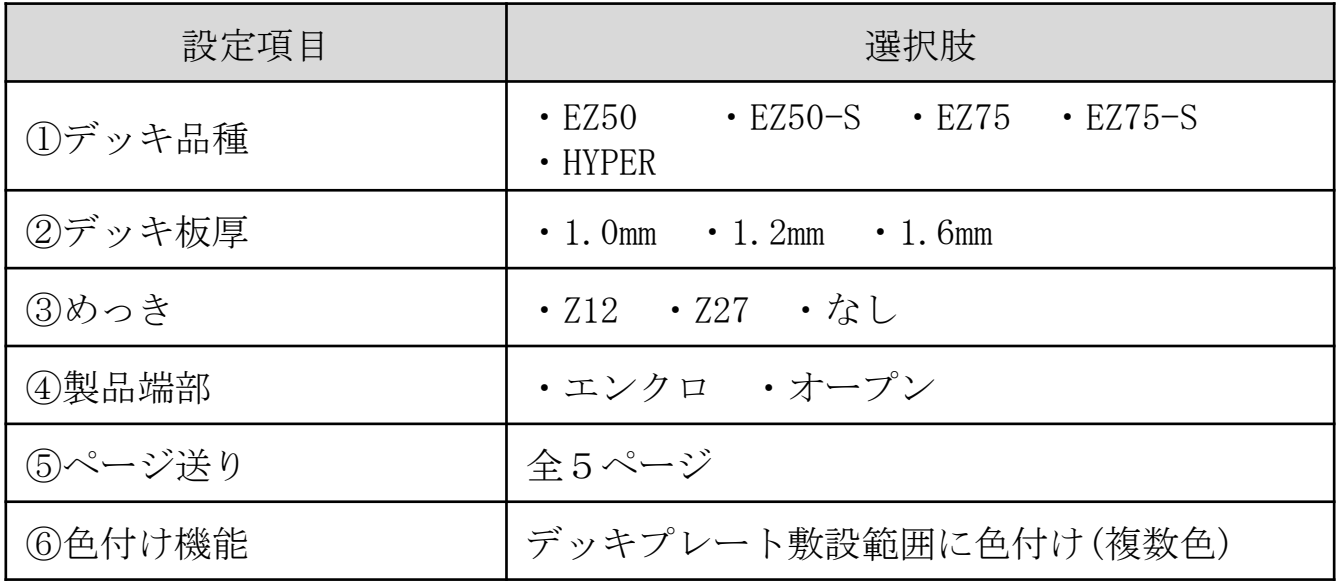

<span id="page-10-0"></span>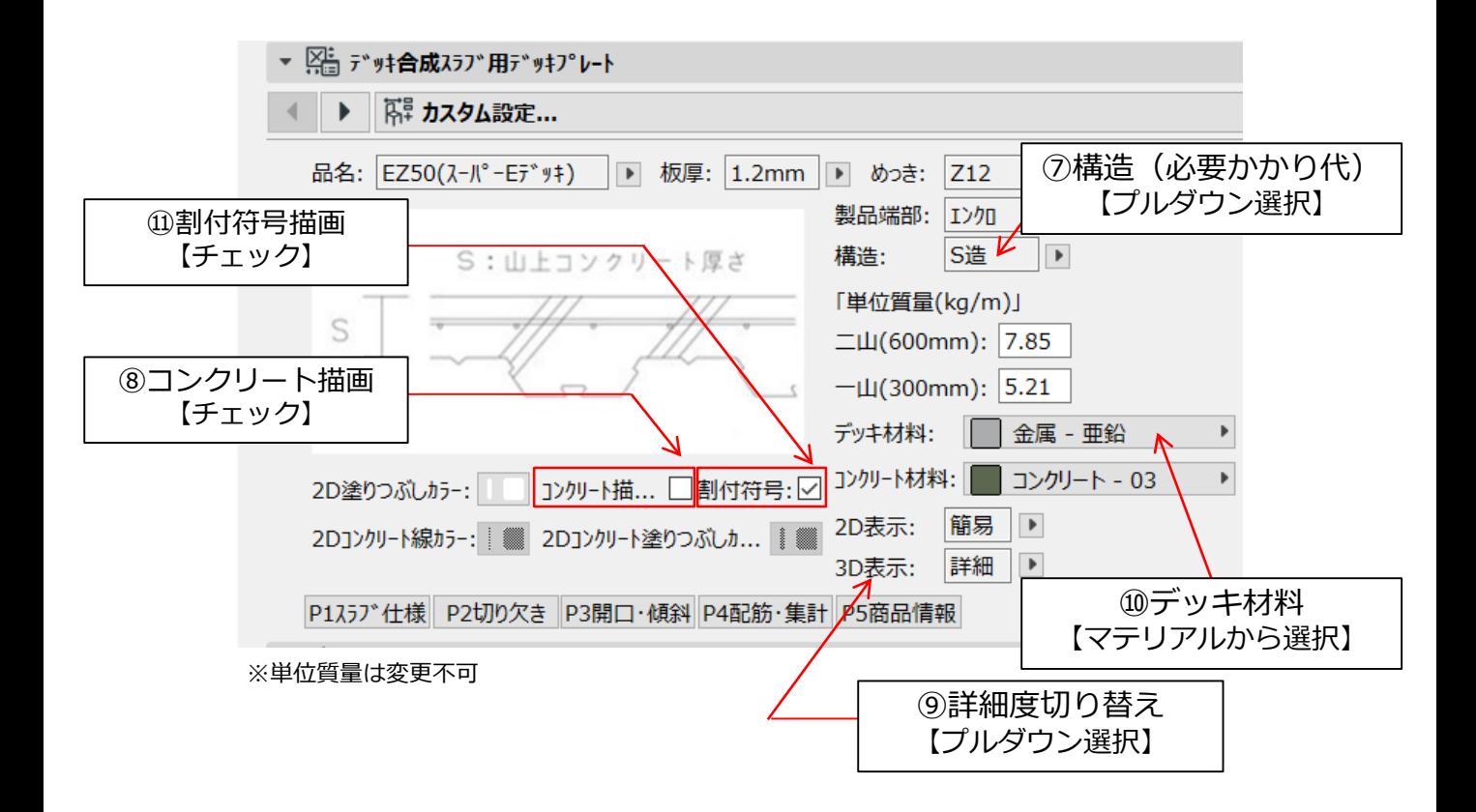

#### 表3-4 P1スラブ仕様 設定項目・選択肢(続き)

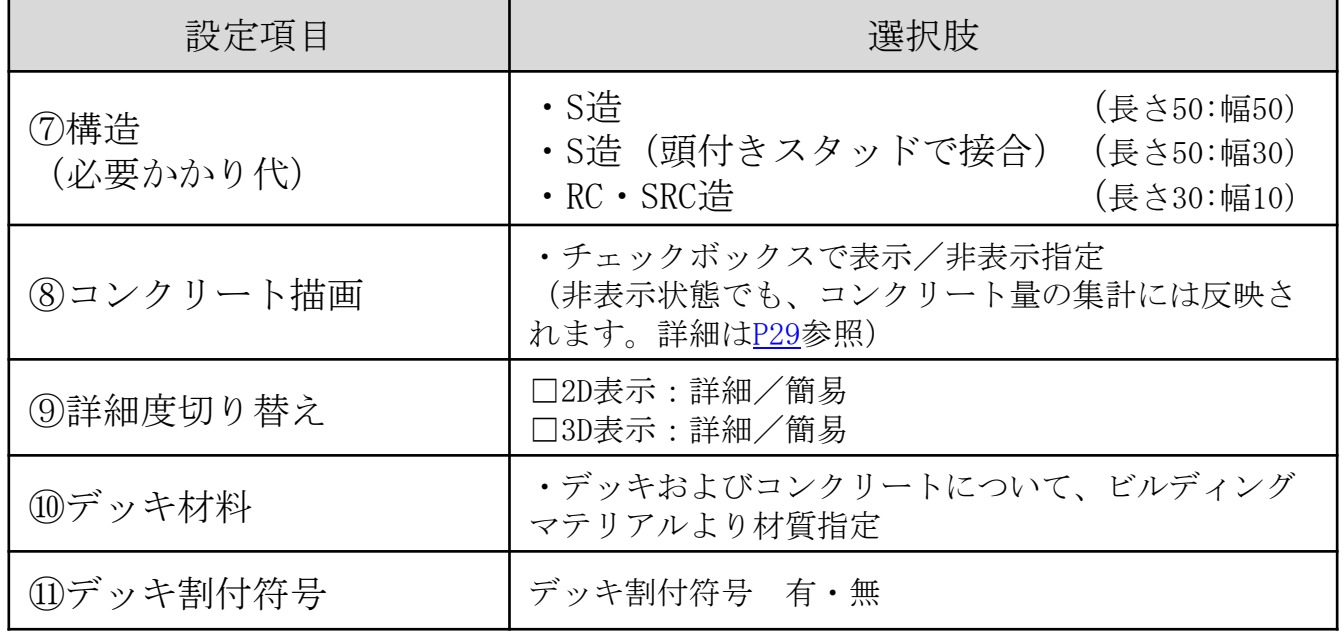

<span id="page-11-0"></span>(2)カスタム設定画面「P2切り欠き」では、柱廻りや斜め梁への対応が可能とな ります。操作方法の詳細は[P31](#page-30-0)~を参照ください。設定項目·選択肢を表3-5に示し ます。

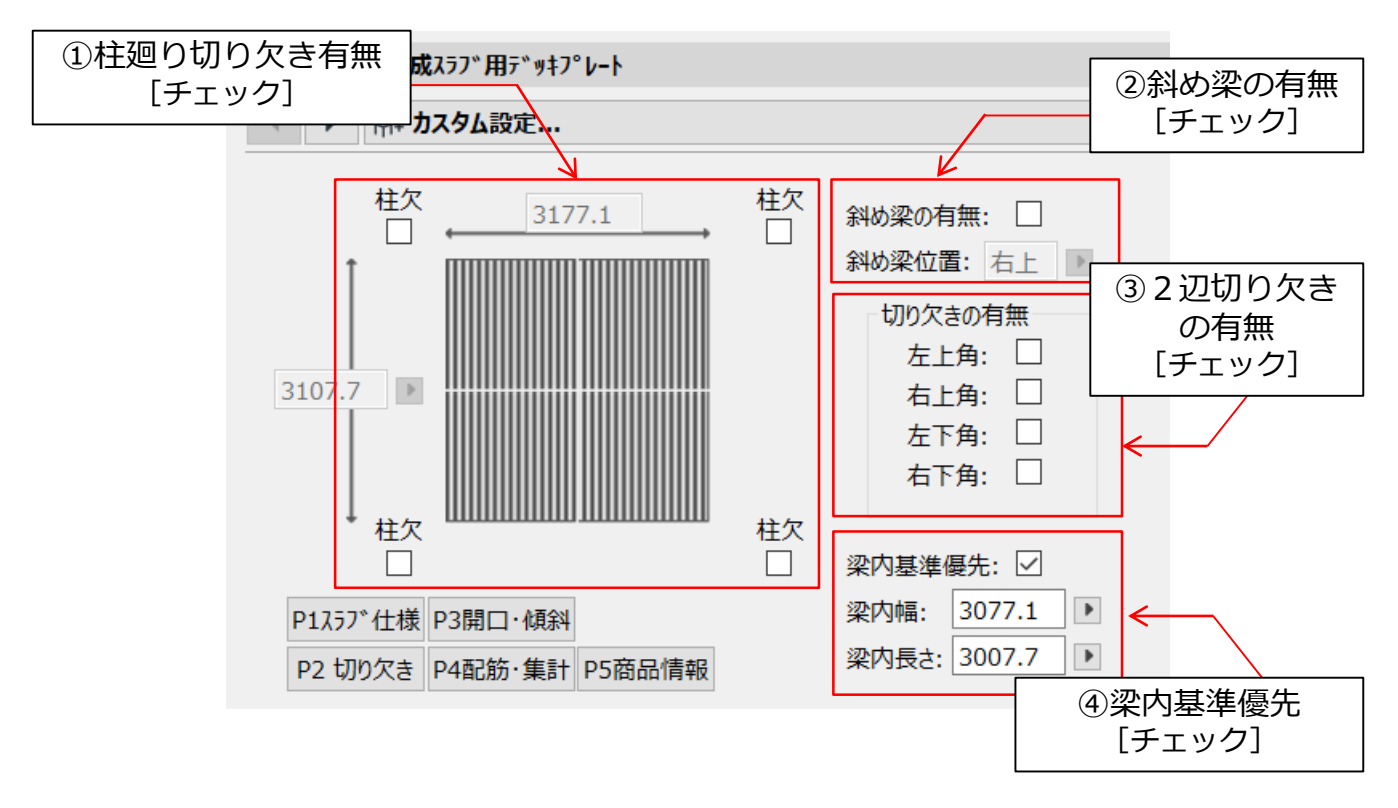

表3-5 P2切り欠き 設定項目・選択肢

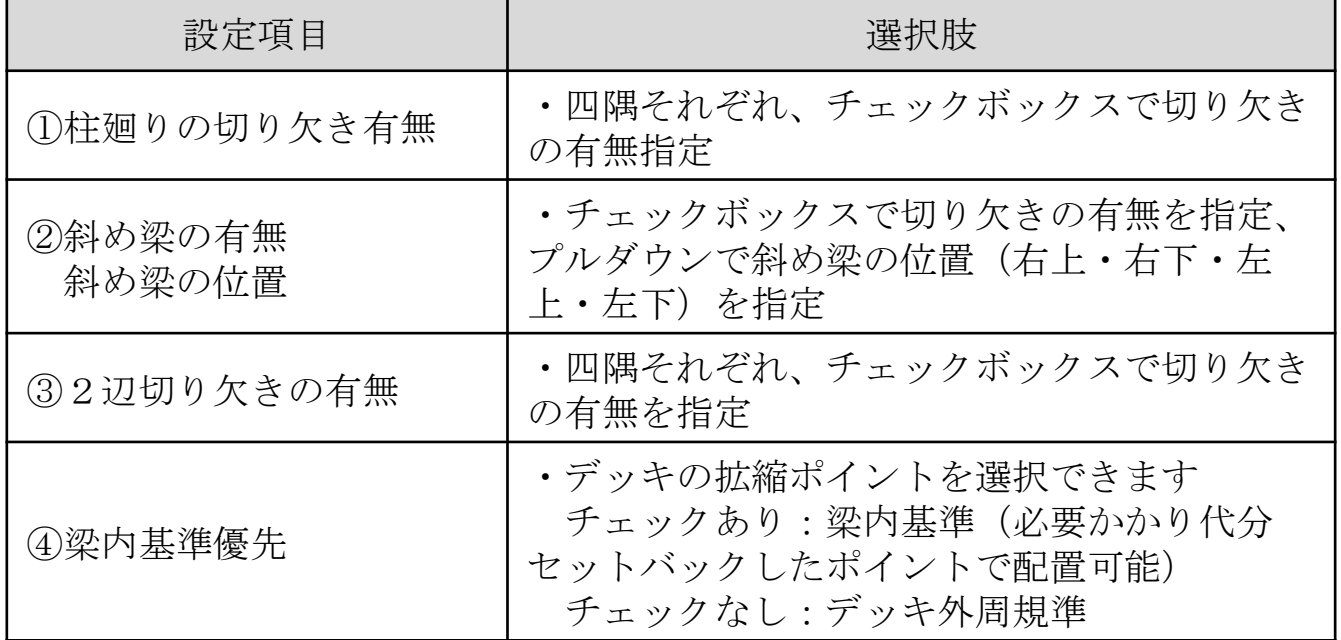

(3)カスタム設定画面「P3開口・傾斜」では、勾配床対応・スラブ開口機能の対 応が可能となります。操作方法の詳細は[P36](#page-35-0)~を参照ください。設定項目・選択肢 を表3-6に示します。

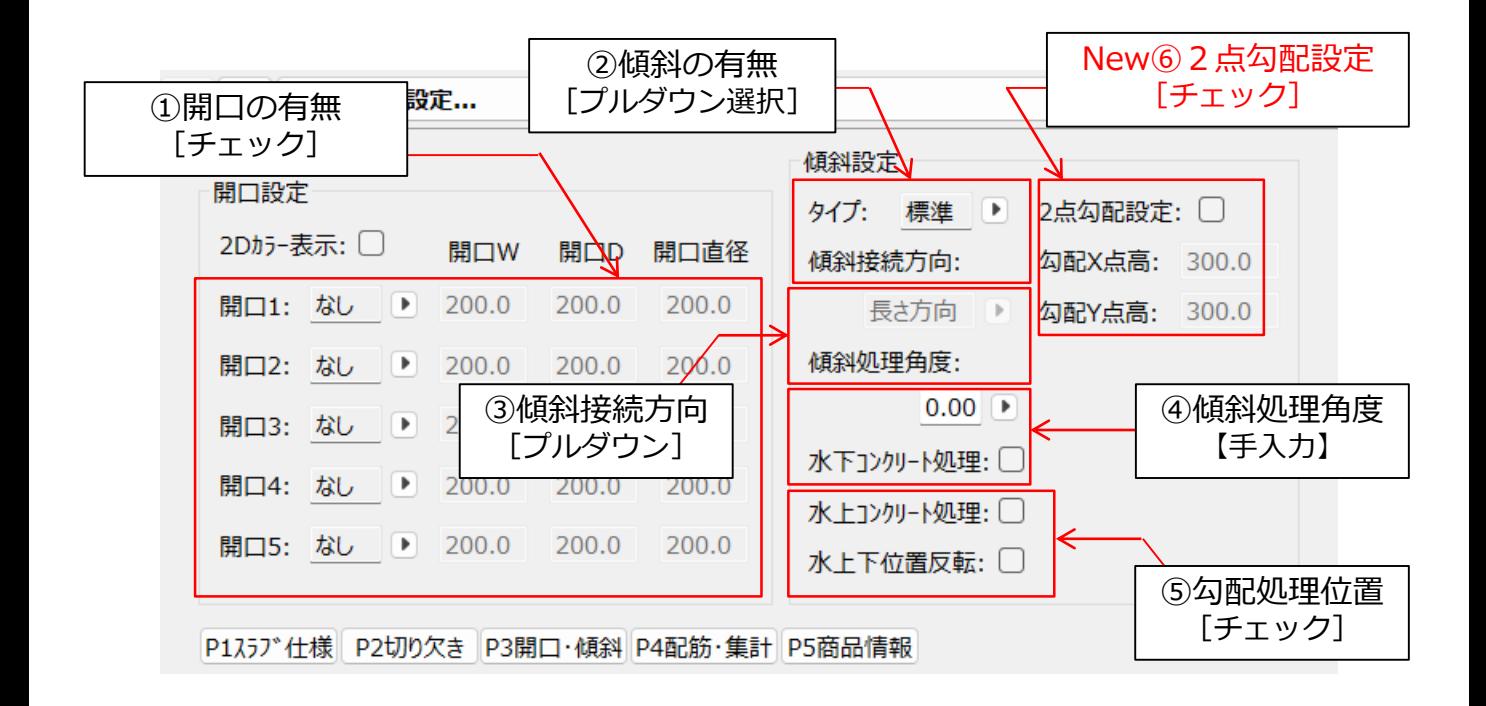

表3-6 P3開口・傾斜 設定項目・選択肢

| 設定項目    | 選択肢                                 |
|---------|-------------------------------------|
| ①開口の有無  | ・描画したスラブ内に矩形・円形の開口を指定<br>開口寸法は手入力可能 |
| ②勾配の有無  | ・描画したスラブ勾配の有無を指定                    |
| ③傾斜接続方向 | ・②で選択した傾斜方向を指定                      |
| ④傾斜処理角度 | ・傾斜スラブの角度を手入力                       |
| ⑤勾配処理位置 | ・水上・水下スラブとの勾配処理位置を選択                |
| 62点勾配設定 | ・2点の傾斜高さ入力で車路等の勾配対応                 |

(4)カスタム設定画面「P4配筋・集計」では、スラブ(コンクリート・配筋)仕 様を設定することで、属性情報・オブジェクトの描画に反映することが可能です。 設定項目・設定方法を表3-7に示します。

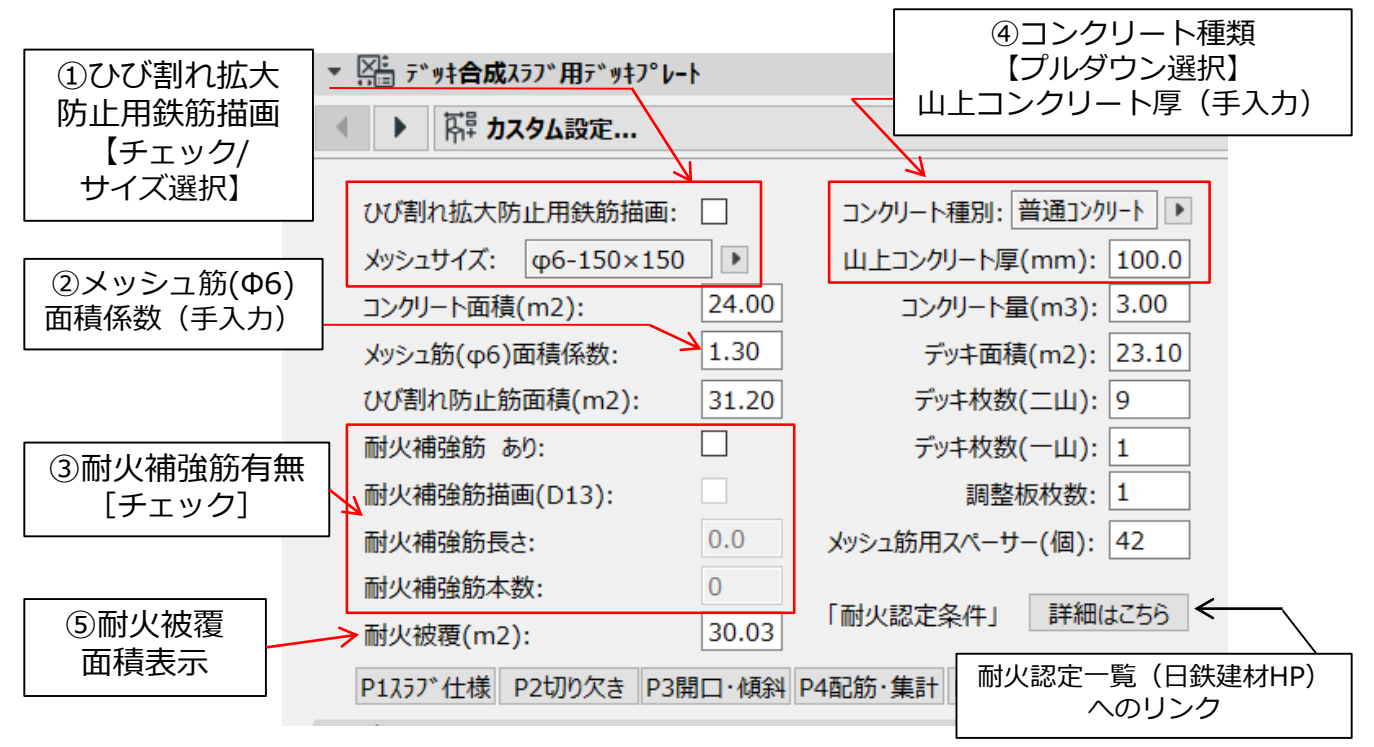

表3-7 P4配筋・集計 設定項目・設定方法

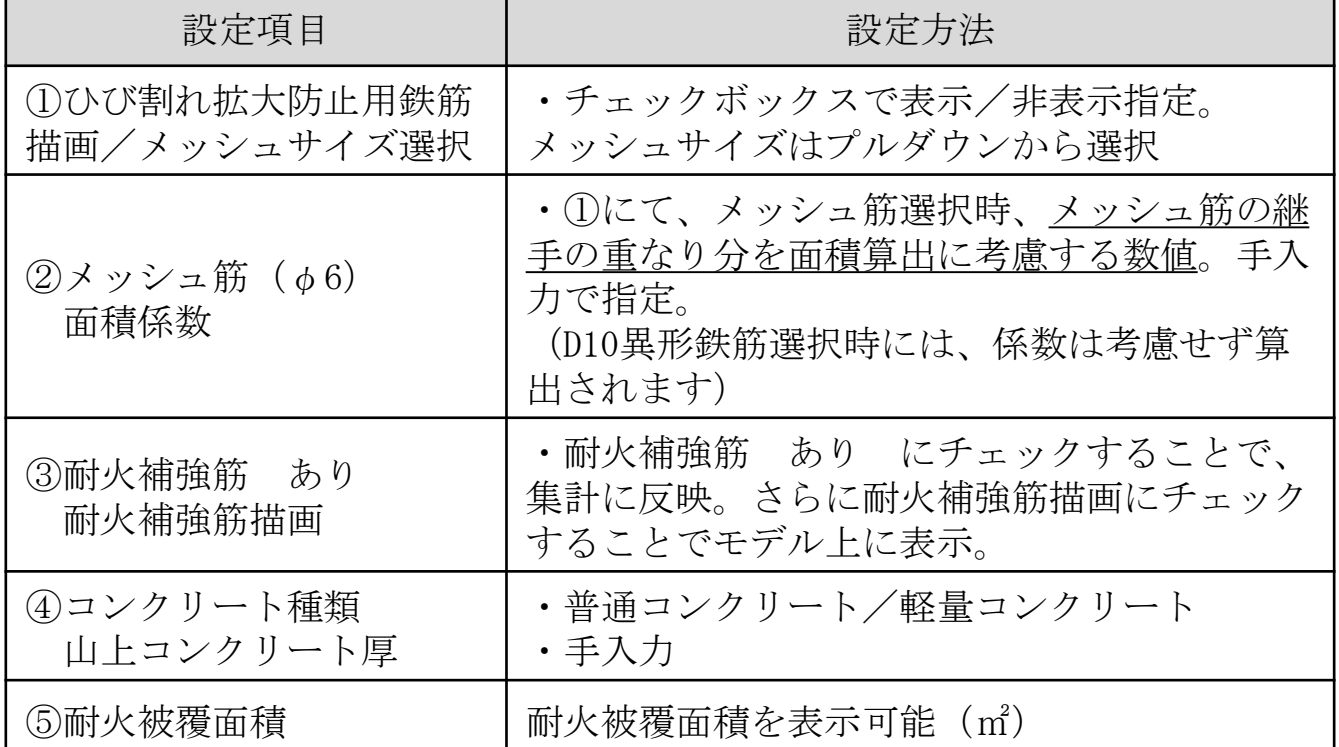

(5)カスタム設定画面「P5商品情報」では、工区や納期など管理情報の入力が可 能です。また商品紹介や設計支援システム・仕様書掲載ページへのリンクを掲載し ています。設定項目を表3-8に示します。

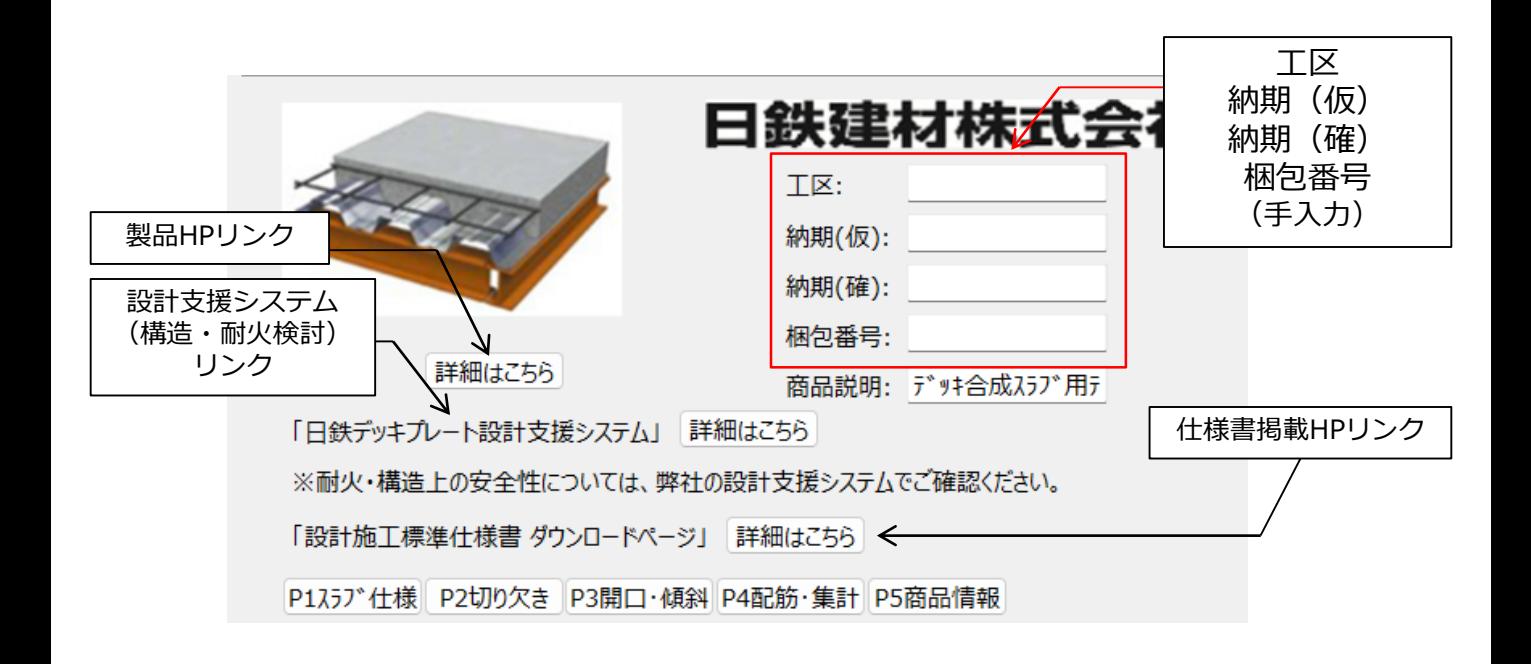

表3-8 P5商品情報 設定項目・設定方法

| 設定項目      | 設定方法       |
|-----------|------------|
| 工区        |            |
| 納期<br>(仮) |            |
| 納期<br>(確) | ・必要に応じて手入力 |
| 梱包番号      |            |

## <span id="page-15-0"></span>3.3.2 等厚合成スラブ(サイノスデッキ)

(1)カスタム設定画面「P1スラブ仕様」では、スラブ仕様を設定することで、属性 情報・オブジェクトの描画に反映することが可能です。設定項目・選択肢を表3-9、 3-10に示します。

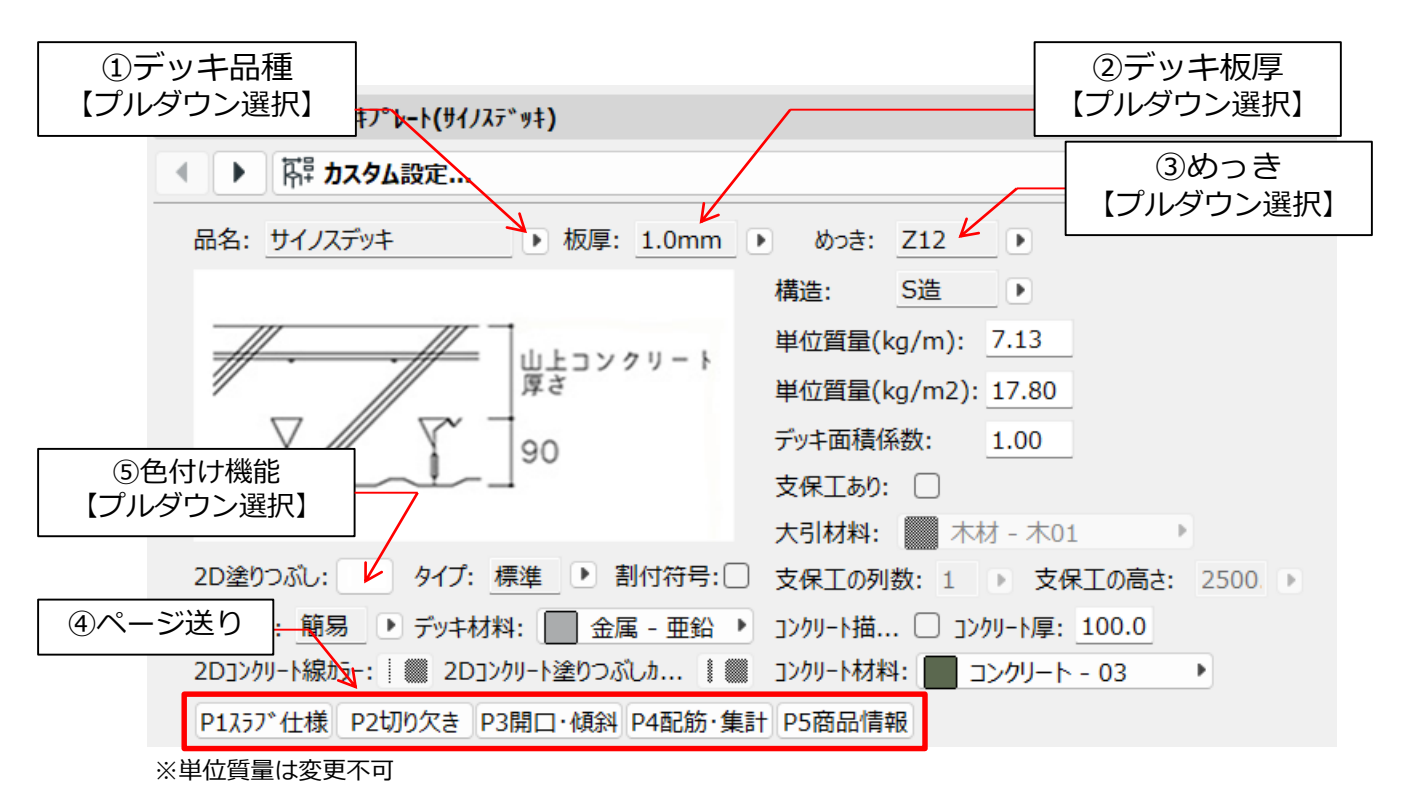

表3-9 P1スラブ仕様 設定項目・選択肢

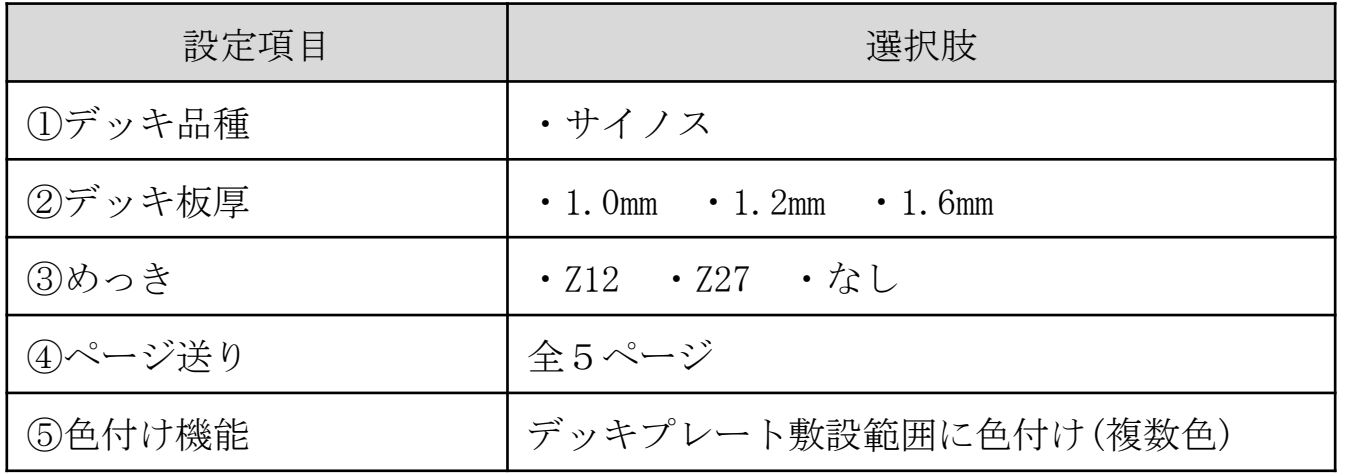

<span id="page-16-0"></span>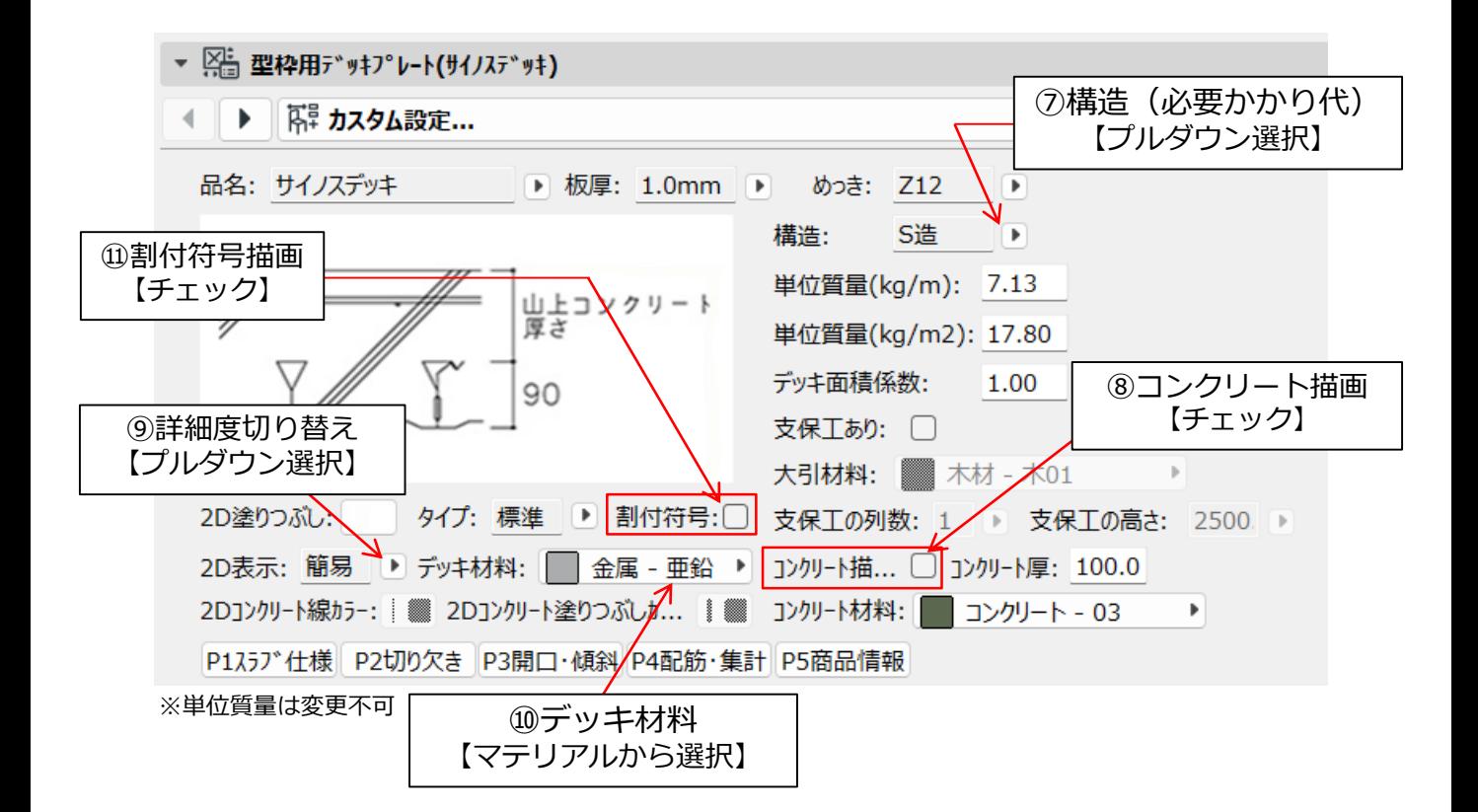

表3-10 P1スラブ仕様 設定項目・選択肢(続き)

| 設定項目            | 選択肢                                                             |  |
|-----------------|-----------------------------------------------------------------|--|
| ⑦構造<br>(必要かかり代) | ・S浩<br>(長さ50:幅50)<br>・S造(頭付きスタッドで接合)<br>(長さ50:幅30)              |  |
| 8コンクリート描画       | ・チェックボックスで表示/非表示指定<br>(非表示状態でも、コンクリート量の集計には反映さ<br>れます。詳細はP29参照) |  |
| ⑨詳細度切り替え        | □2D表示:詳細/簡易<br>□3D表示:詳細/簡易                                      |  |
| ⑩デッキ材料          | ・デッキおよびコンクリートについて、ビルディング<br>マテリアルより材質指定                         |  |
| ⑪デッキ割付符号        | デッキ割付符号 有・無                                                     |  |

(2)カスタム設定画面「P2切り欠き」では、柱廻りの対応が可能となります。操 作方法の詳細は[P31](#page-30-0)~を参照ください。設定項目・選択肢を表3-11に示します。

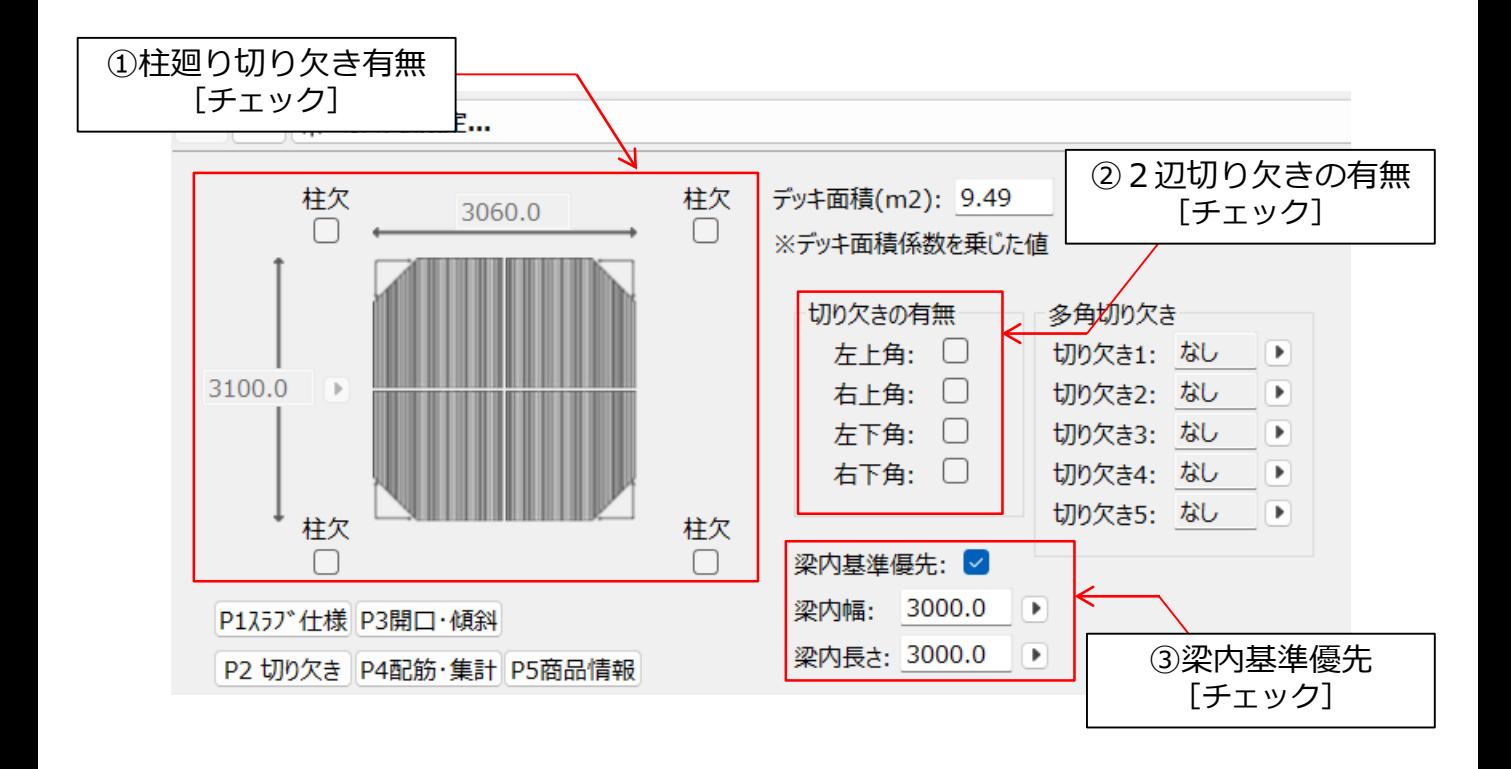

表3-11 P2切り欠き 設定項目・選択肢

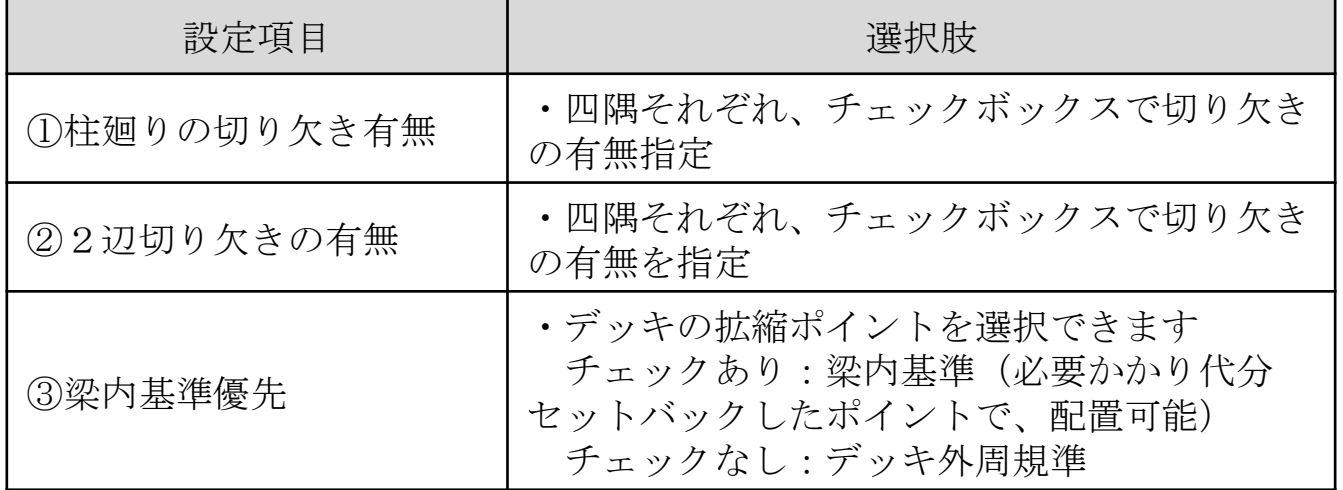

(3)カスタム設定画面「P3開口・傾斜」では、勾配床対応・スラブ開口機能の対 応が可能となります。操作方法の詳細は[P36](#page-35-0)~を参照ください。設定項目・選択肢 を表3-12に示します。

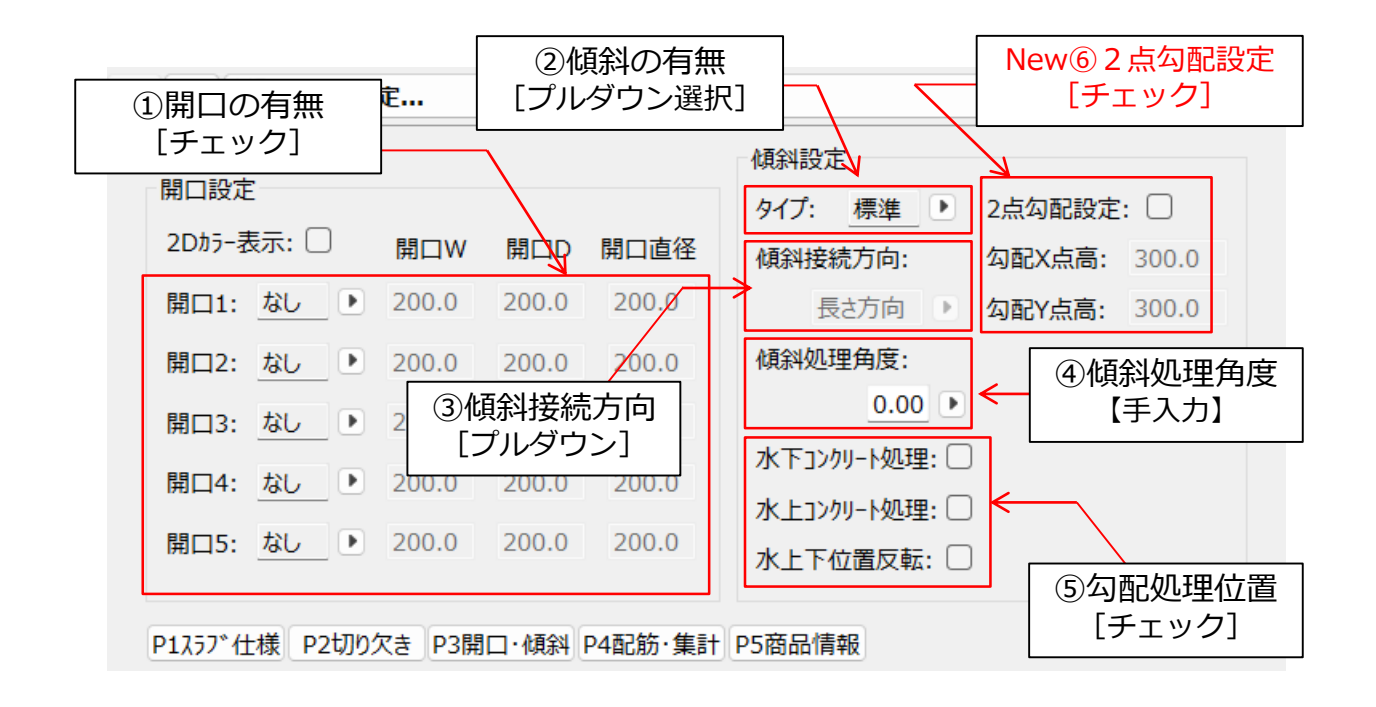

表3-12 P3開口・傾斜 設定項目・選択肢

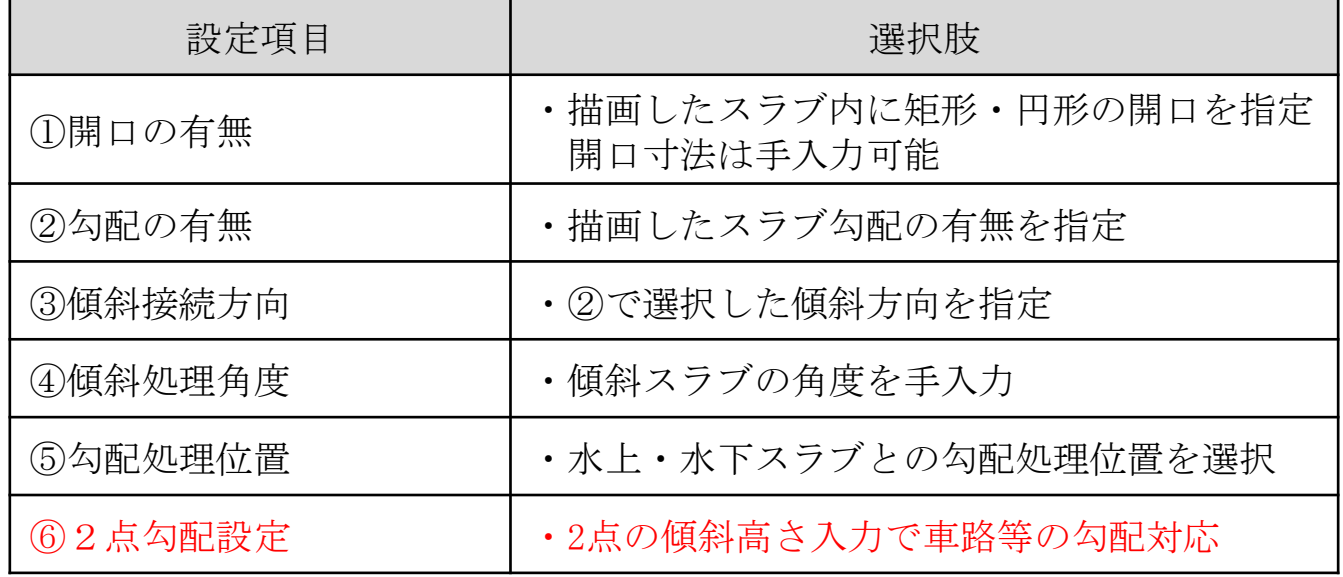

(4)カスタム設定画面「P4配筋・集計」では、スラブ (コンクリート・配筋) 仕 様を設定することで、属性情報・オブジェクトの描画に反映することが可能です。 設定項目・設定方法を表3-13に示します。

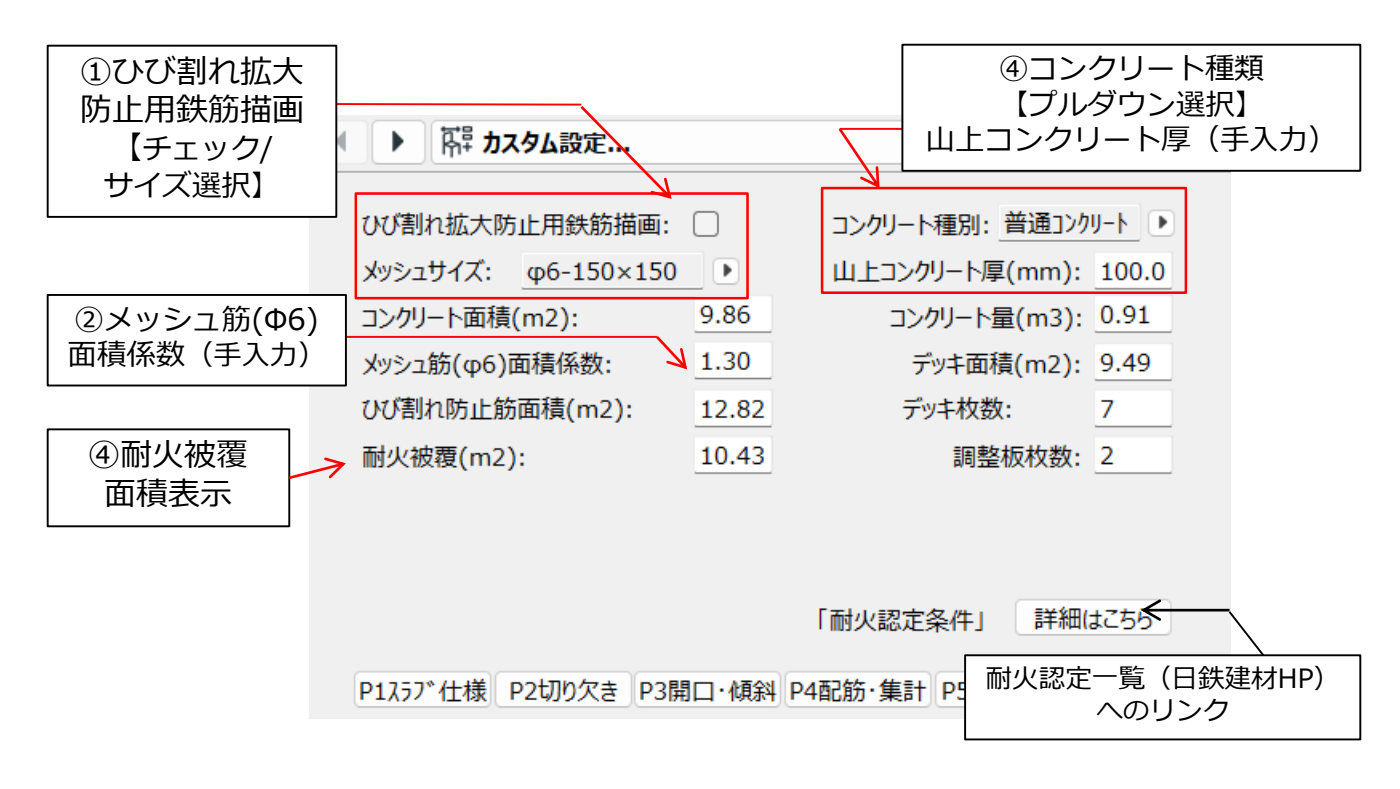

表3-13 P4配筋・集計 設定項目・設定方法

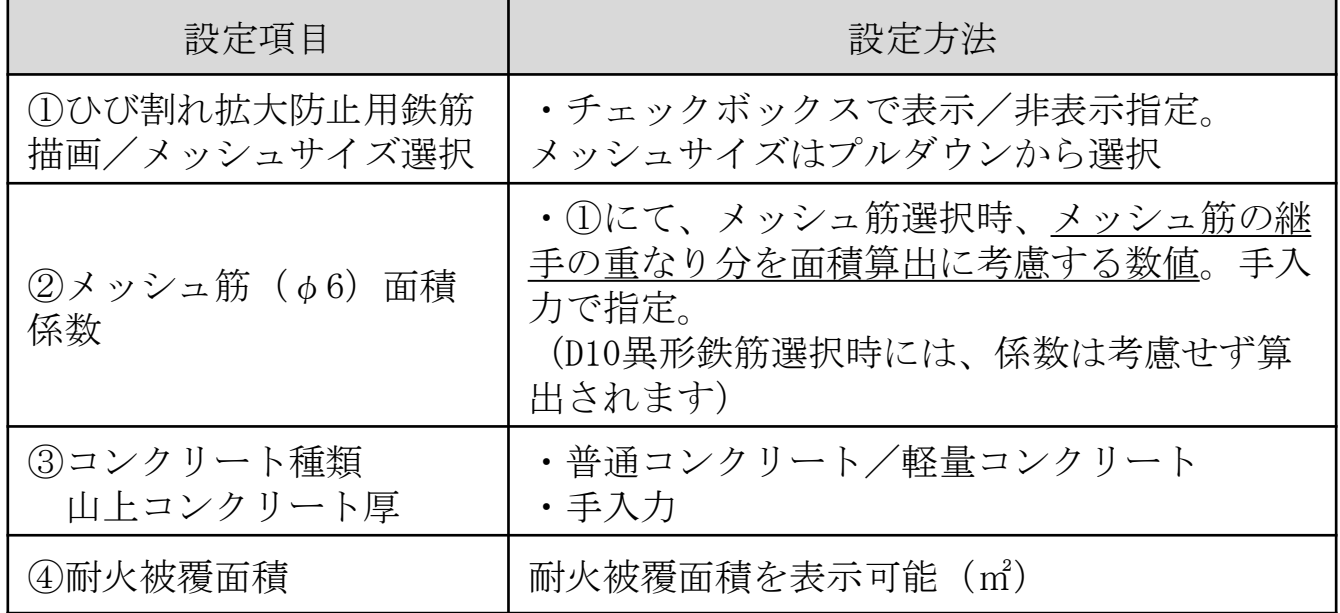

(5)カスタム設定画面「P5商品情報」では、工区や納期など管理情報の入力が可 能です。また商品紹介や設計支援システム・仕様書掲載ページへのリンクを掲載し ています。設定項目を表3-14に示します。

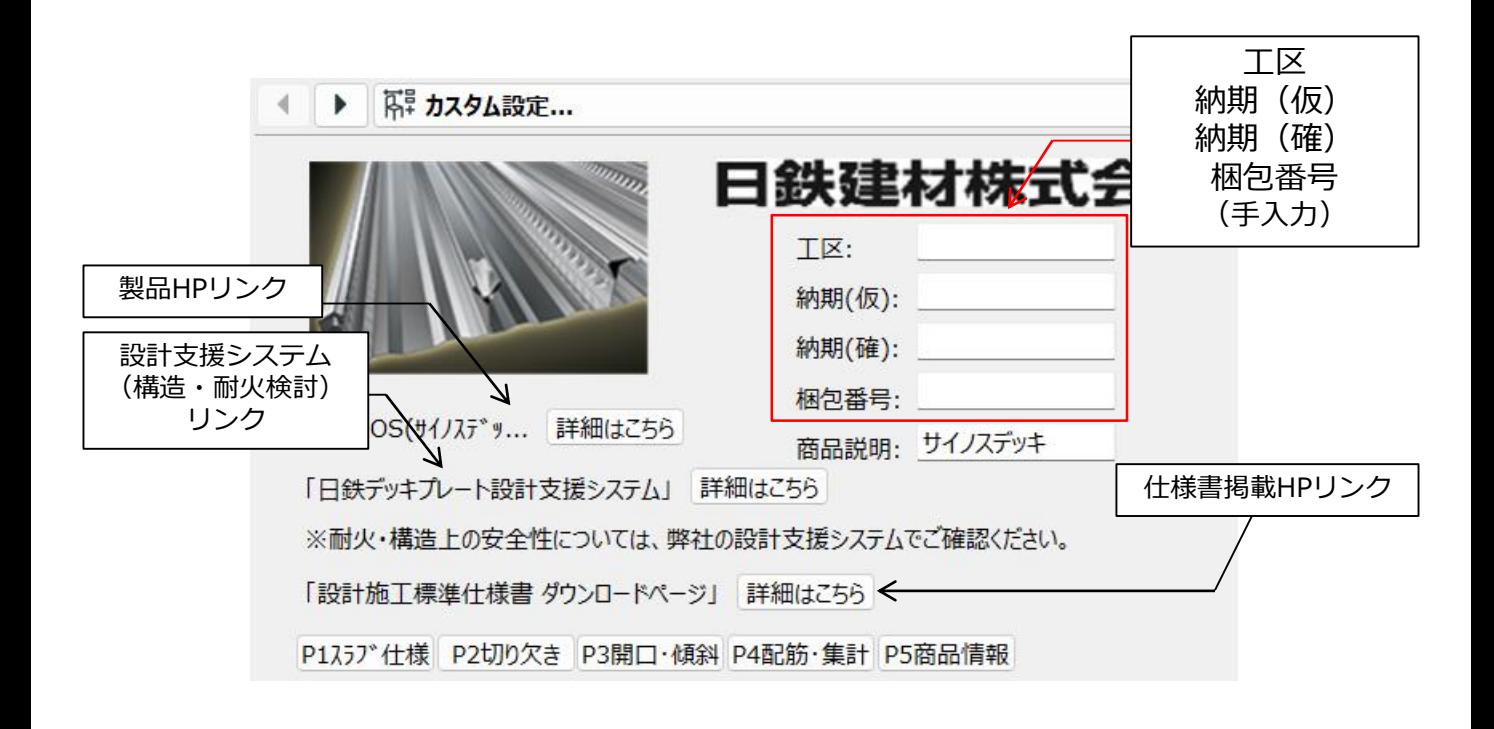

表3-14 P5商品情報 設定項目・設定方法

| 設定項目      | 設定方法       |
|-----------|------------|
| 工区        |            |
| 納期<br>(仮) |            |
| 納期<br>(確) | ・必要に応じて手入力 |
| 梱包番号      |            |

#### <span id="page-21-0"></span>3.3.3 フラットデッキ

(1)カスタム設定画面「P1スラブ仕様」では、スラブ仕様を設定することで、属性 情報・オブジェクトの描画に反映することが可能です。設定項目・選択肢を表3-15、 3-16に示します。※カスタム設定画面「P2切り欠き」、「P3開口・傾斜」について は合成スラブと同様のため割愛します。

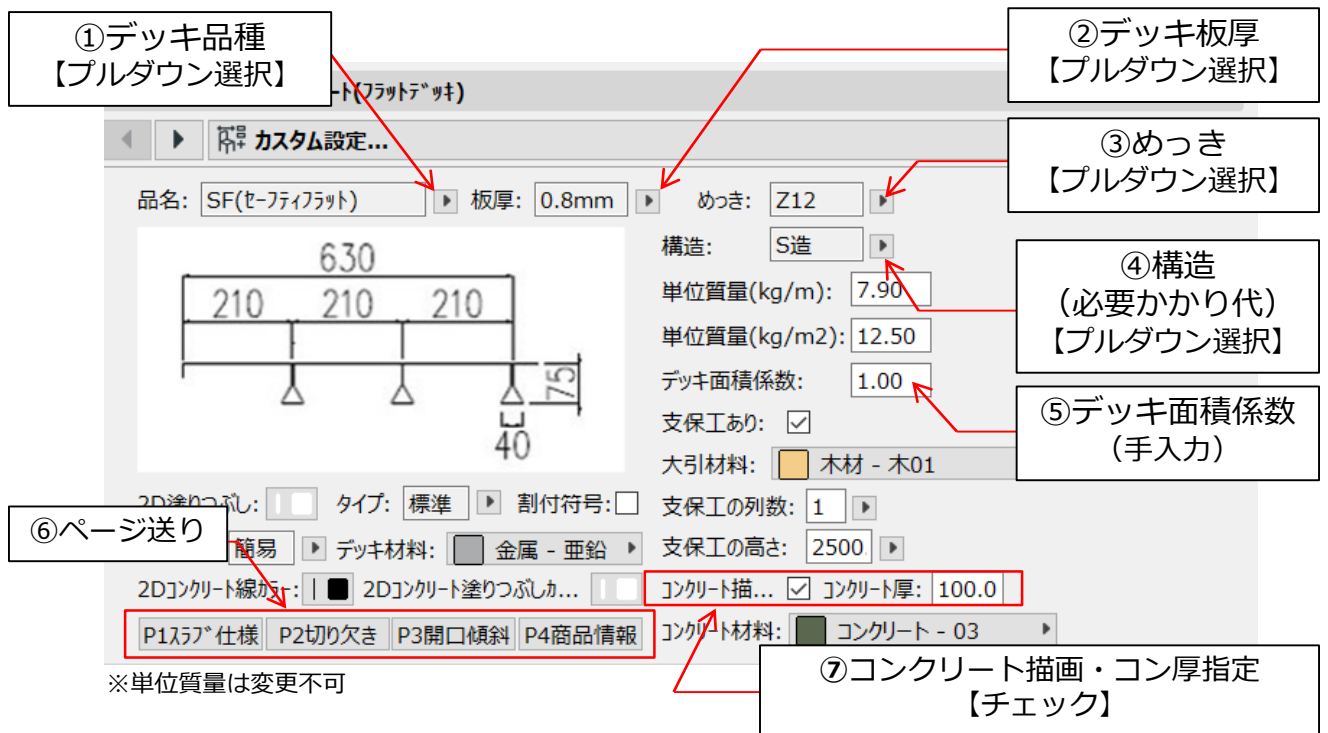

表3-15 P1スラブ仕様 設定項目・選択肢

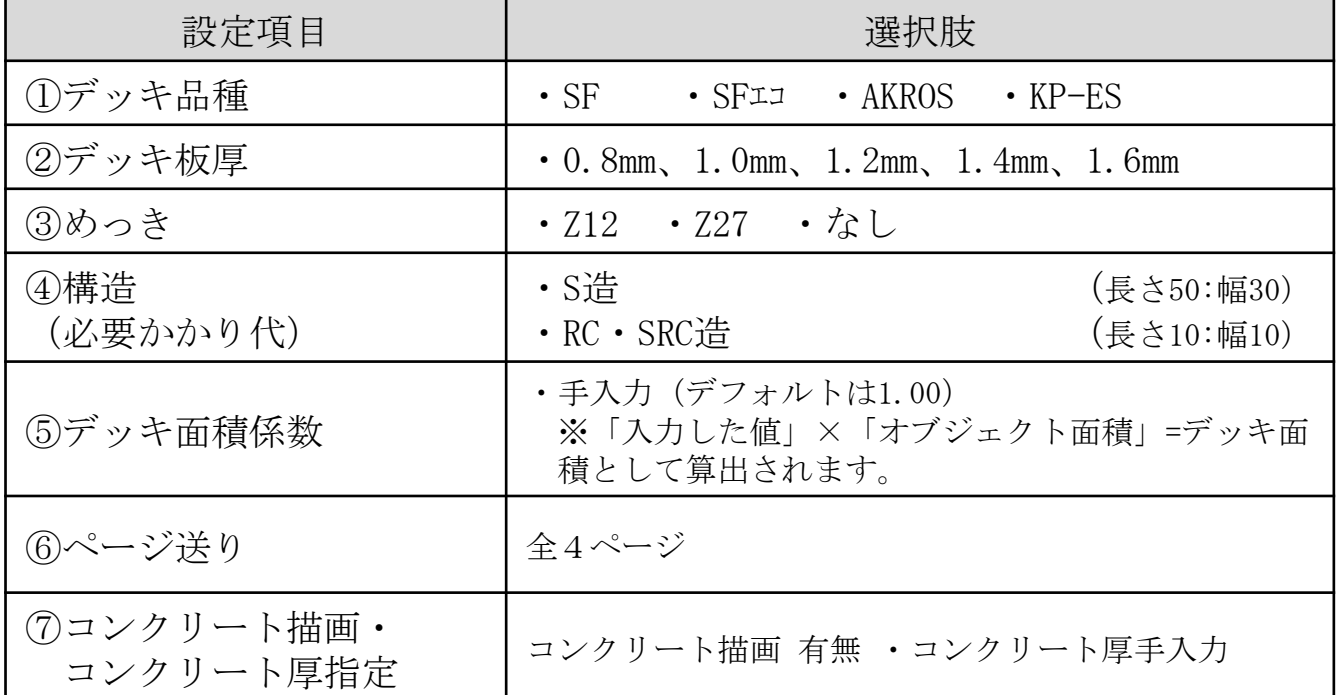

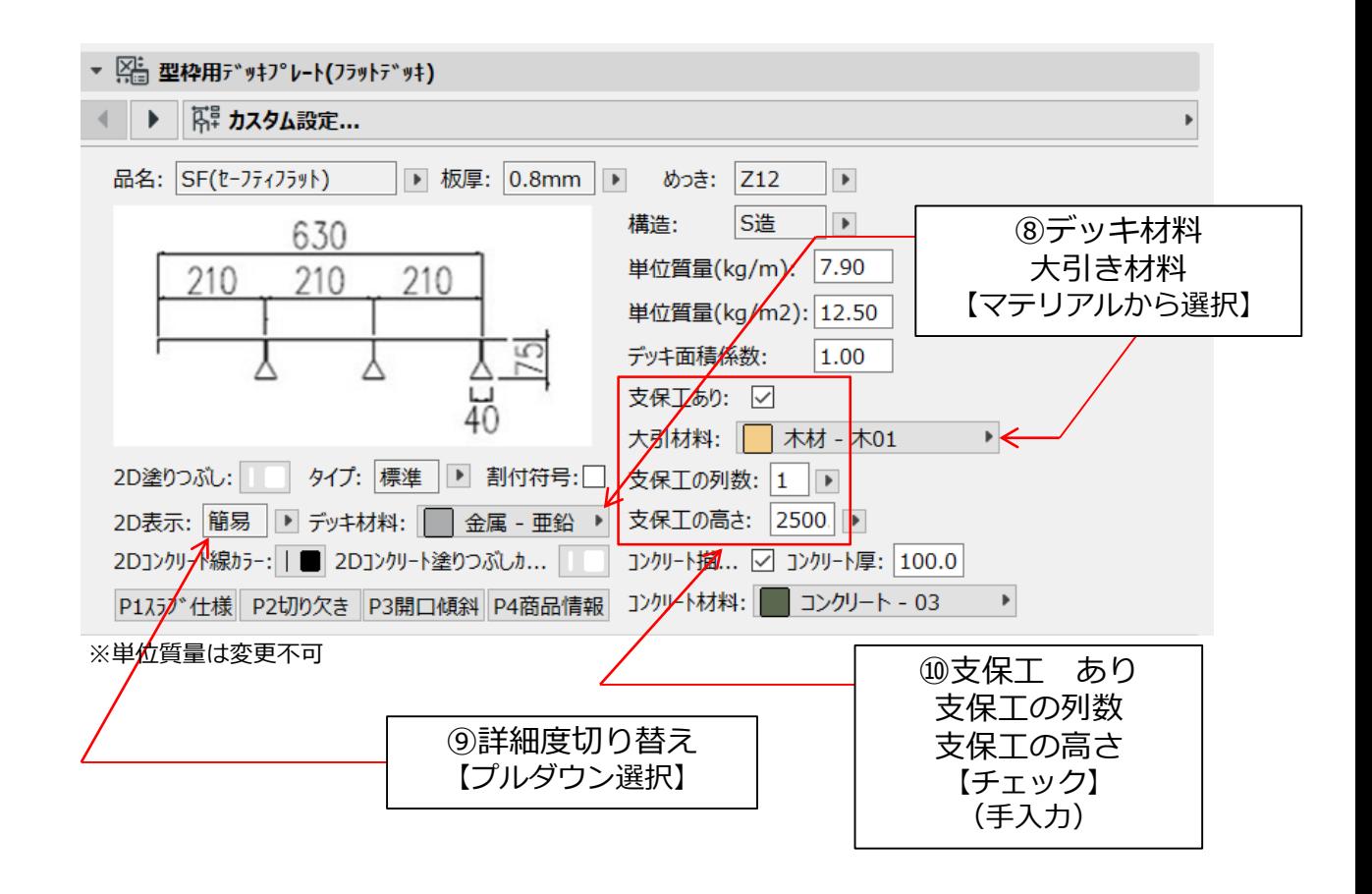

表3-16 P1スラブ仕様 設定項目・選択肢(続き)

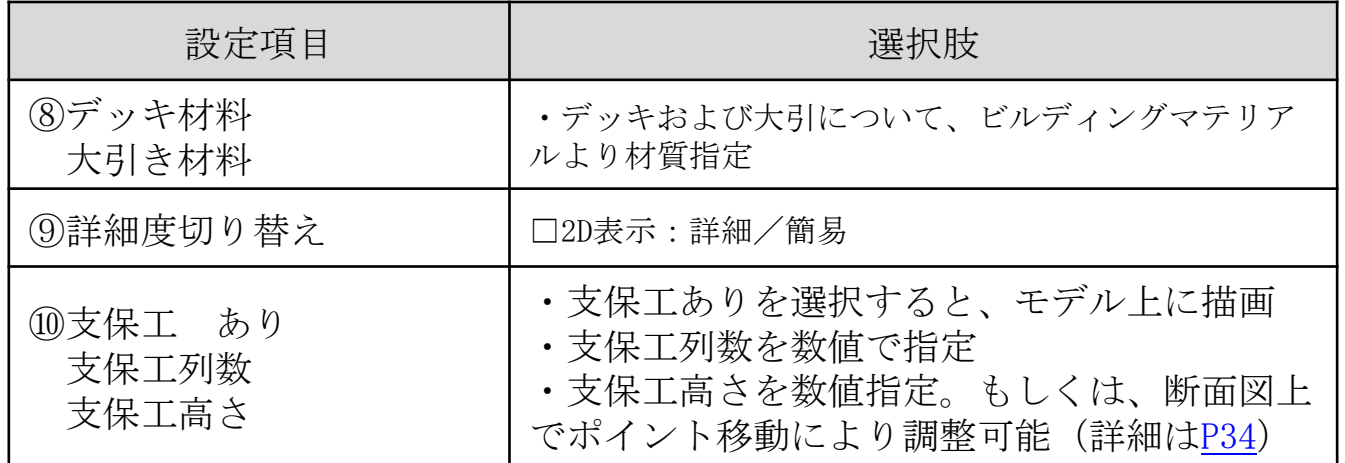

(5)カスタム設定画面「P4商品情報」では、工区や納期など管理情報の入力が可 能です。また商品紹介や設計支援システム・仕様書掲載ページへのリンクを掲載し ています。設定項目を表3-17に示します。

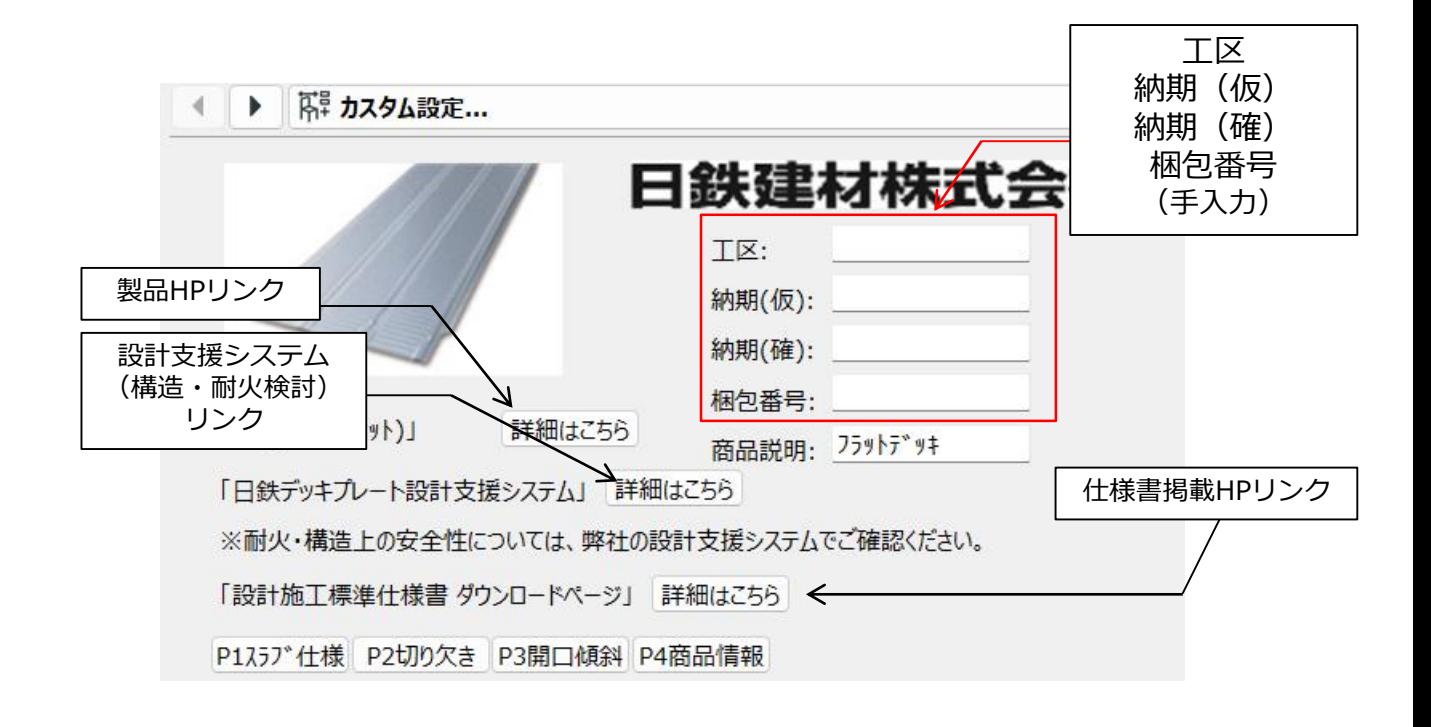

表3-17 P4商品情報 設定項目・設定方法

| 設定項目      | 設定方法        |
|-----------|-------------|
| 工区        |             |
| 納期<br>(仮) |             |
| 納期<br>(確) | ・必要に応じて、手入力 |
| 梱包番号      |             |

#### <span id="page-24-0"></span>3.3.4 ルーフデッキ

(1)カスタム設定画面「P1スラブ仕様」では、スラブ仕様を設定することで、属性 情報・オブジェクトの描画に反映することが可能です。設定項目・選択肢を表3-18、 3-19に示します。※カスタム設定画面「P2切り欠き」、「P3開口・傾斜」について は合成スラブと同様のため割愛します。

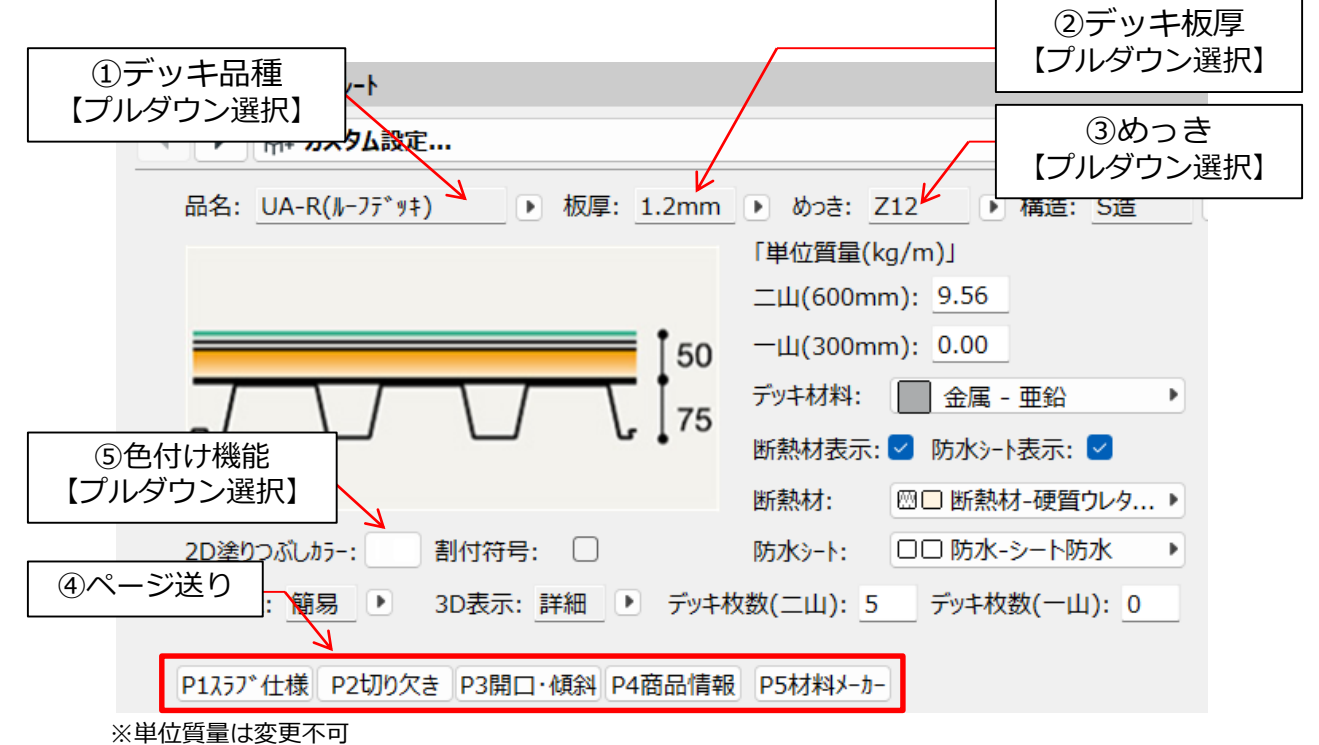

#### 表3-18 P1スラブ仕様 設定項目・選択肢

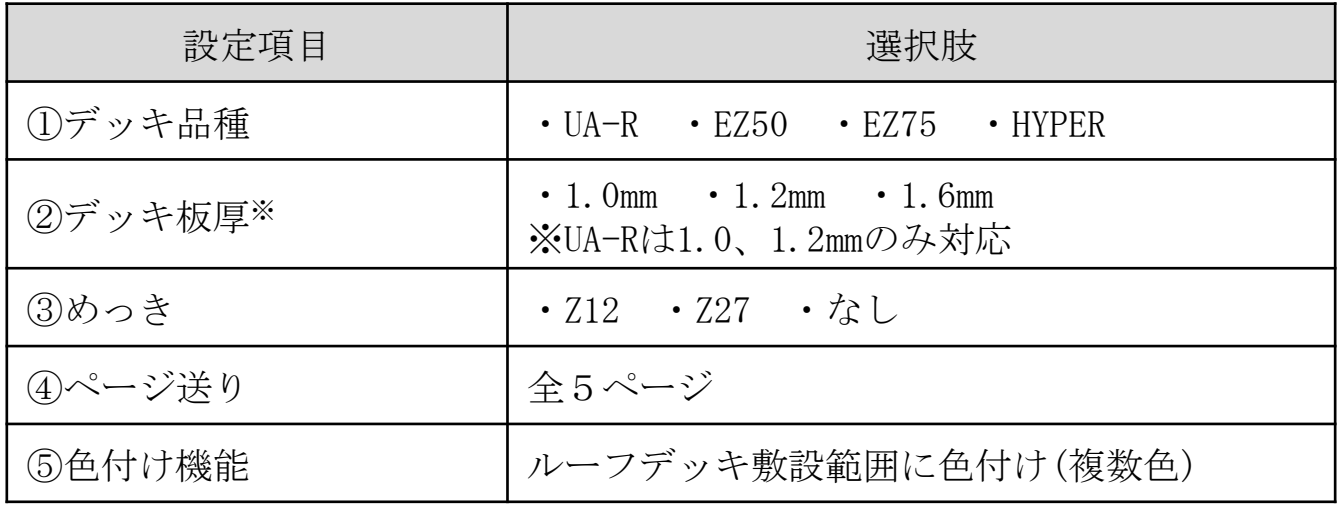

<span id="page-25-0"></span>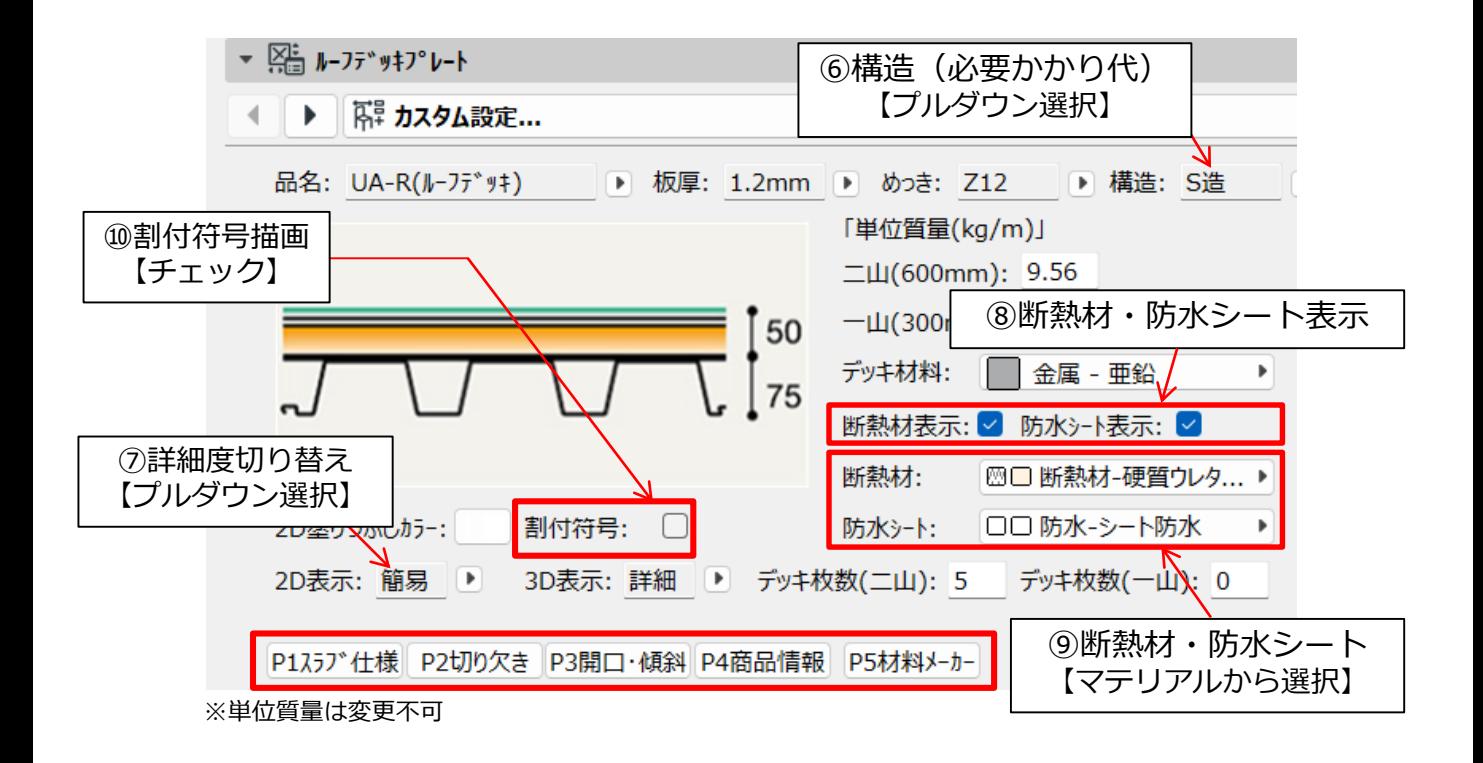

表3-19 P1スラブ仕様 設定項目・選択肢(続き)

| 設定項目            | 選択肢                                  |  |
|-----------------|--------------------------------------|--|
| ⑥構造<br>(必要かかり代) | ・S浩<br>(長さ梁外面:幅梁外面)                  |  |
| ⑦詳細度切り替え        | □2D表示:詳細/簡易<br>□3D表示:詳細/簡易           |  |
| ⑧断熱材・防水シート表示    | 断熱材・防水シート描画 有無                       |  |
| ⑨断熱材・防水シート      | ・断熱材・防水シートについて、ビルディングマテリ<br>アルより材質指定 |  |
| ⑩デッキ割付符号        | デッキ割付符号 有・無                          |  |

(4)カスタム設定画面「P4商品情報」では、工区や納期など管理情報の入力が可 能です。また商品紹介や設計支援システム・仕様書掲載ページへのリンクを掲載し ています。設定項目を表3-20に示します。

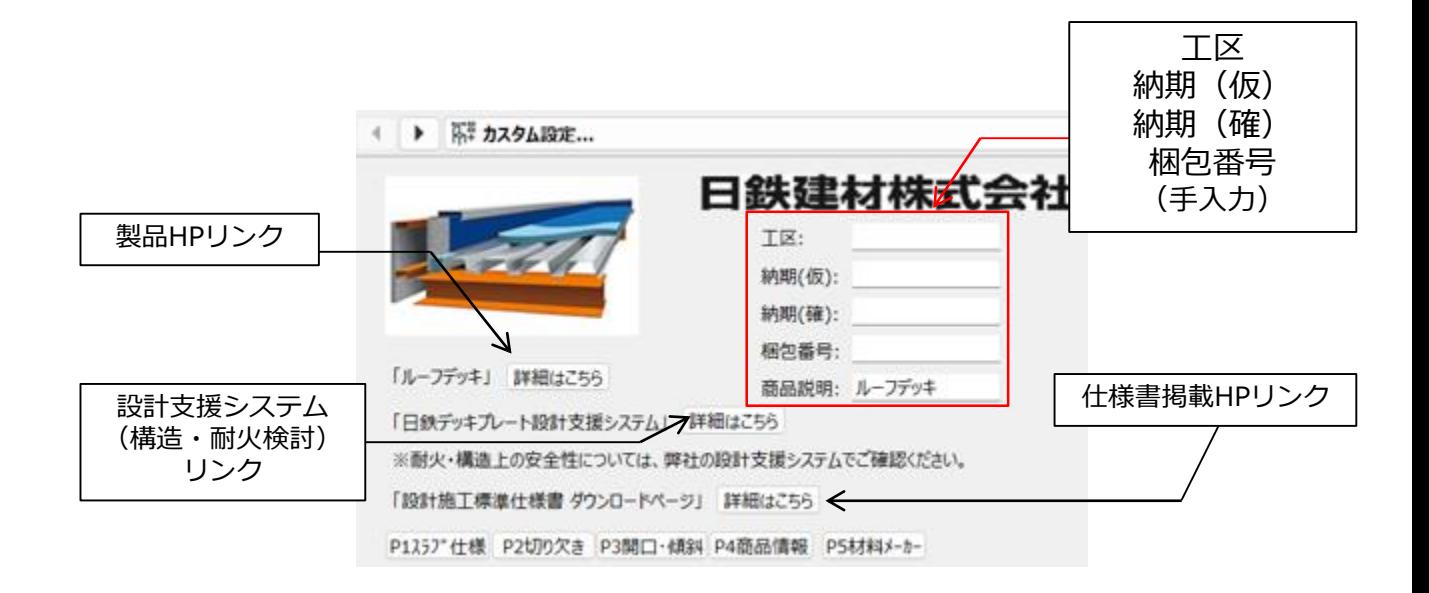

表3-20 P4商品情報 設定項目・設定方法

| 設定項目      | 設定方法        |
|-----------|-------------|
| 工区        |             |
| 納期<br>(仮) |             |
| (確)<br>納期 | ・必要に応じて、手入力 |
| 梱包番号      |             |

(5)カスタム設定画面「P5材料メーカー」では、工区や納期など管理情報の入力 が可能です。また商品紹介や設計支援システム・仕様書掲載ページへのリンクを掲 載しています。設定項目を表3-21に示します。

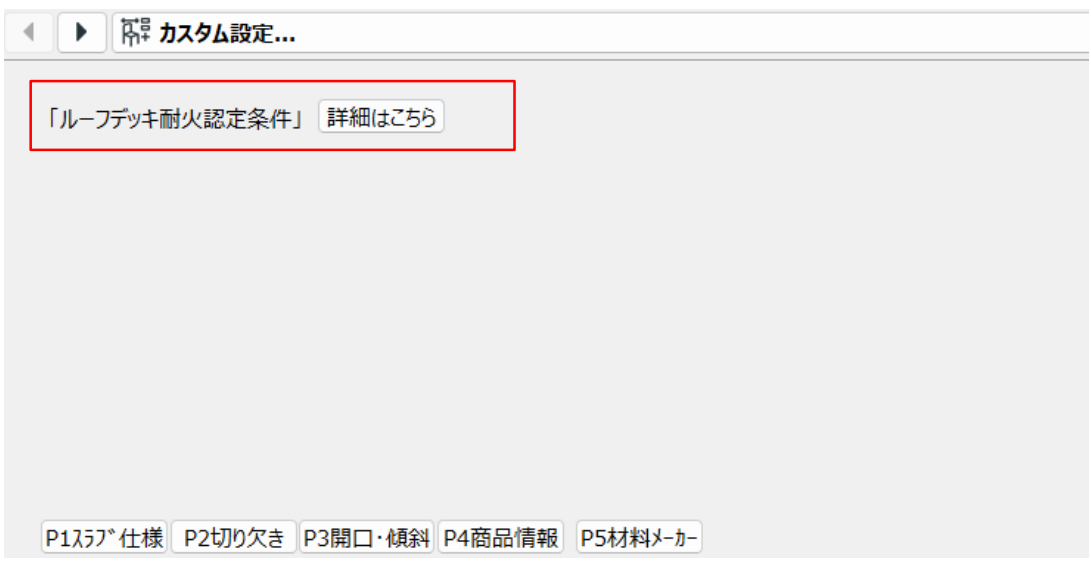

表3-21 材料メーカー

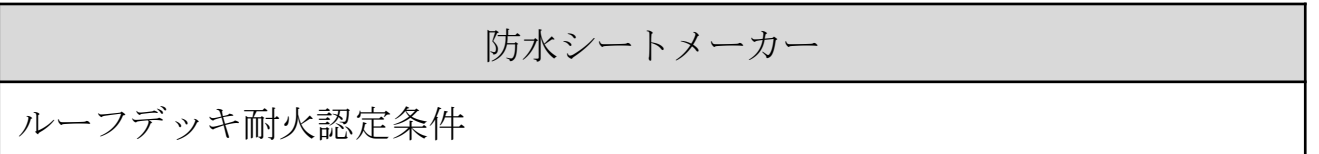

## <span id="page-28-0"></span>3.4 コンクリート・ひび割れ拡大防止筋・耐火補強筋の配置(合成デッキ)

デッキ領域を指定後、コンクリート・ひび割れ拡大防止筋の領域指定を行います。 非表示状態でも集計には反映されますが、コンクリート領域の指定を適切に行わな いと適切な値で集計されないのでご注意ください。

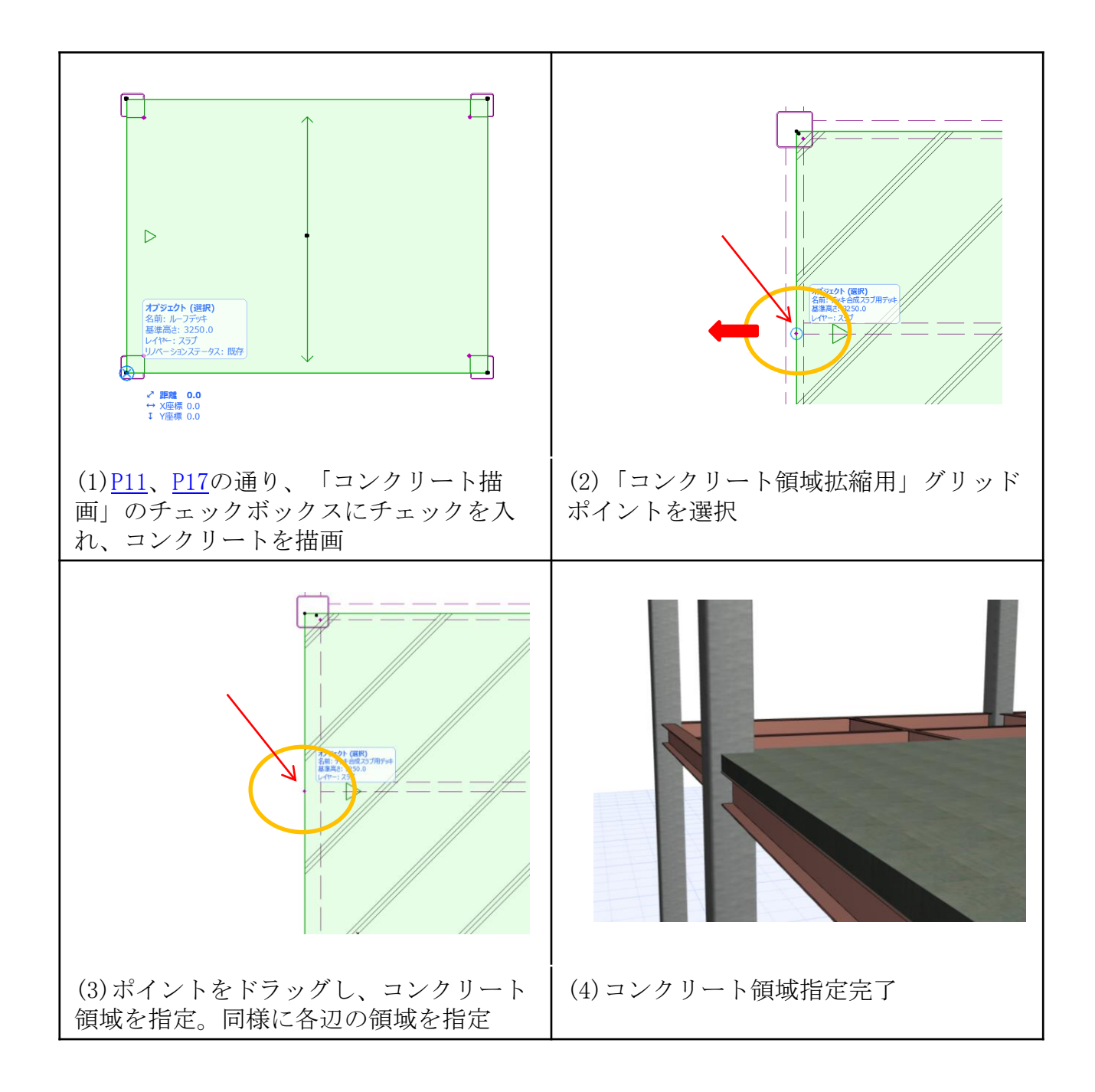

## <span id="page-29-0"></span>3.5 断熱材・防水シートの配置(ルーフデッキ)

デッキ領域を指定後、断熱材・防水シートの領域指定を行います。非表示状態で も集計には反映されますが、断熱材・防水シート領域の指定を適切に行わないと適 切な値で集計されないのでご注意ください。

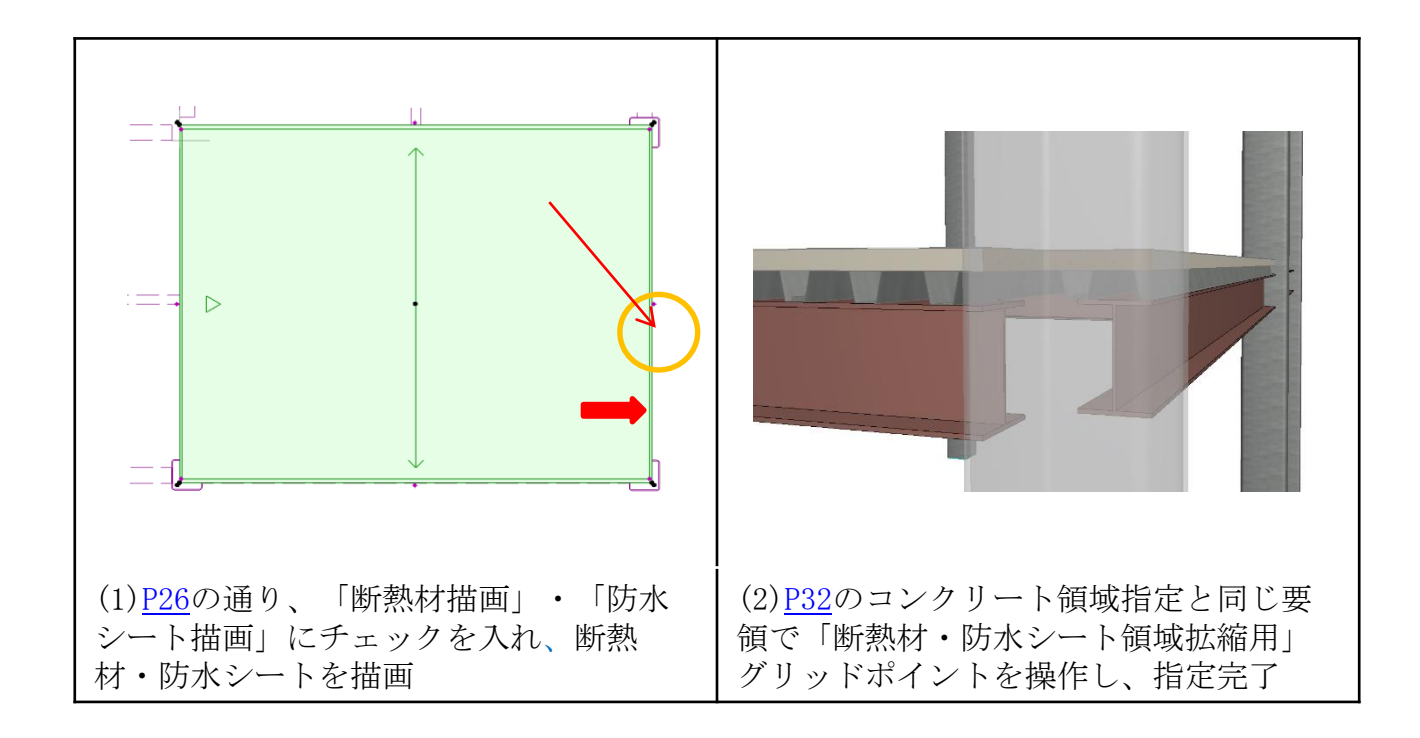

## <span id="page-30-0"></span>3.6 柱廻りの切り欠き対応

デッキ領域を指定後、柱廻りの切り欠きを行う場合、下記の手順で対応します。 柱廻りの切り欠き範囲を適切に指定することで、コンクリート量の柱飲み込みのロ ス分を考慮することができます。デッキとメッシュ筋については現場切り欠きを想 定しているため、切り欠き前の数値で算定します。

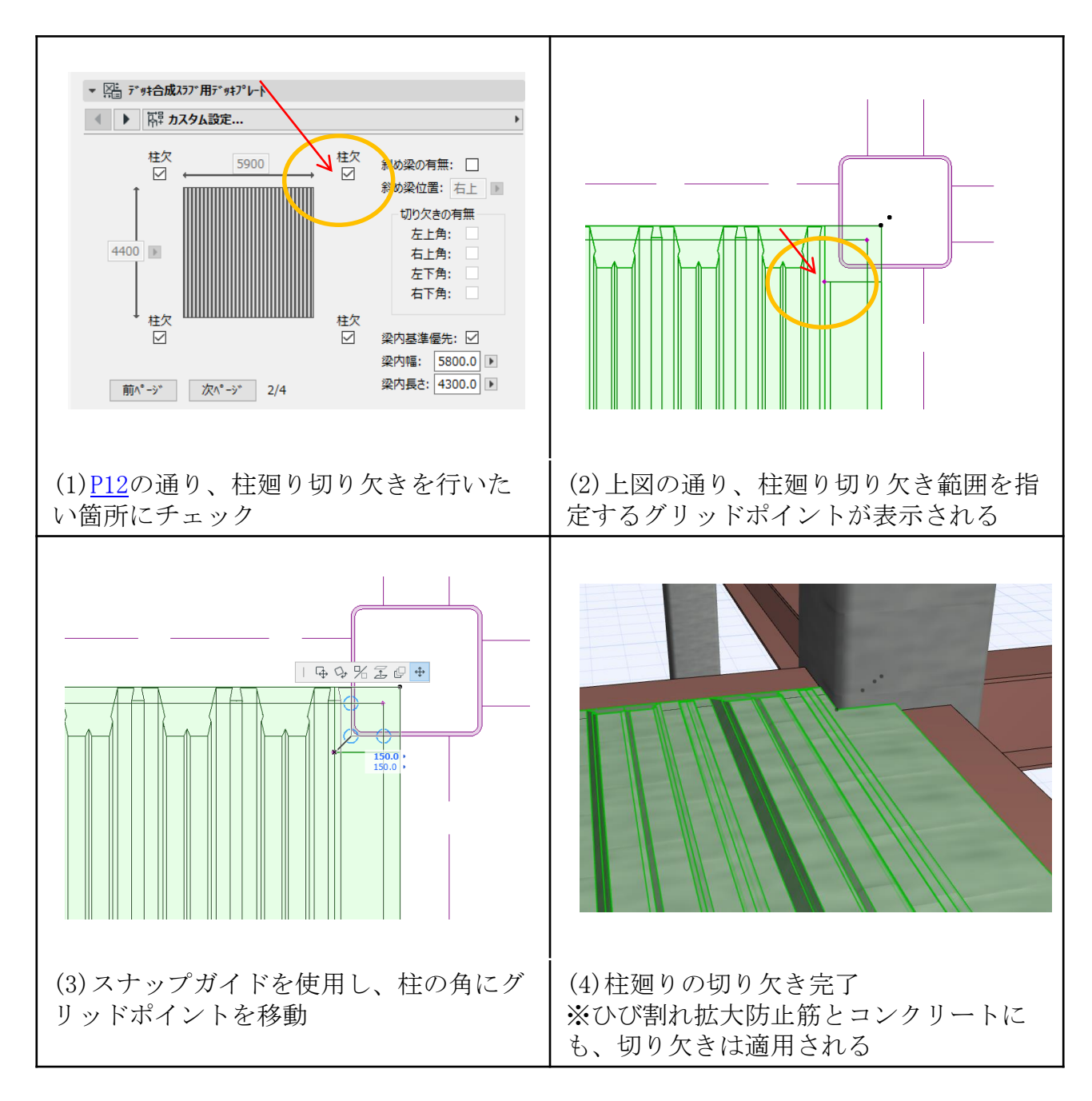

## <span id="page-31-0"></span>3.7 斜め梁の切り欠き対応

斜め梁への敷設は、デッキ領域を指定後、下記の手順で対応できます。デッキ面 積・コンクリート量は斜め梁対応後の数量で算出できます。

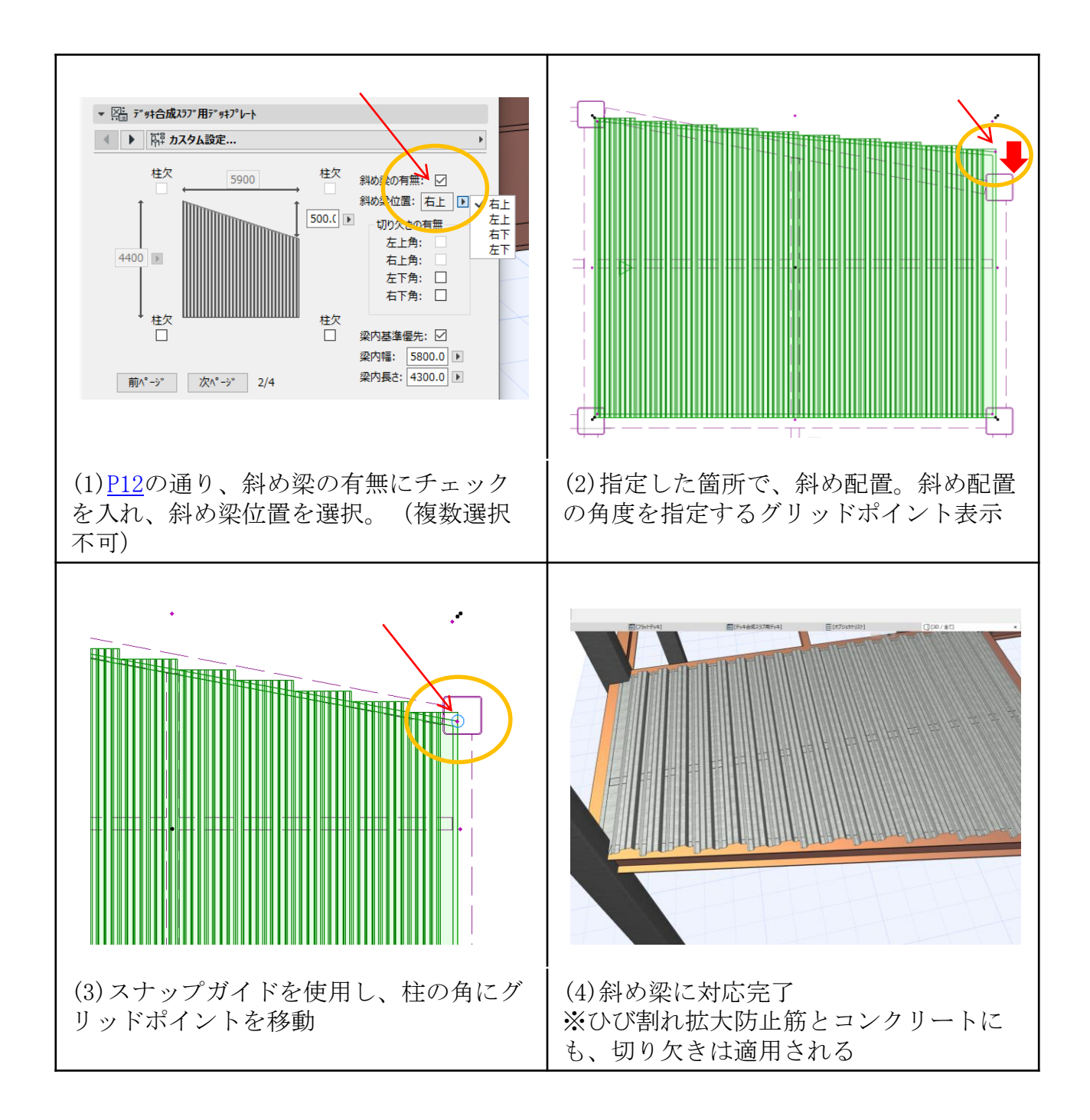

#### <span id="page-32-0"></span>3.8 四隅の2辺切り欠き対応

デッキ領域を指定後、四隅の2辺切り欠きについては下記の手順で対応できます。 下記では、角部2か所の切り欠きを例持しています。現場切り欠きを想定している ため、デッキ面積は切り欠き前、コンクリート量は切り欠き後の数量で算出します。

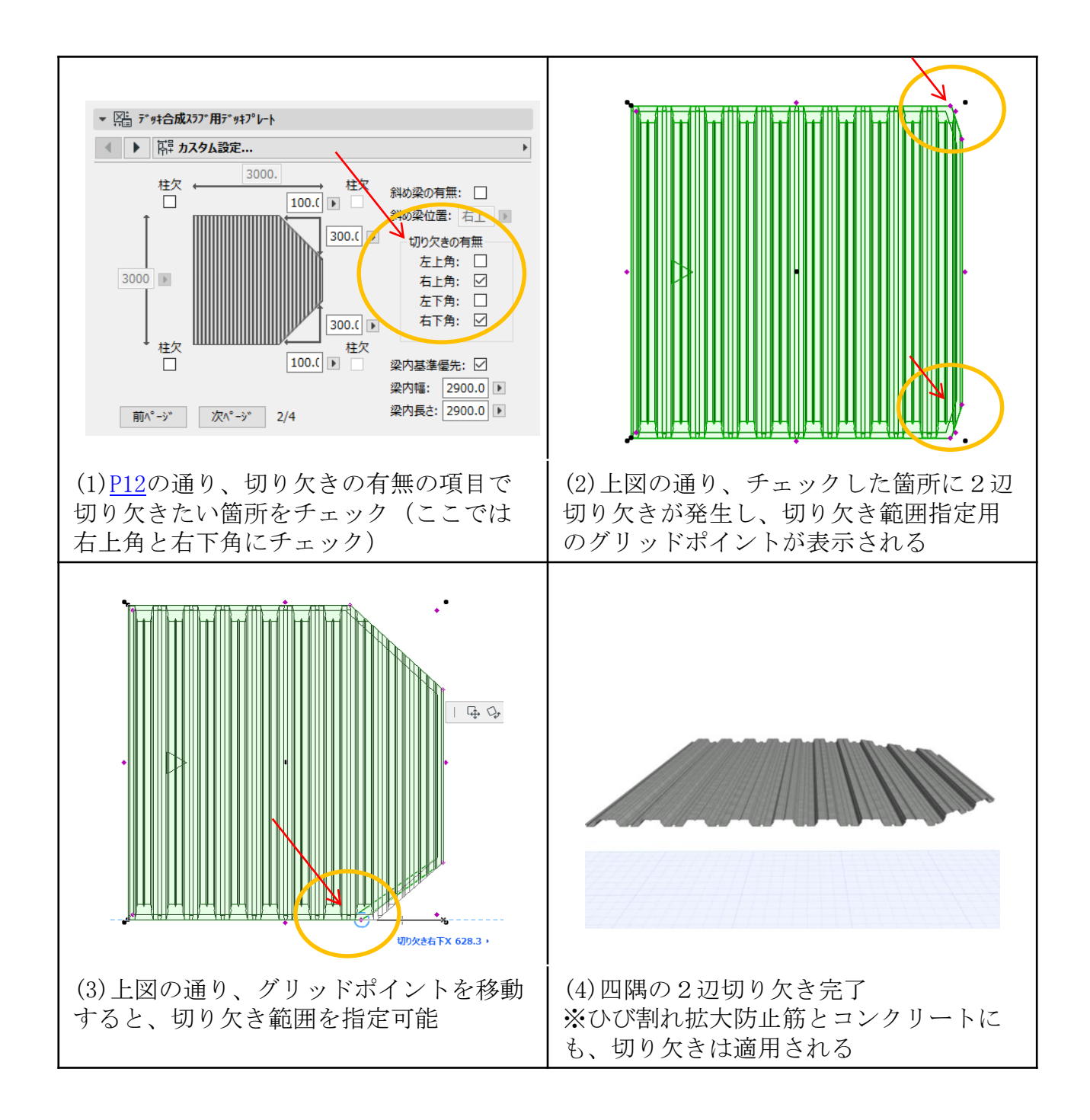

#### <span id="page-33-0"></span>3.9 支保工の対応(フラットデッキ)

フラットデッキは支保工が必要な場合の施工検討のため、支保工の描画機能を実 装しています。下記の手順で対応できます。

※支保工の必要列数、ピッチ、つなぎ材などは別途検討してください。

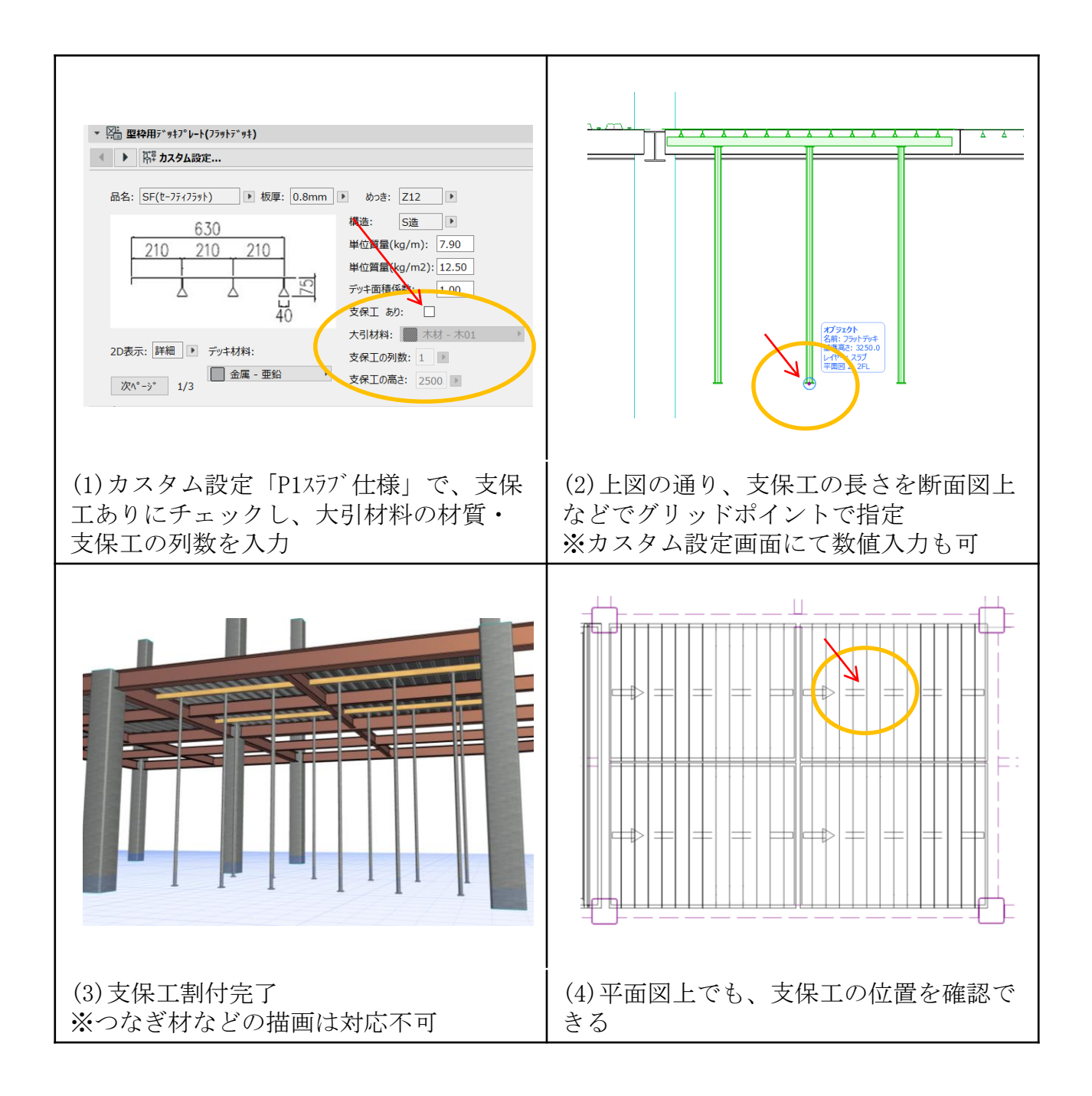

#### <span id="page-34-0"></span>3.10 コンクリート配置(フラットデッキ)

デッキ領域を指定後、コンクリートの領域指定を行います。

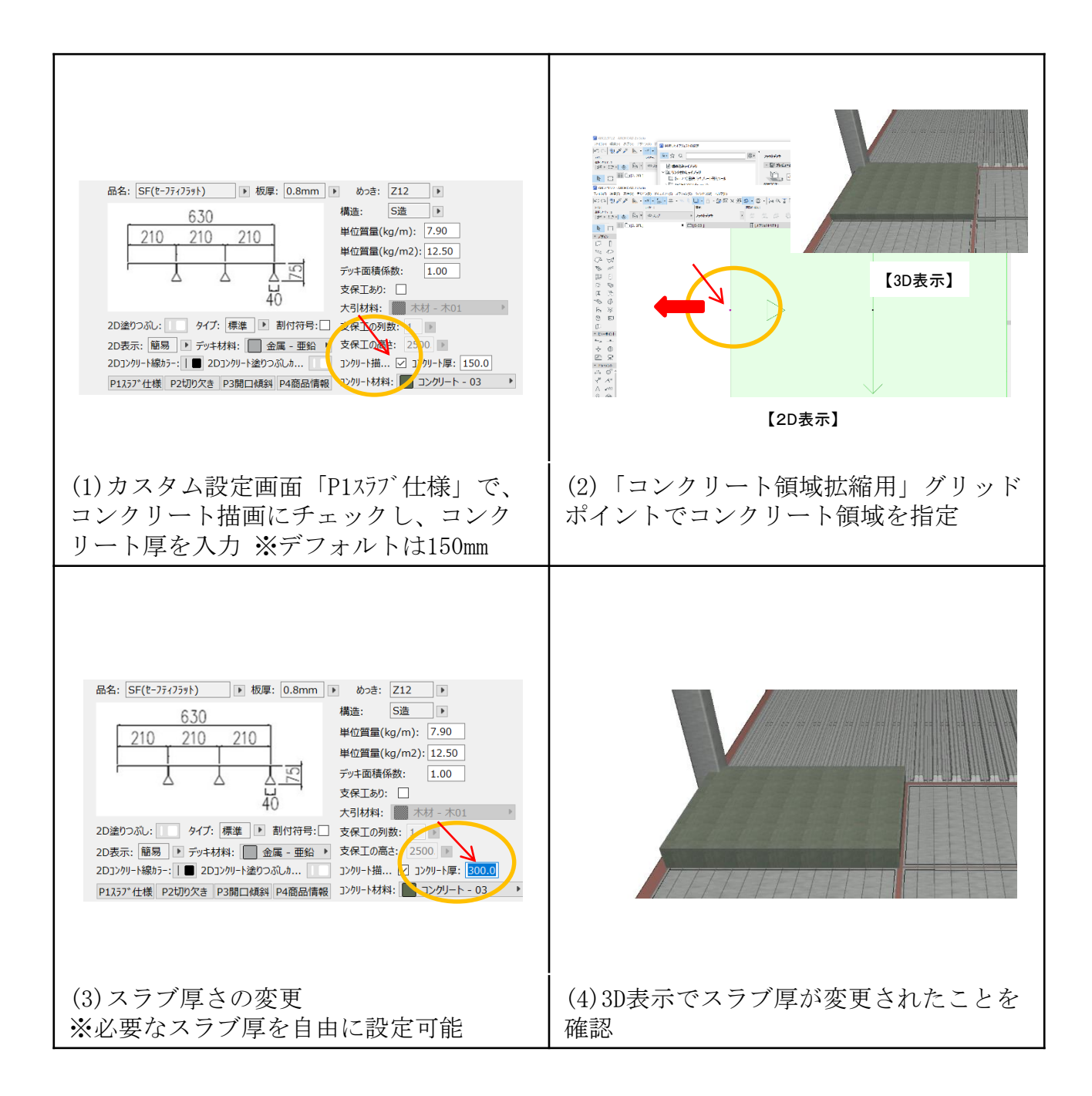

#### <span id="page-35-0"></span>3.11 勾配床の対応

車路ほか勾配スラブを作成する場合、下記の手順で対応します。勾配床の傾斜方 向はデッキの幅方向/長さ方向から選択、勾配は傾斜高/傾斜角度のいずれかを数 値入力すること調整できます。また勾配床と勾配のない床との接続部の処理は勾配 床の傾斜角度を参照し、勾配のない床の傾斜処理角度に入力し、コンクリート描画 領域を適切に設定することで連続的にコンクリートを描画することができます。

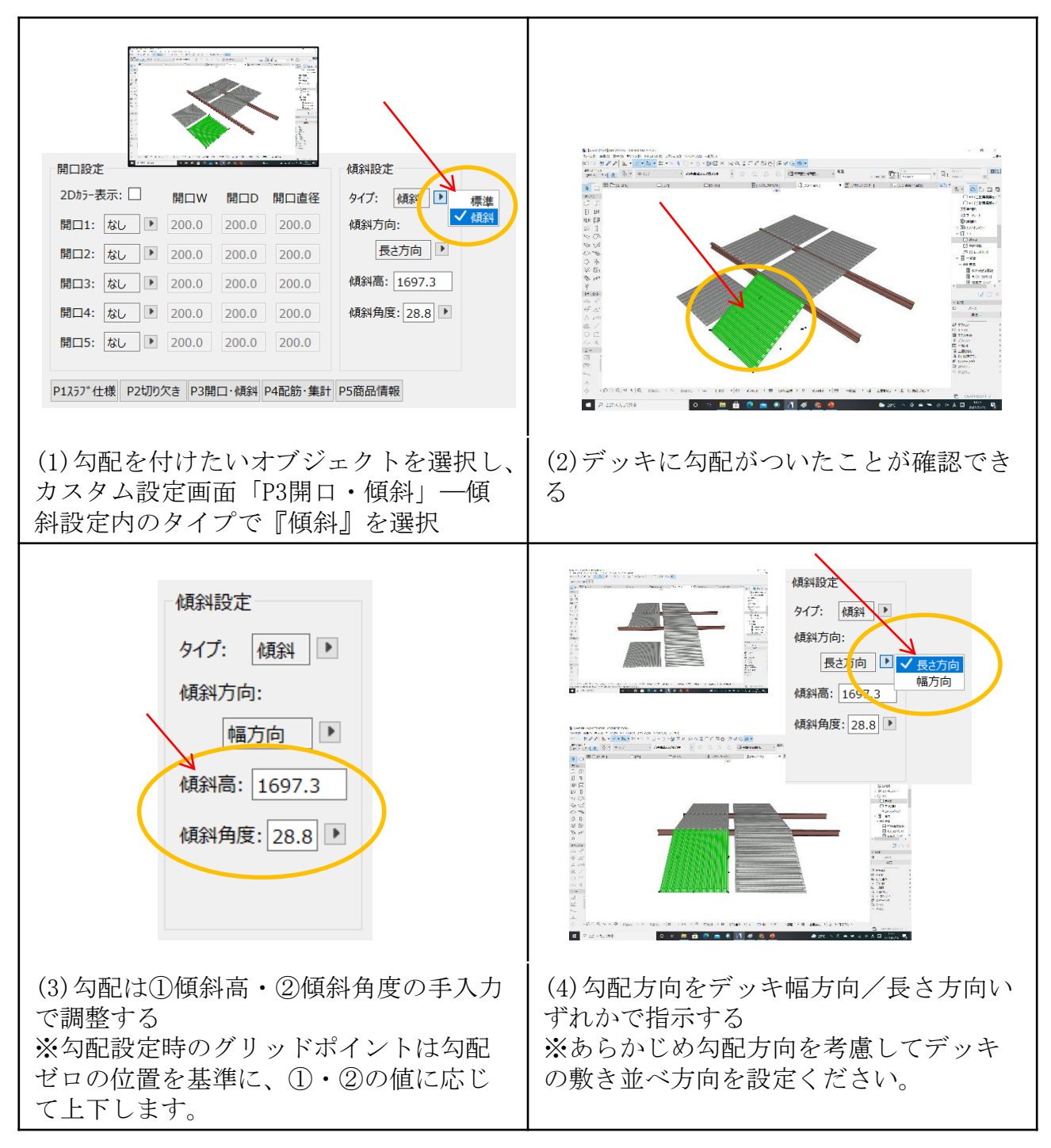

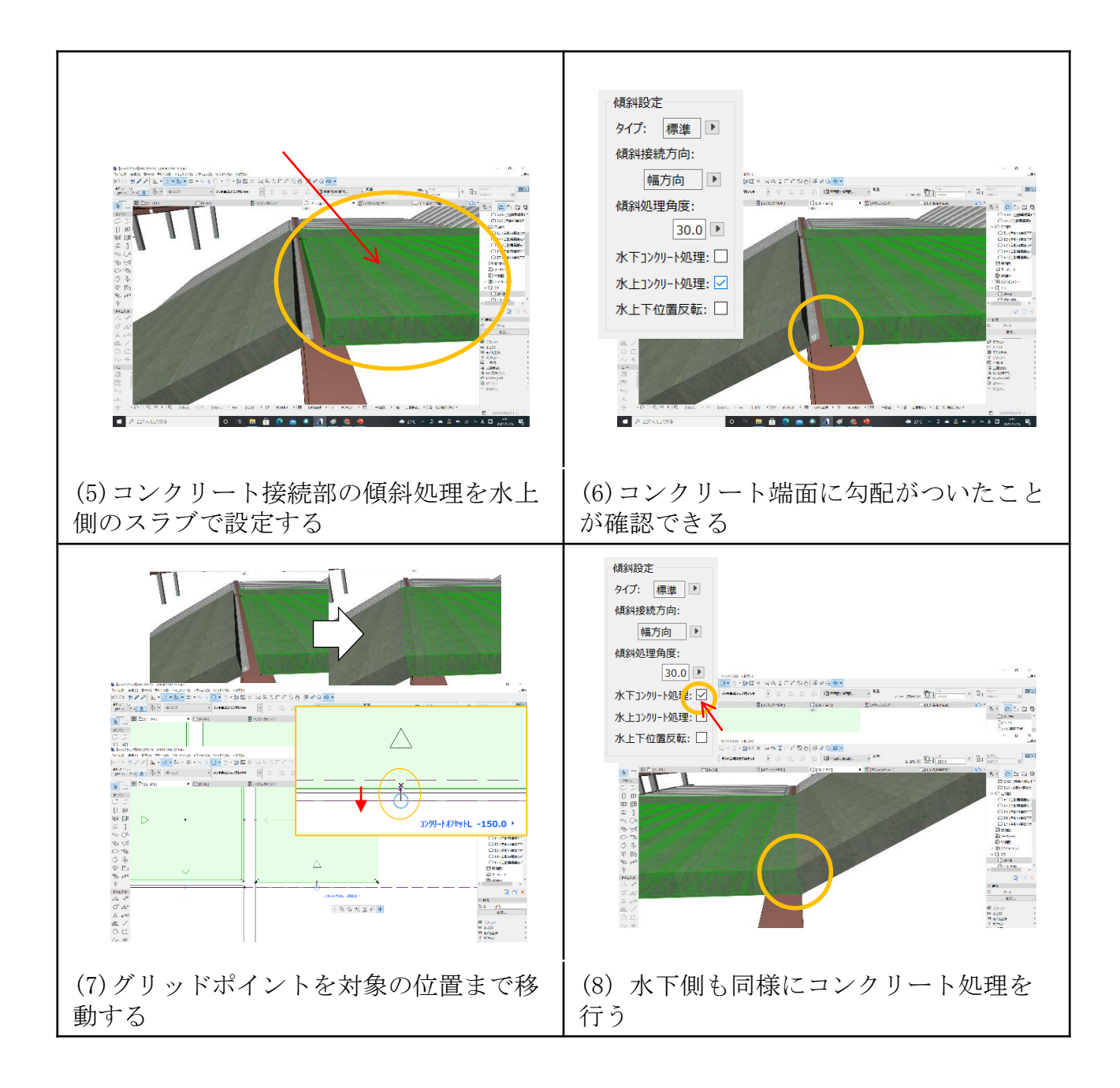

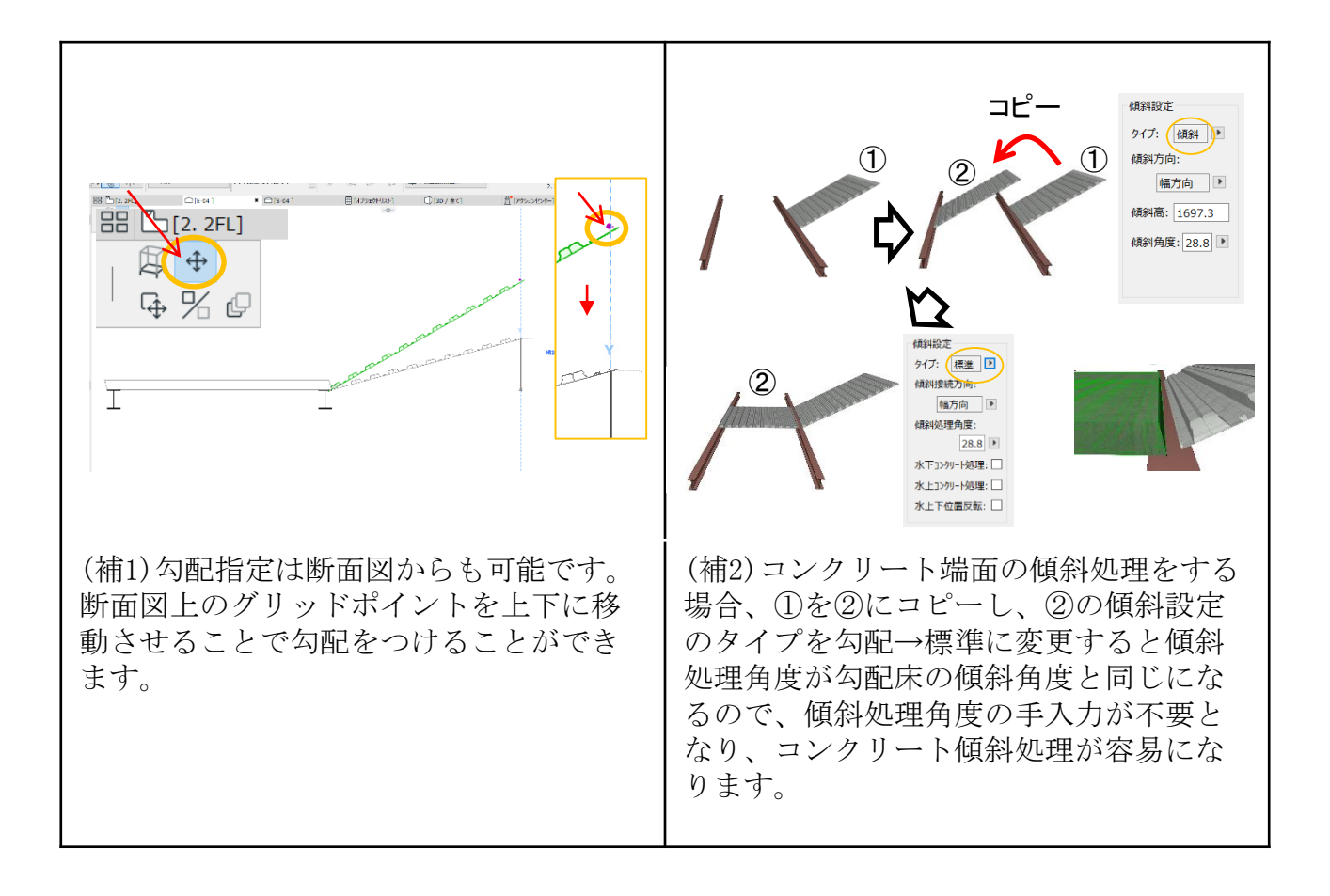

#### <span id="page-38-0"></span>3.12 2点勾配機能

従来は幅方向あるいは長さ方向のいずれかの傾斜のみ対応可能でしたが、ver4.0 では両方向に傾斜のあるスラブを作成することが可能になりました。2点勾配設定 で高さの基準となる『勾配X点高』『勾配Y点高』を入力することで、勾配の表現 が可能です。ただし、デッキプレートがねじれるような描画には対応しておりませ  $heta_{\circ}$ 

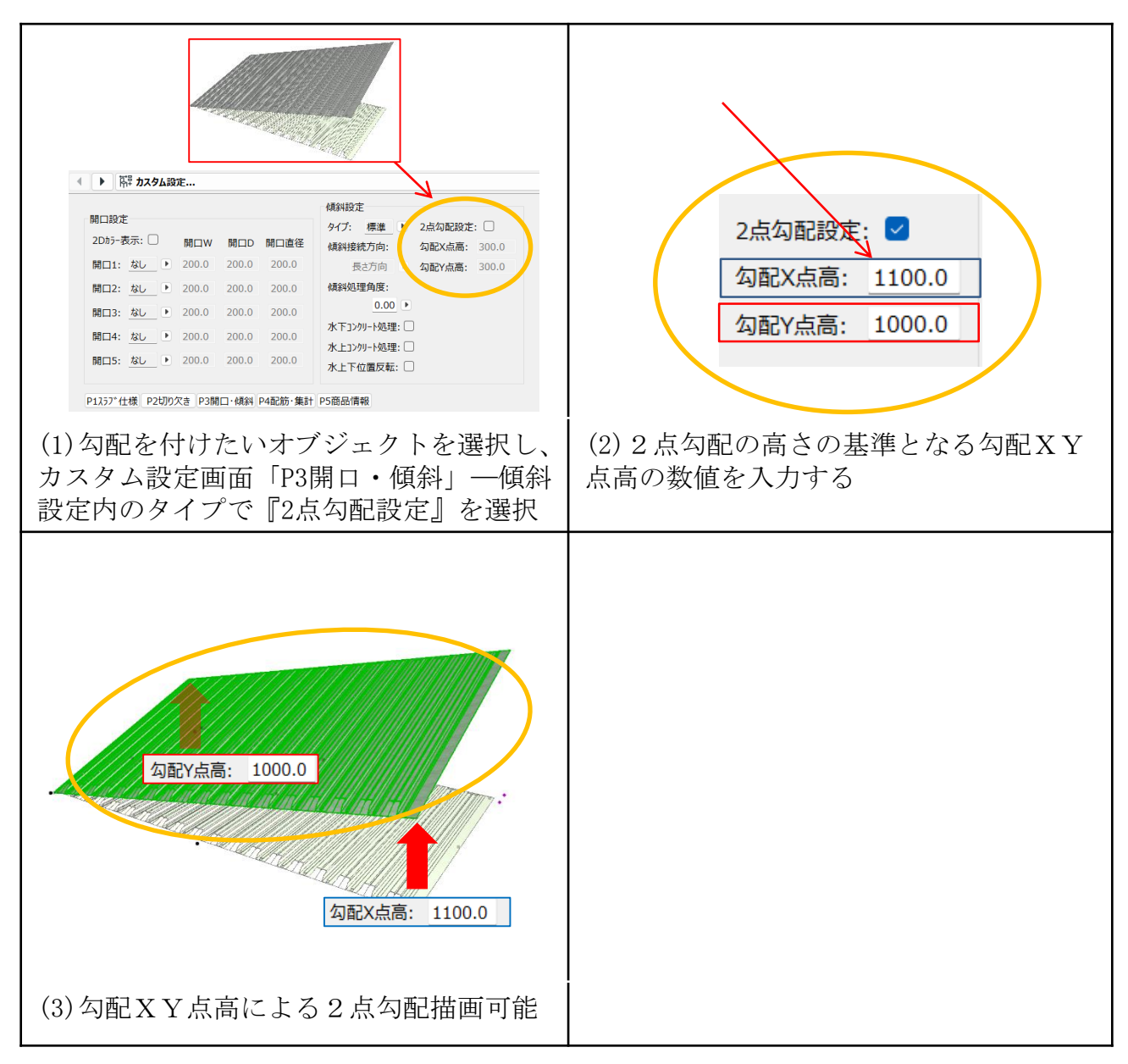

#### <span id="page-39-0"></span>3.13 スラブ開口機能

描画したスラブの任意の位置に開口を設置できます。開口は円形および矩形の2 種類に対応しており、開口の直径や幅、長さを入力することにより描画でき、開口 の位置はグリットポイントをドラッグすることで容易に移動することができます。

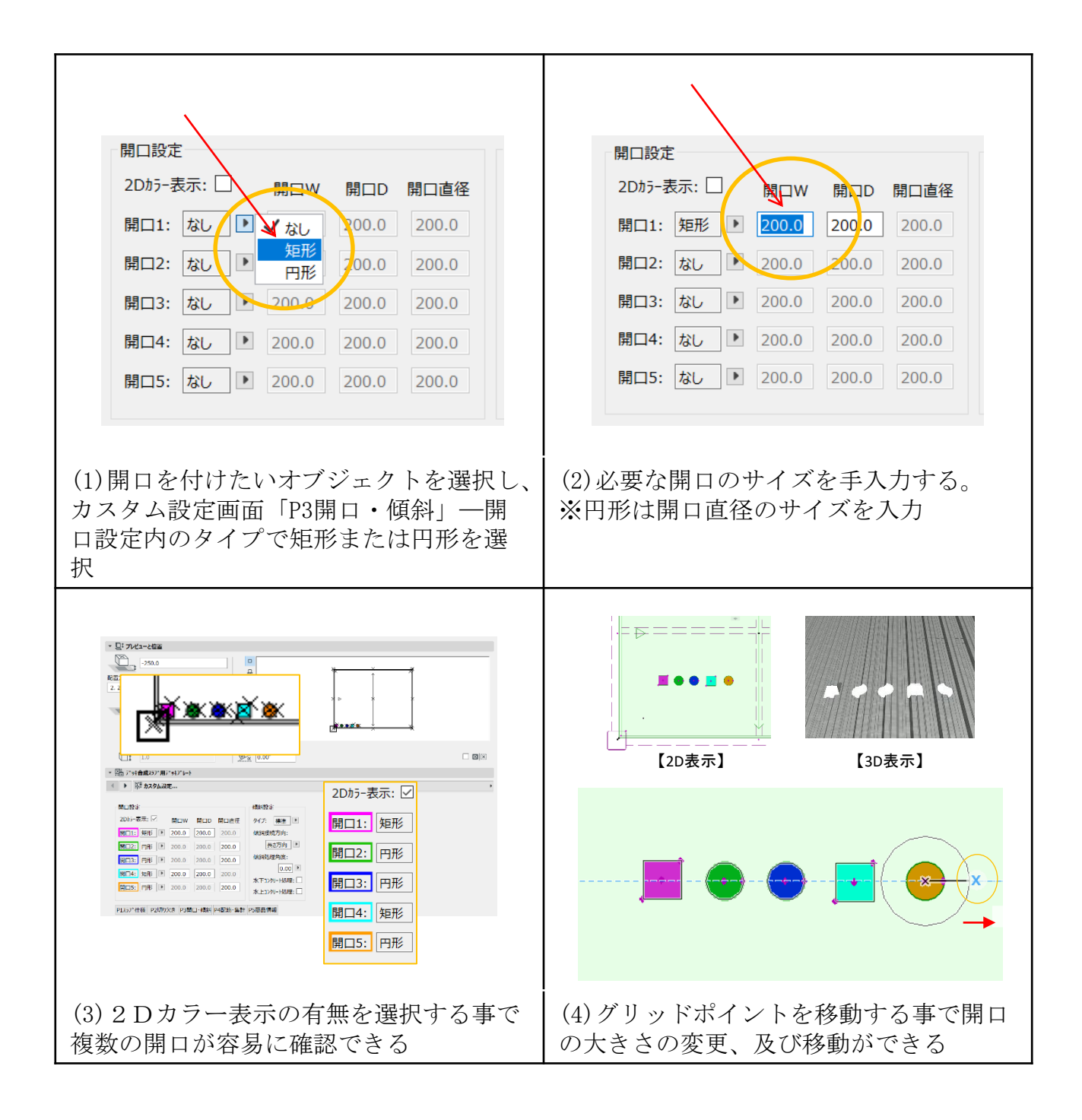

## <span id="page-40-0"></span>3.14 自由切欠(開口)機能

従来機能は、矩形・円形の開口描画が可能でした。多角形での切り欠き(開口) の描画を可能とし、複雑な建物にも対応できるように実装しました。

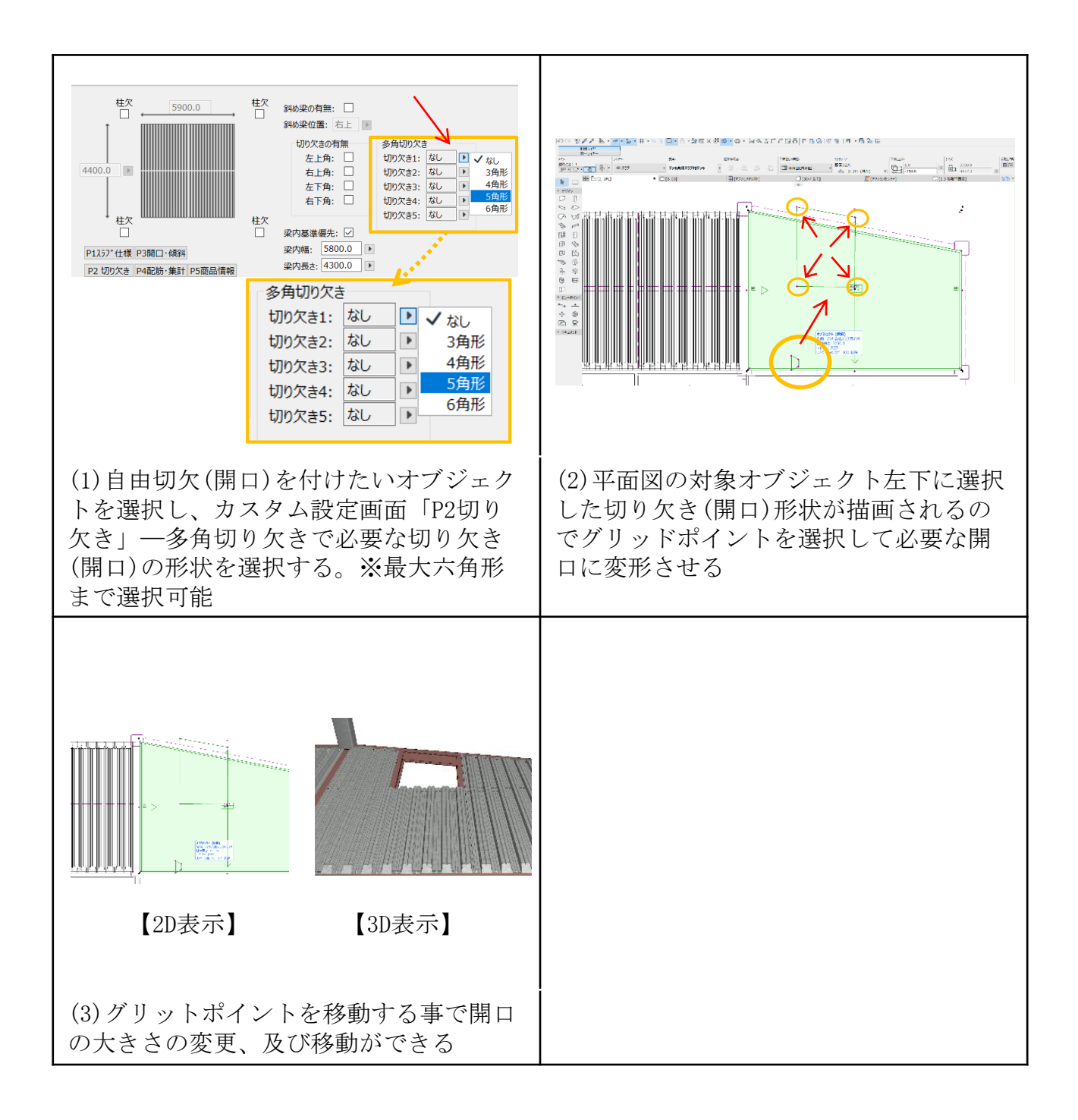

## <span id="page-41-0"></span>3.15 デッキプレート割付記号表示機能

デッキプレート敷設後、施工時に必要な割付符号を表示(割付図)する機能です。

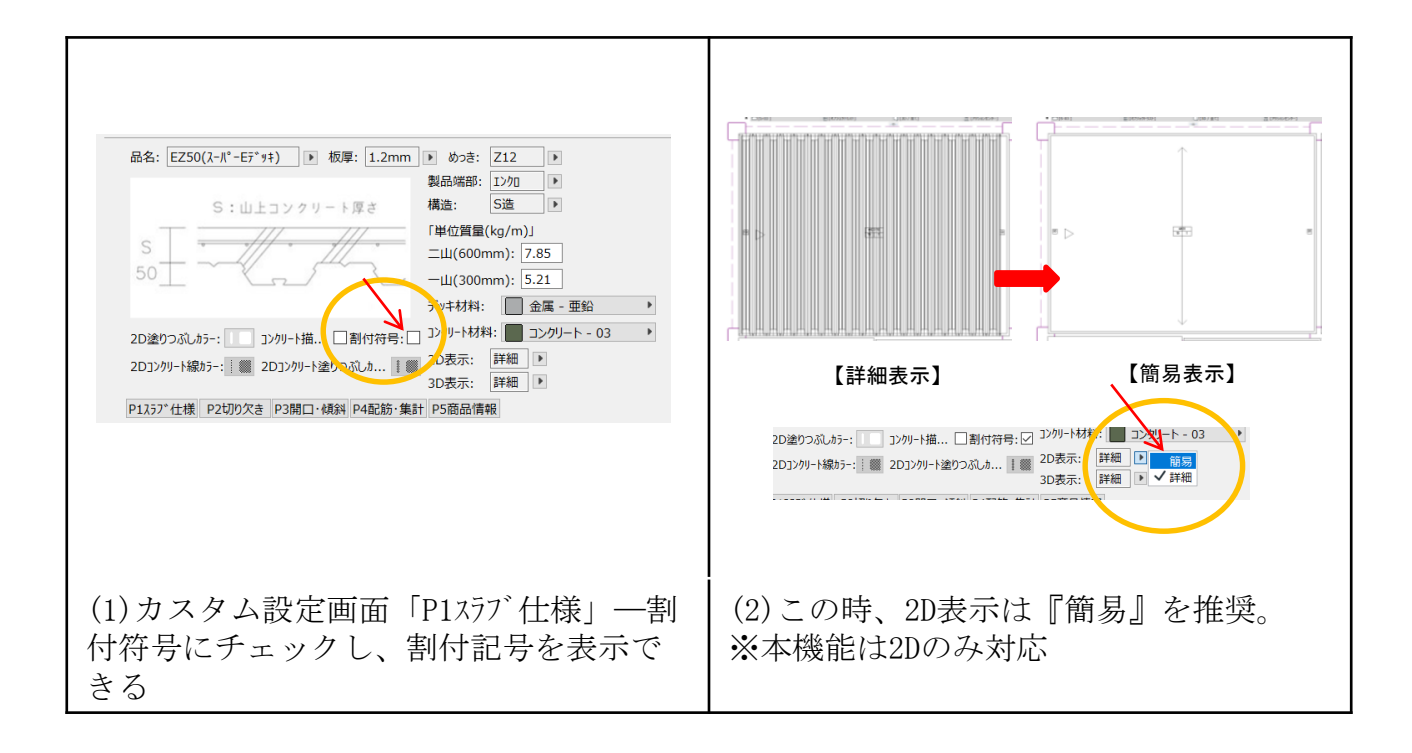

## <span id="page-42-0"></span>3.16 デッキプレート敷設範囲色付け機能

デッキプレートを多数敷設していくと敷設範囲が不明確になります。本機能は デッキプレート敷設範囲に任意で色付けし、識別しやすくします。

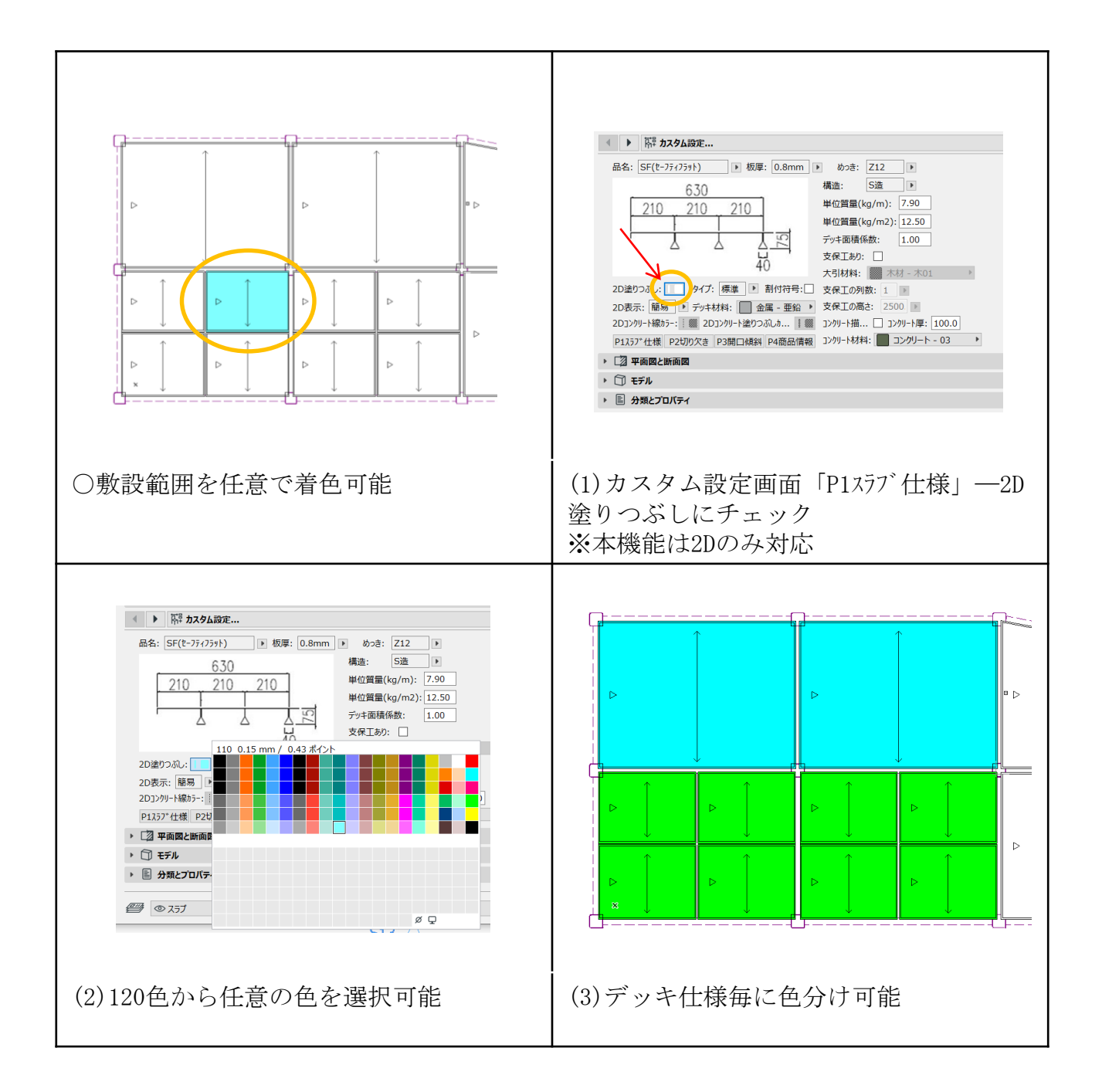

## <span id="page-43-0"></span>3.17 耐火被覆積算機能

デッキプレートの凹凸に合わせた耐火被覆面積を算出できる機能です。

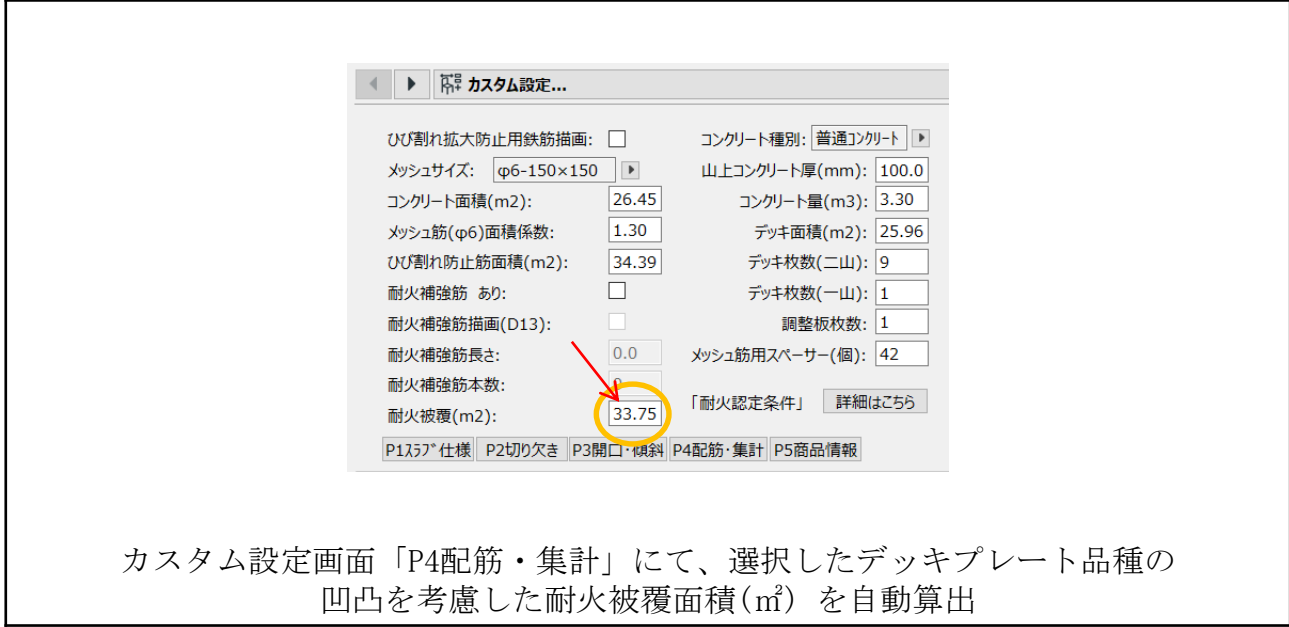

#### <span id="page-44-0"></span>3.18 デッキ受け材オブジェクト

本オブジェクトは床段差部処理に用いるデッキ受け材として使用いただけます。 カスタム設定画面では、デッキ受け材仕様を設定することで、属性情報・オブジェ クトの描画に反映することが可能です。設定項目・選択肢を表3-22に示します。

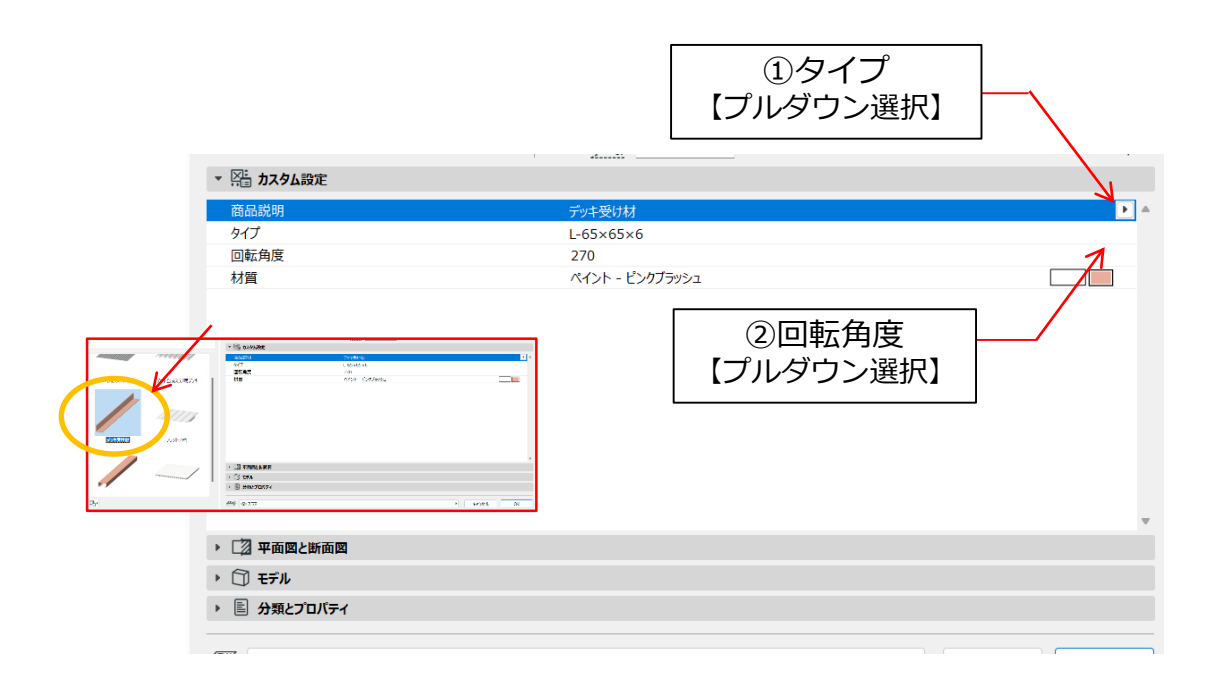

表3-22 デッキ受け材仕様設定項目・選択肢

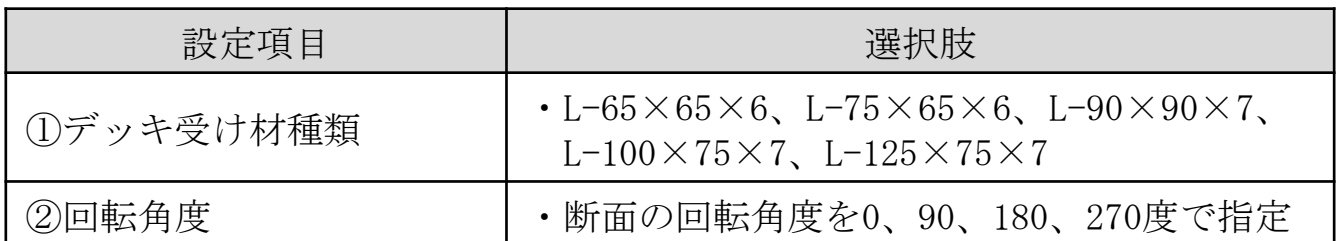

デッキ受け材の配置手順は下図の通りです。

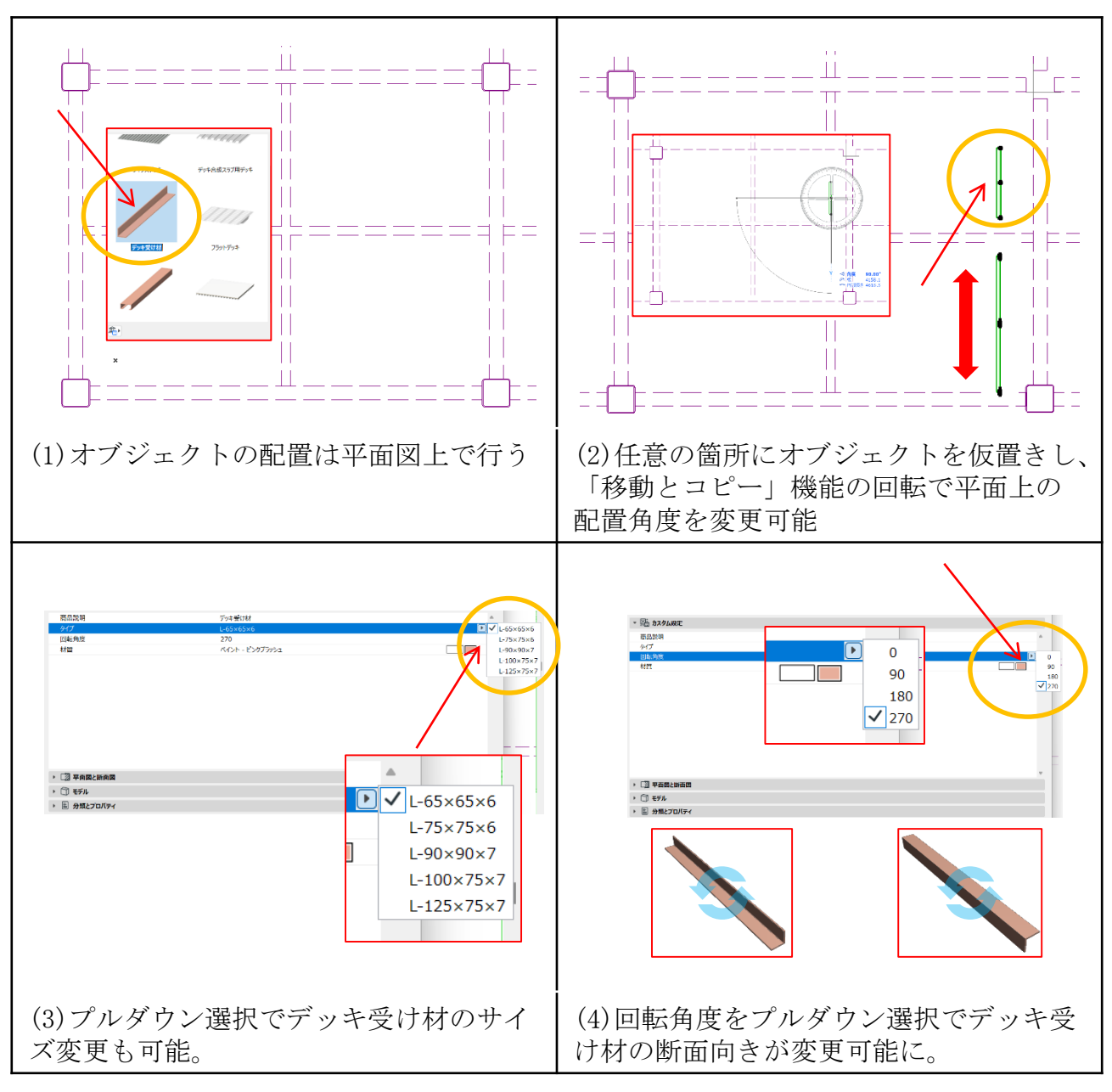

スナップガイドを有効にするには……[P9](#page-8-0)(補)

## <span id="page-46-0"></span>3.19 まくら材オブジェクト

本オブジェクトはルーフデッキのかさ上げ材として使用いただけます。カスタム 設定画面では、まくら材仕様を設定することで、属性情報・オブジェクトの描画に 反映することが可能です。設定項目・選択肢を表3-23に示します。

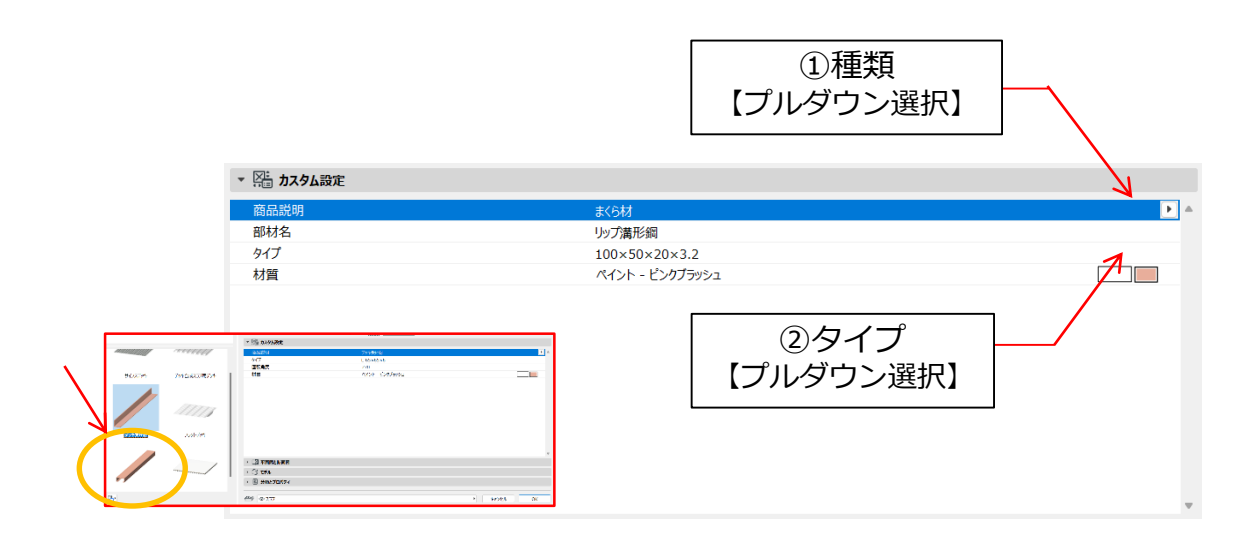

表3-23 まくら材仕様設定項目・選択肢

| 設定項目    | 選択肢                                                                                                    |
|---------|----------------------------------------------------------------------------------------------------|
| ①まくら材種類 | ・リップ溝形鋼・溝形鋼                                                                                                    |
| ②タイプ    | リップ溝形鋼<br>$\cdot$ 100 $\times$ 50 $\times$ 20 $\times$ 2.3<br>$100\times50\times20\times3.2$<br>溝形鋼<br>$\cdot$ 125 $\times$ 65 $\times$ 6 $\times$ 8<br>$150\times75\times6.5\times10$<br>$150 \times 75 \times 9 \times 12.5$ |

まくら材の配置手順は下図の通りです。

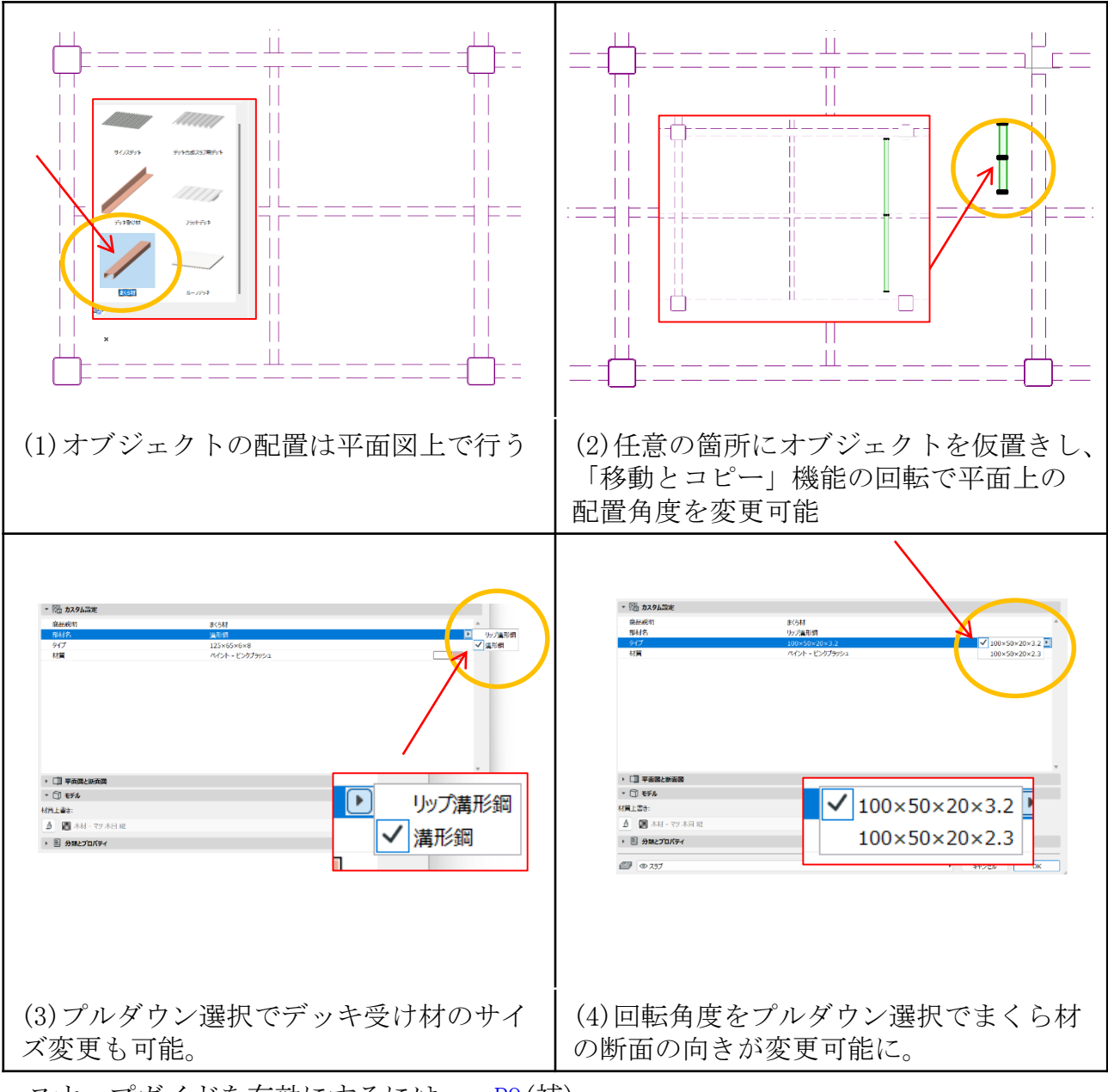

スナップガイドを有効にするには……[P9](#page-8-0)(補)

## <span id="page-48-0"></span>4. 積算(オブジェクトリストの作成)方法

デッキプレート割付ツールはオブジェクトとしてのご用意となりますので、集計 の際はオブジェクトリストを作成してください。デフォルトではオブジェクトとし ての最低限の項目しか出力されないため、下図の手順に従い、適宜項目を追加して ください。

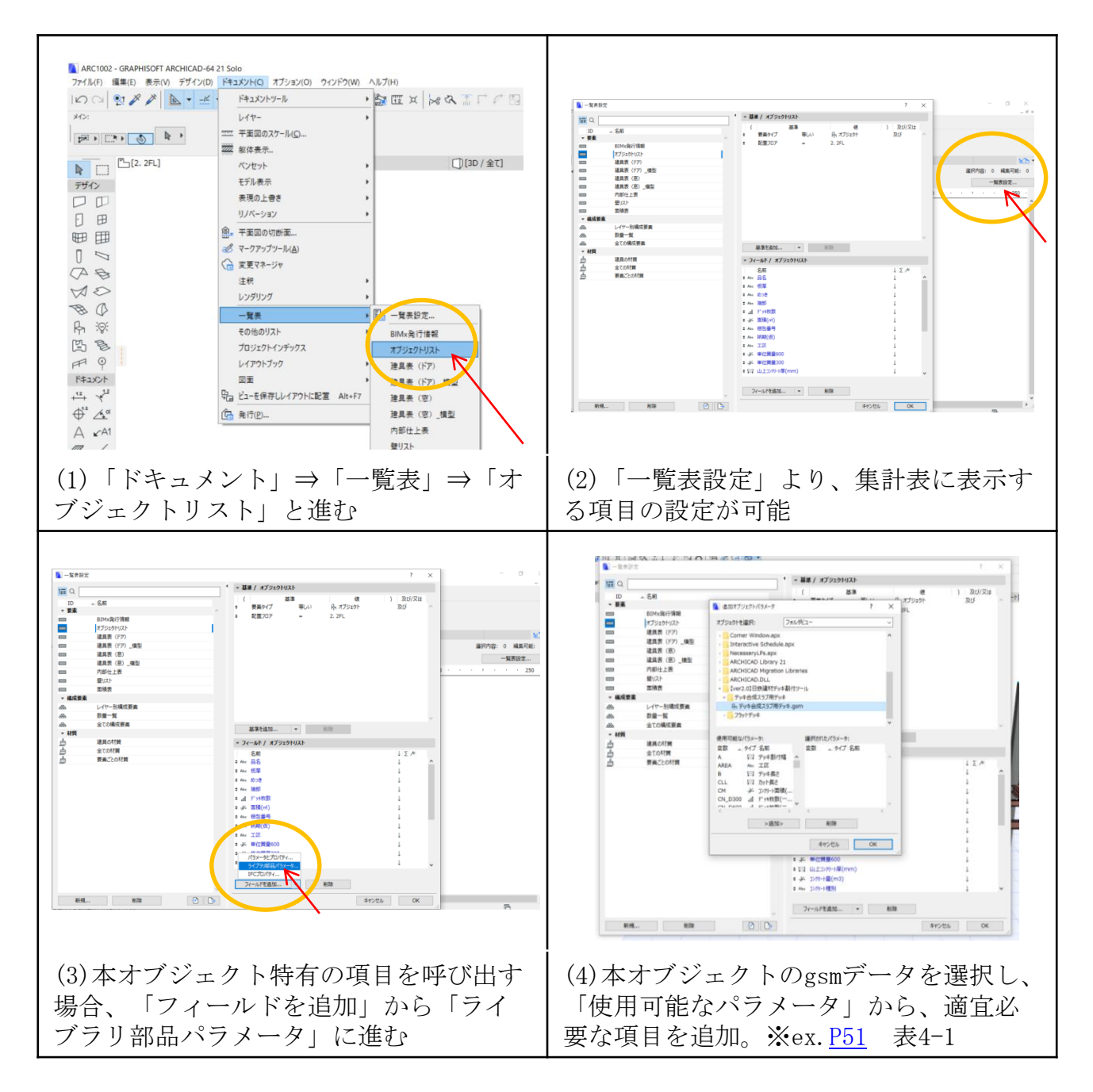

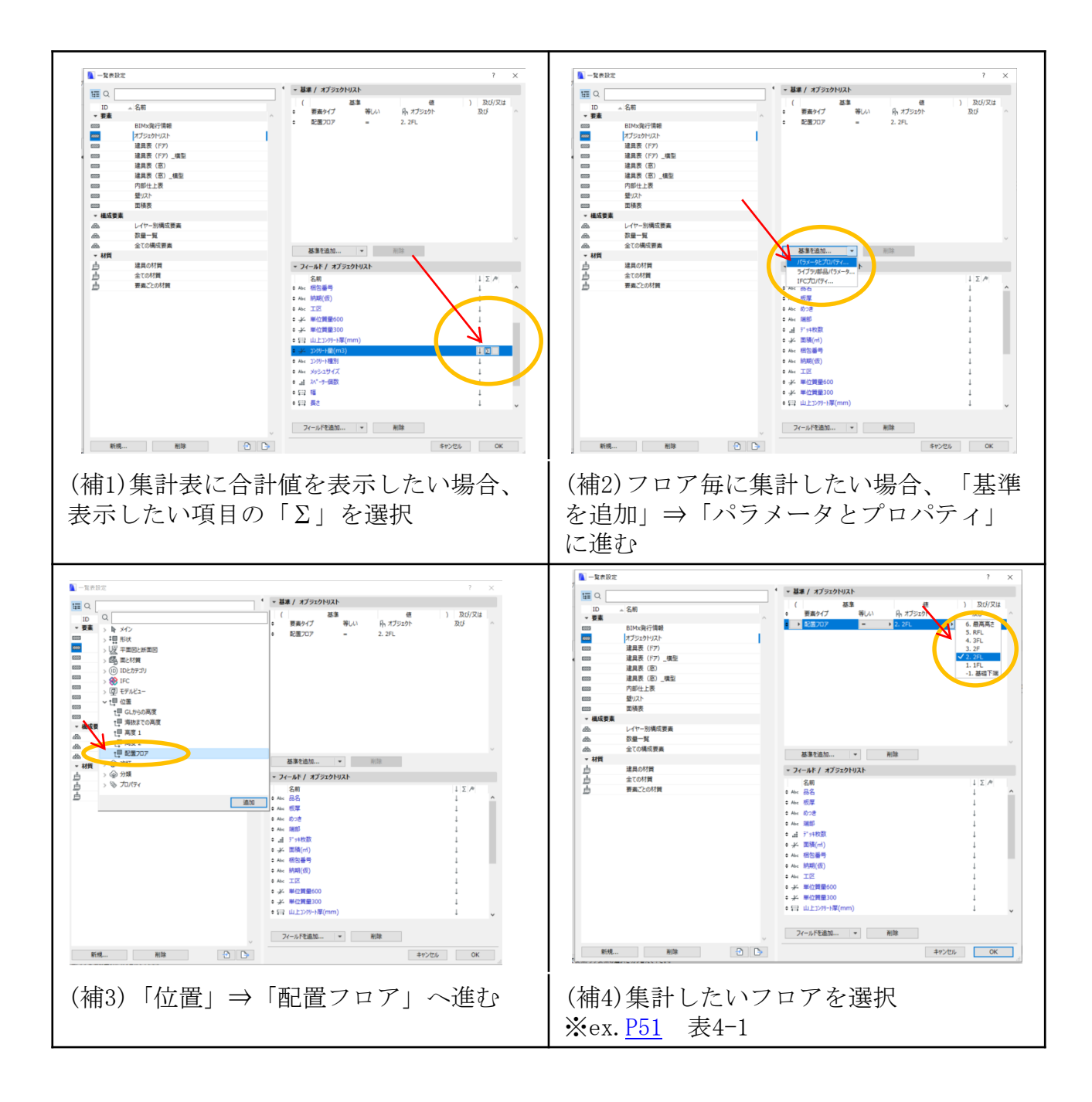

<span id="page-50-0"></span>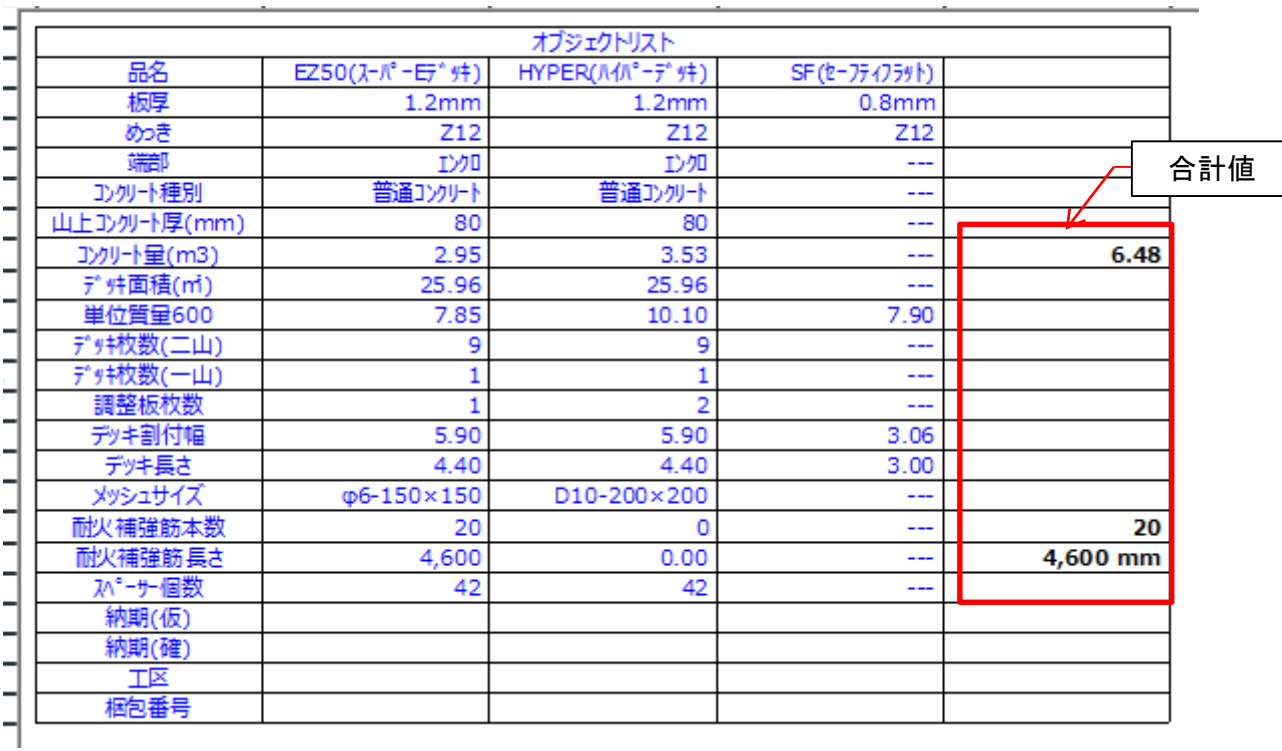

## 表4-1 オブジェクトリスト作成例

※積算に必要と思われる一般的な項目としては、

品名、板厚、コンクリート量(m3)、デッキ面積(m2)、デッキ枚数(二山)、デッキ枚数(一 山)、調整板枚数、デッキ長さ(m)、耐火補強筋本数、耐火補強筋長さ(mm)、スペー サー個数などが挙げられます。

※コンクリート量については、デッキ上のコンクリートは山部のコンクリート欠 損を考慮した値(溝部の換算スラブ厚さを用いた値)で算定します。(端部のエ ンクロ形状の差異は考慮しません)

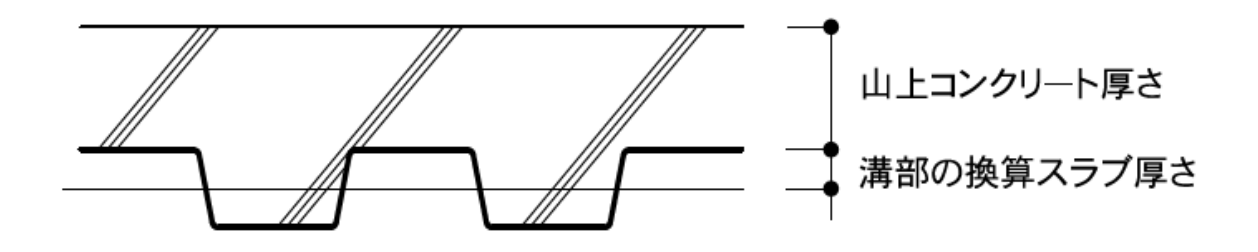

## <span id="page-51-0"></span>5. よくあるご質問

デッキプレート割付ツール(合成スラブ・フラットデッキ) for Archicadにつ いて、これまでにいただいたご質問と回答を表5-1も、まとめましたので、ご参考 ください。

| ご質問                                 | 回答                                                                                                    |
|-------------------------------------|----------------------------------------------------------------------------------------------------|
| デッキプレートの長さ<br>に制限はありますか?            | デッキプレートの製造上・現場への運搬上の<br>観点から、最大長さは12mに設定させていただい<br>ているため、それ以上の長さには描画できない<br>ようにしております。<br>また短尺品についても端部加工の有無により、<br>○オープン品:最小300mm<br>○エンクロ品:最小2,000mm<br>としており、上記長さ未満では描画できない設<br>定にしております。<br>※実際の製造に関しては、 別途お問い合わせく<br>ださい。 |
| 本ツールの価格は?                           | 本ツールは無償でのご提供となります。その<br>ため本ツールでの不具合における損害について<br>は補償致しかねますので、予めご了承ください。<br>なお不具合や、お気づきの点などございまし<br>たら、P53記載のお問い合わせ窓口までご連絡い<br>ただければ幸いです。                                                                                      |
| デッキプレートの傾斜<br>対応は可能ですか?             | ver3.0より対応させて頂きました。                                                                                                    |
| オブジェクトの数が増<br>えると、データ量は重<br>くなりますか? | ひび割れ拡大防止筋および耐火補強筋を描画<br>した状態だと、動きが重くなる傾向がございま<br>すので、特に表示の必要がない場面では鉄筋は<br>非表示状態にしておくことをお勧めしておりま<br>す。また <u>デッキ形状の簡易機能</u> もございますの<br>で、適宜ご使用ください。                                                                             |

表5-1 よくあるご質問と回答一覧

#### 本ツールに関するお問い合わせについて

操作方法、不具合、改修要望などに関するお問い合わせは下記となります。

- ■お電話・メールでのお問い合わせ 日鉄建材株式会社 建築技術部 TEL:03-6625-6150 mail:nsmp\_bim@ns-kenzai.co.jp (担当者:水崎)
- ■HPからのお問い合わせ

(URL:<https://www.ns-kenzai.co.jp/contact.html>)より、

下記のフォームから「商品へのお問い合わせ」⇒「床・屋根用建材」と選択し、 入力フォームに進んでください。

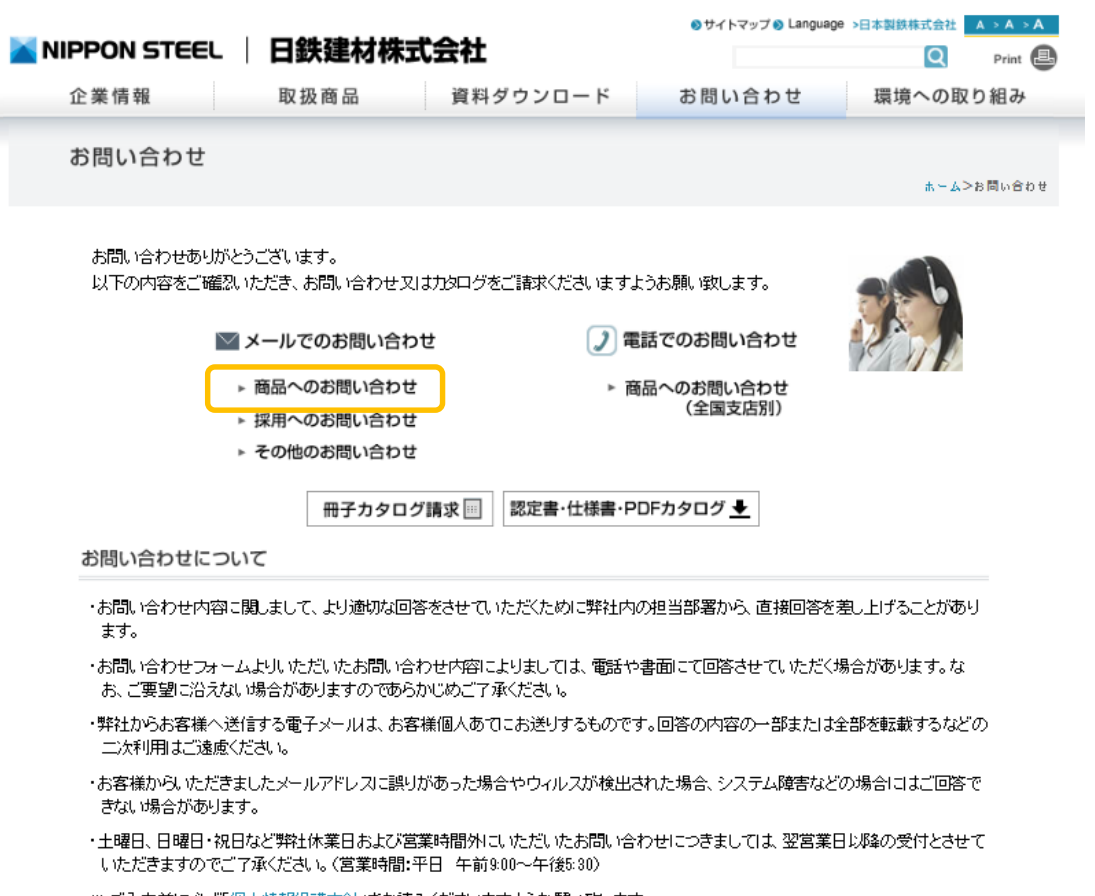

\* ご入力前に必ず「個人情報保護方針」をお読みくださいますようお願い致します。